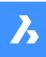

# Bricsys 24/7 Offline Help Center

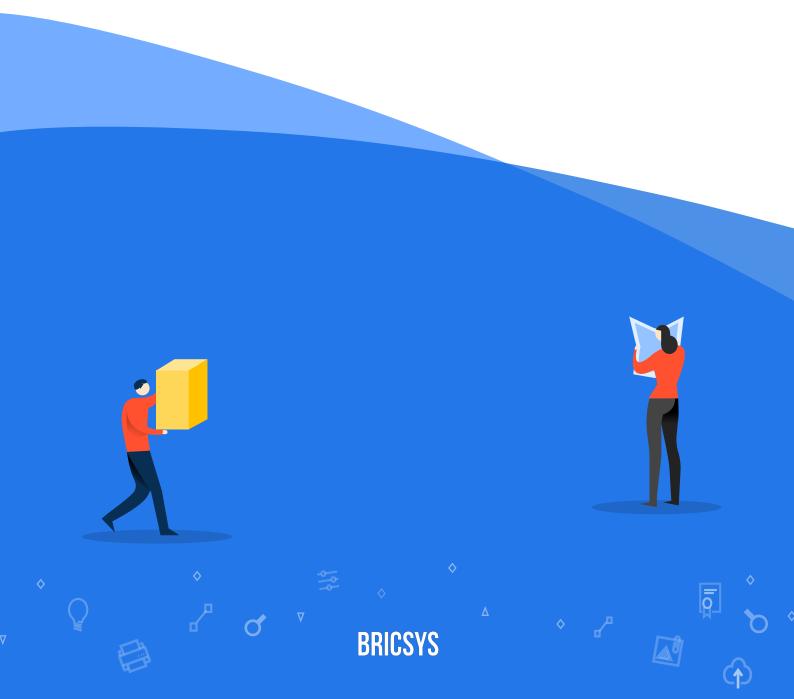

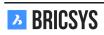

# **Contents**

| 1 | Bric | sys 24/ | 7 for Design Teams          | 5   |
|---|------|---------|-----------------------------|-----|
| 2 | Bric |         | 7 for Project Collaboration | 7   |
|   | 2.1  | Gettin  | g Started                   | 7   |
|   |      | 2.1.1   | Tasks                       | 7   |
|   |      | 2.1.2   | Working with documents      | 13  |
|   |      | 2.1.3   | Profile Settings            | 23  |
|   |      | 2.1.4   | Communication               | 25  |
|   |      | 2.1.5   | Layout and functionalities  | 34  |
|   |      | 2.1.6   | Document Viewer             | 41  |
|   | 2.2  | Applic  | ations                      | 46  |
|   |      | 2.2.1   | Address book App            | 46  |
|   |      | 2.2.2   | Messages                    | 49  |
|   |      | 2.2.3   | New message                 | 49  |
|   |      | 2.2.4   | Documents                   | 52  |
|   |      | 2.2.5   | Edit                        | 54  |
|   |      | 2.2.6   | Copy                        | 55  |
|   |      | 2.2.7   | Move                        | 55  |
|   |      | 2.2.8   | Add to binder               | 55  |
|   |      | 2.2.9   | Print to PDF                | 55  |
|   |      | 2.2.10  | Delete                      | 56  |
|   |      | 2.2.11  | Attach document             | 56  |
|   |      | 2.2.12  | Public share                | 56  |
|   |      | 2.2.13  | QR Code                     | 57  |
|   |      | 2.2.14  | Folder notification         | 57  |
|   |      | 2.2.15  | Transfer Tool               | 64  |
|   |      | 2.2.16  | Forum                       | 68  |
|   |      | 2.2.17  | Relations                   | 69  |
|   |      | 2.2.18  | Add relation                | 69  |
|   |      | 2.2.19  | Reports                     | 74  |
|   |      | 2.2.20  | Binders                     | 75  |
|   |      | 2.2.21  | Overview                    | 75  |
|   |      | 2.2.22  | Dashboard                   | 76  |
|   |      | 2.2.23  | Project details             | 76  |
|   |      | 2.2.24  | Recent documents            | 76  |
|   |      | 2.2.25  | Upcoming events             | 76  |
|   |      | 2.2.26  | Recent messages             | 76  |
|   |      | 2.2.27  |                             | 76  |
|   |      | 2.2.28  | Activity-stream             | 76  |
|   |      | 2.2.29  | Workflows                   | 77  |
|   |      | 2.2.30  | Links                       | 79  |
|   |      | 2.2.31  | Calendar                    | 80  |
|   |      | 2.2.32  | Add event                   | 80  |
|   |      | 2.2.33  | Forms                       | 83  |
|   |      | 2.2.34  | BIM Model Manager           | 90  |
|   |      | 2.2.35  | Project Structure           | 96  |
|   | 2.3  | Manag   | ging Projects               | 98  |
|   |      | 2.3.1   | Setting up metadata         | 98  |
|   |      | 2.3.2   | Setting up workflows        |     |
|   |      | 2.3.3   | Releasing a workflow        | 114 |

CONTENTS CONTENTS

|     | 2.3.4  | Attach workflow                                                   |
|-----|--------|-------------------------------------------------------------------|
|     | 2.3.5  | Setting up a project                                              |
| 2.4 | Admin  | istration                                                         |
|     | 2.4.1  | Overview                                                          |
|     | 2.4.2  | Admin Access                                                      |
|     | 2.4.3  | Audit Report                                                      |
|     | 2.4.4  | Users                                                             |
|     | 2.4.5  | Add user                                                          |
|     | 2.4.6  | Send account information                                          |
|     | 2.4.7  | Structure                                                         |
|     | 2.4.8  | Add Folder                                                        |
|     | 2.4.9  | Folder subscription overview                                      |
|     | 2.4.10 | Add workflow                                                      |
|     |        | Add form                                                          |
|     |        | Recycle bin                                                       |
|     |        | Empty Bin                                                         |
|     |        | Restore                                                           |
|     |        | Delete                                                            |
|     |        | Folder Access                                                     |
|     |        | Create Snapshot                                                   |
|     |        | Revert Snapshot                                                   |
|     |        | Roles                                                             |
|     |        | Add role                                                          |
|     |        | Settings                                                          |
|     |        | Document settings                                                 |
|     |        | Time and date setting                                             |
|     |        | Administrator settings                                            |
|     |        | Recycle bin settings                                              |
|     |        | Table Administration                                              |
|     | 2.4.27 | Download list                                                     |
|     |        | Upload CSV                                                        |
| 2.5 |        |                                                                   |
|     |        | I have multiple accounts, can I merge them together?              |
|     | 2.5.2  | Is it possible to delete an annotation, a notification or a note? |
|     | 2.5.3  | I want to stop receiving task notifications in my email           |
|     | 2.5.4  | How do I delete a workflow                                        |
|     | 2.5.5  | Why is the workflow task assigned to another user                 |
|     | 2.5.6  | I don't see a specific user when sending a notification           |
|     | 2.5.7  | How do I reassign a workflow task to another user                 |
|     | 2.5.8  | I can't send notifications about a document                       |
|     | 2.5.9  | I don't see all applications in the app bar                       |
|     |        | Problems logging in using the new Secure Login page               |
|     |        | 22 2 m 2 m 2 m 2 m 2 m 2 m 2 m 2 m 2 m                            |

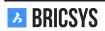

# **Chapter 1**

# **Bricsys 24/7 for Design Teams**

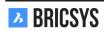

## **Chapter 2**

# **Bricsys 24/7 for Project Collaboration**

#### 2.1 Getting Started

#### 2.1.1 Tasks

Tasks are part of a process that was set up by an administrator of the project using workflows. A task is an activity assigned to a project member. You can find your tasks in

- Dashboard
- My Tasks
- · Document details

and change your task communication preferences in the profile dialog.

#### **Dashboard**

The dashboard app shows you the open and overdue tasks you are assigned to. Click on the task to open the details for the task. (2.1)

Figure 2.1

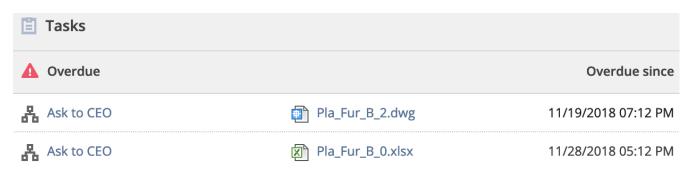

#### My Tasks

In the My Tasks app on your left you can easily view all the open tasks that are assigned to you. Each task shows the question that is asked and a selection of predefined answers you can choose from. (2.2 on the next page)

Figure 2.2

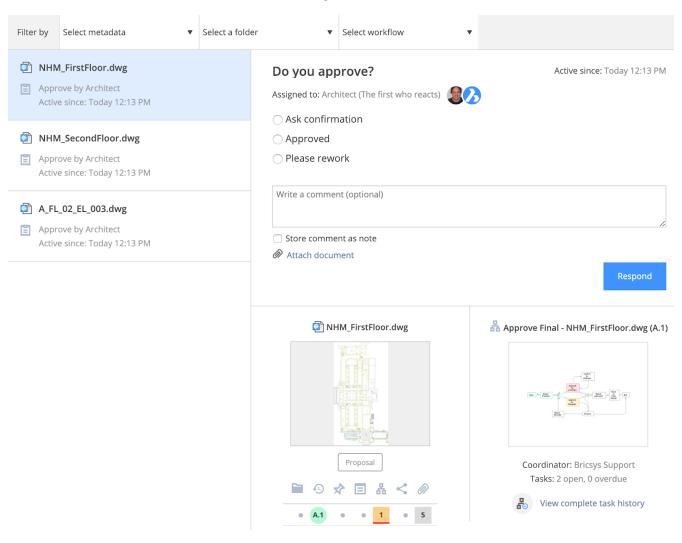

**Comments** For each task, you can add a comment in case you wish to clarify your answer.

**Attachments** You can add documents from your local machine or from Bricsys 24/7 related to the answer to your task. On the bottom of the task, you find the document the task is attached to and the workflow the task is part of.

**Document** Click on the document preview to open the document in our online viewer or the document name to open the document details.

**Workflow** For those interested, you can also view the workflow of which this task is part of and see the history of all the tasks executed before you.

**Filter** Do you have too many open tasks and need to focus on a specific set of documents first? It's possible to filter your tasks by metadata, folder, and even workflow. On the top panel of the app, you'll find the filter options. (2.3) (2.4 on the next page)

Figure 2.3

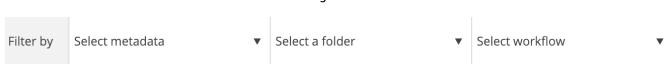

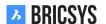

Respond

Figure 2.4

# Do you approve this Technical File? Assigned to: WF\_Architects (The first who reacts) Not sure, Ask it to CEO Approve Disapprove please Rework please Write a comment (optional) Store comment as note Active since: 02/19/2019 11:06 AM Due: 03/05 Tuesday 11:06 AM Due: 03/05 Tuesday 11:06 AM Due: 03/05 Tuesday 11:06 AM Due: 03/05 Tuesday 11:06 AM Due: 03/05 Tuesday 11:06 AM Due: 03/05 Tuesday 11:06 AM Due: 03/05 Tuesday 11:06 AM Due: 03/05 Tuesday 11:06 AM Due: 03/05 Tuesday 11:06 AM Due: 03/05 Tuesday 11:06 AM Due: 03/05 Tuesday 11:06 AM Attach document

Pla\_Dec\_C\_All.dwg

Draft

Draft

Approval of Technical Files V5 - Pla\_Dec\_C\_All.dwg

Coordinator: Bricsys Support
Tasks: 2 open, 0 overdue

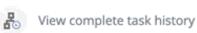

#### **Completed tasks**

If you wish to view your finished tasks, simply click the "Completed tasks" section on the left of the My Tasks app.

#### **Document details**

When viewing the details of a document, navigate to the workflows tab to view active workflows and check if you are part of a task to be executed. Click the Respond button to open the task and reply to the task assigned. (2.5)

Figure 2.5

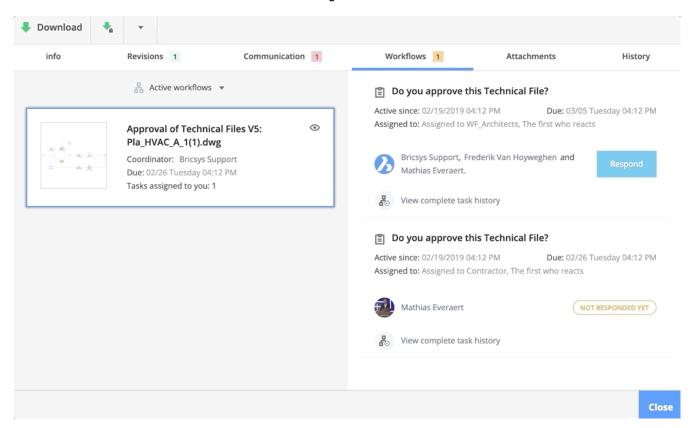

#### **Communication preferences**

In the profile dialog you can select to receive a daily task overview and not to receive task emails. (2.6 on the next page)

**BRICSYS** 

Figure 2.6

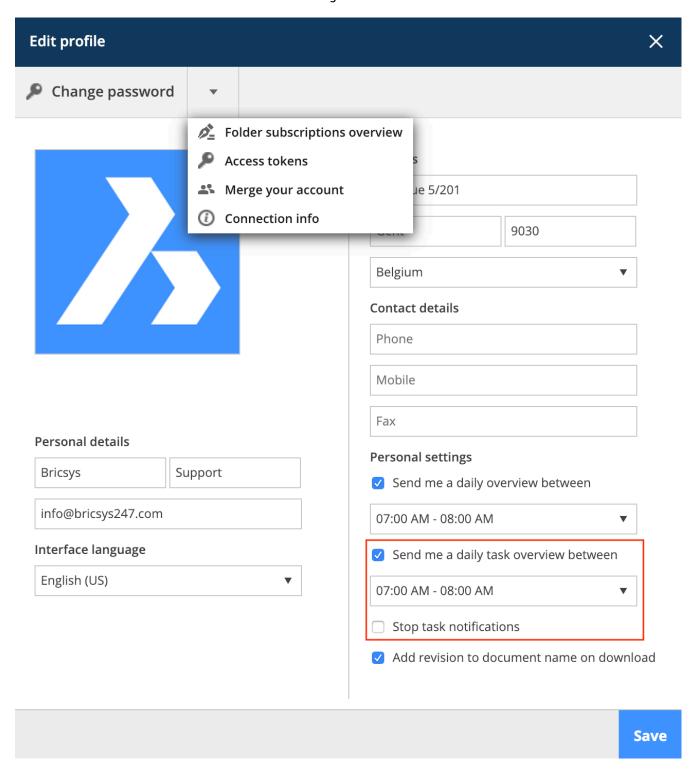

**Daily task overview** Check this box and a time when you wish to receive a daily email in your inbox about all your open tasks over all the projects in Bricsys 24/7.

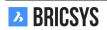

#### 2.1.2 Working with documents

#### Structure app

The structure app is the only app that gives you access to document and binder folders. Binder folders contain a collection of items. Document folders are shown with a grey icon, if the folder has documents it will be dark grey and if it's empty it will be shown with a light grey color. Let's open a document folder.

#### Upload

Click on the upload button in the action menu to upload a new document. The dialog will ask you to select one or multiple documents you wish to upload. You can drag and drop the documents directly from your local machine to the upload dialog or manually select them. (2.7) Once the documents have been added, the dialog will show

Figure 2.7

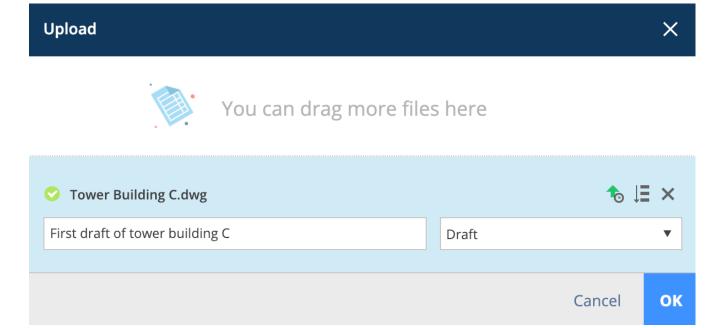

the upload progress with a blue progress bar and ask for an optional description and a document status. In case you see more fields popping up it means the administrator has set up metadata for this folder. Metadata is a great way to add more detailed information to a document in order to easily search, filter and group documents.

(2.8 on the next page) If you want to add the same values for all the documents, simply click the "apply to underlying documents" icon to set the values. Hit the upload button to add your documents to the folder. If you need to upload a huge set of documents at once, you can use our transfer tool.

**BRICSYS** 

Figure 2.8

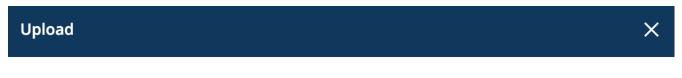

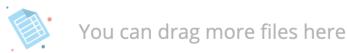

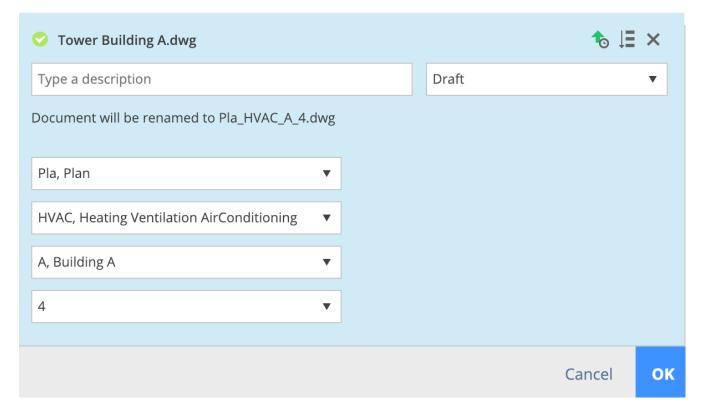

#### Online viewer

Once a document is uploaded and our online viewer supports the document format, Bricsys 24/7 will undertake multiple actions to make the document viewable online.

#### **Columns**

**Document Inspector** The top right of the table contains the document inspector column. It gives you a quick overview of some of the details of a document. (2.9 on the facing page)

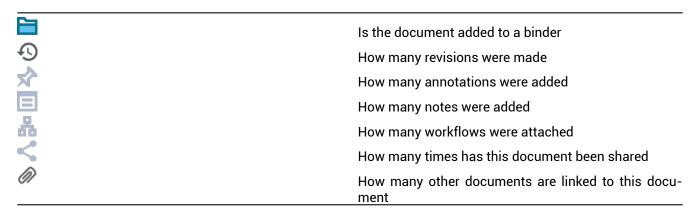

If you hover over the fields in the document inspector, more information will appear. If you click this information, you will jump immediately to the linked information. Sometimes there is a colored line underneath the number of workflows:

Figure 2.9

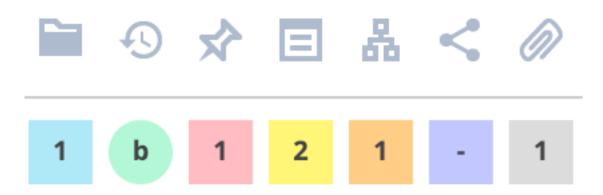

**Column selector** If you want to hide columns or show extra metadata columns in case the folder has metadata, you can click the "..." icon on the top right and click the columns you want to show or hide.

#### **Thumbnails**

On the top right you can switch to thumbnail view, this gives you a visual overview of the documents in the folder. (2.10 on the next page)

Figure 2.10

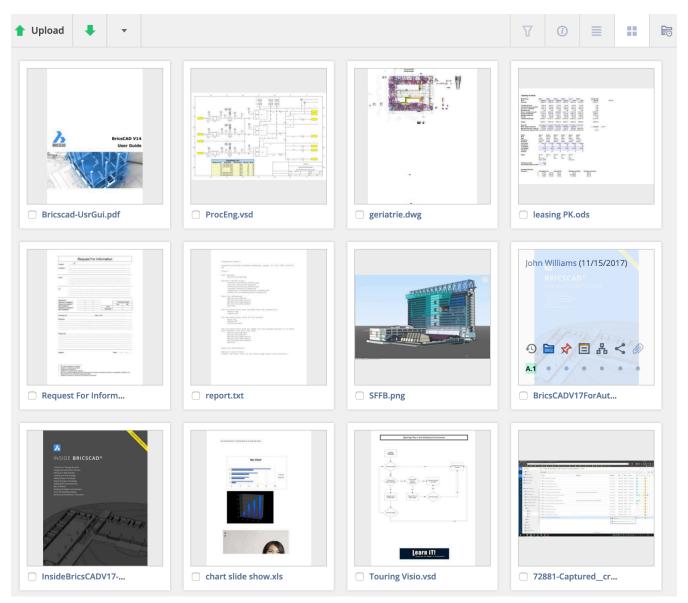

#### **Document details**

By clicking on the document name you open the document details dialog. This dialog contains all the information of a document. (2.11 on the facing page) The tabs on top of the dialog group the information by category.

Figure 2.11

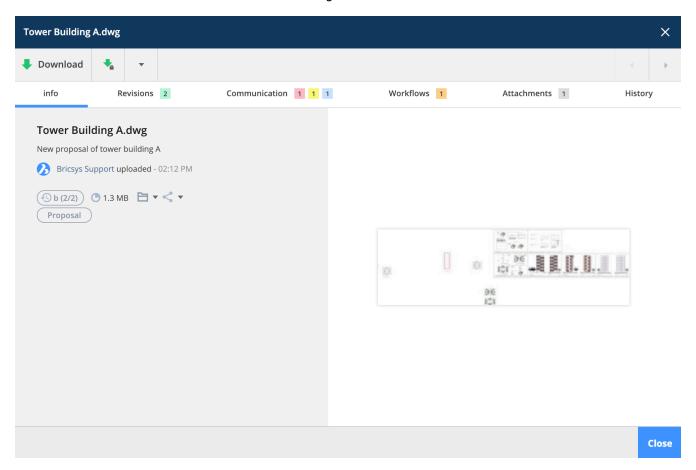

**Info** Contains the same information as the columns in the document app as well as the locations where the document is displayed: folder and binders and if the document has been shared publicly. Click on the preview on the right to view the document in our online viewer.

**Revisions** The process from draft to delivered document is saved by revisions. Each revision has a status and description to indicate its process. This section contains all the revisions a document has. There is no limit on the number of revisions. The administrator decides how revisions are displayed:

- 0,1,2,3,4...
- 1,2,3,4,5...
- a,b,c,d,e...
- A,B,C,D,E...
- -,a,b,c,d...
- -,A,B,C,D...

Revisions can have a major and minor version. This is decided by the administrator of the project. This way a revision could be "A.1" instead of just "1". Click on a revision to view the details of the revision on the right. (2.12 on the next page) Hover over a revision to

- Download
- Print to PDF
- Delete (only if you have delete access on the document and the project administrator allowed the deletion of revisions)

Clicking on a specific revision will filter the communication and attachments in the corresponding tabs to the selected revision.

Figure 2.12

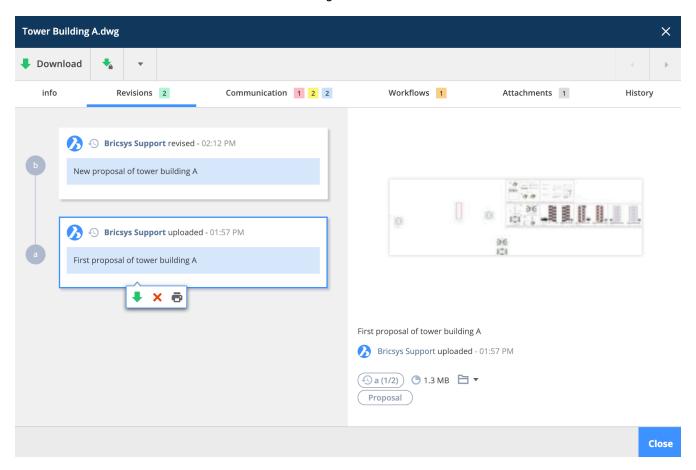

**Communication** View all the communication concerning this document, easily filter on the type of communication and revision.

**Workflows** View the workflows that are active, finished or canceled. If a workflow has active tasks and you are assigned to a task, you can respond to the task from here.

**Attachments** View all the items that are linked to this document and the items the document is part of.

**History** Take a look at the history of this document.

#### **Action menu**

The menu on the top will show you which actions you can perform in this document folder. This is set by the administrator of the project. (2.13 on page 20) Some actions are based on selections only. If the folder has documents you can hover over a document and see the actions available on that document. (2.14 on page 21)

Delete When you delete a document it will be stored in the recycle bin. Only the administrator can access the recycle bin and delete it definitively or restore it to the original document folder. You can't delete a document and upload a document with the same name because the deleted document is stored in the recycle bin.

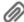

#### **Attach document**

Gives you the opportunity to manually upload a new document from you local machine and attach it to the document directly or link the document to another document in your project. When linking to another document on the project the advanced options let you choose wether you want to link a specific revision to a specific revision. By default the documents are always linked to the last version of each document. (2.15 on page 21) Once the document is linked you can see it in the document inspector and in the details of the document. If it is linked to another document, you will see the link in the other document as well. When uploading dwg files from within BricsCAD or AutoCAD with our Bricsys 24/7 connect plugin, xrefs will be linked automatically for you.

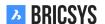

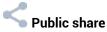

Share documents with people who aren't part of the project by creating a unique URL and send it to them. Everyone with this link can open the document in the viewer without them having to log in on the project. (2.16 on page 22)

Figure 2.13

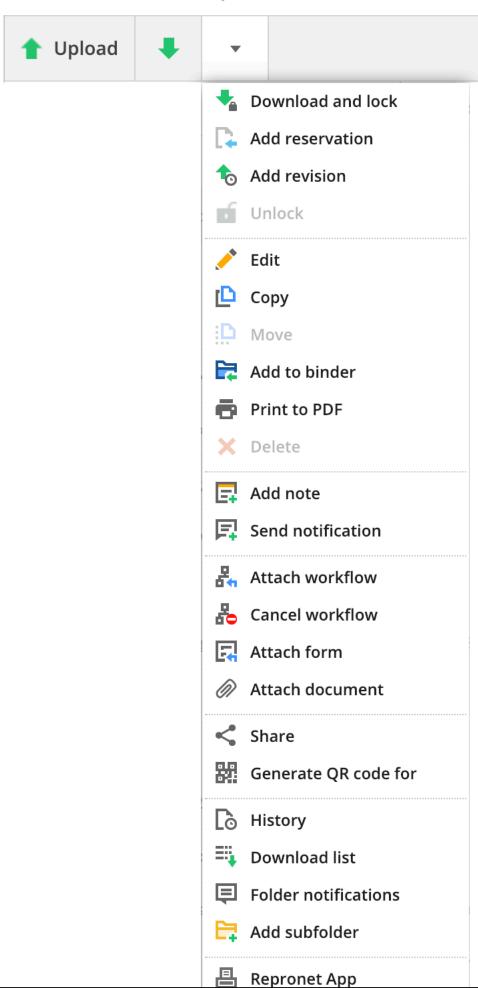

Figure 2.14

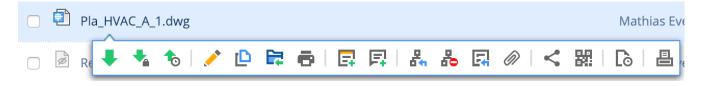

Figure 2.15

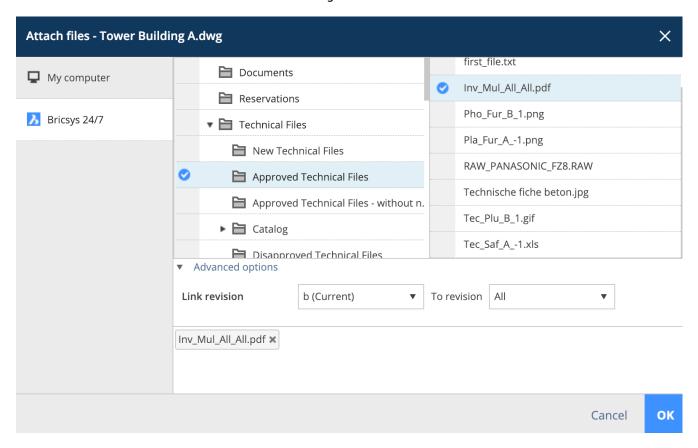

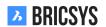

Figure 2.16

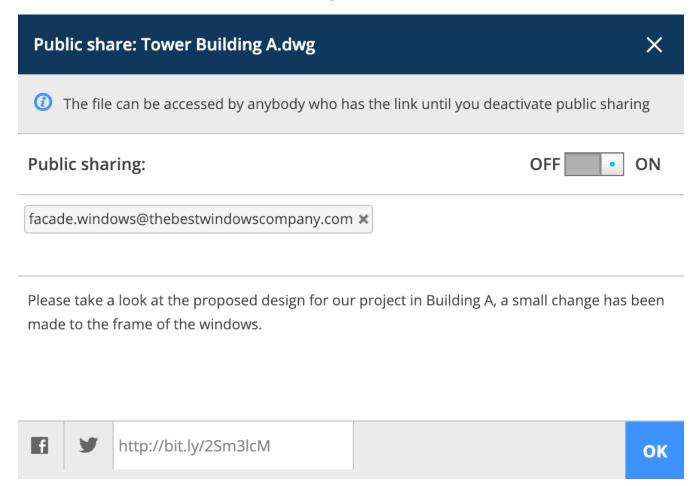

You can always turn off the share by toggling the public share slider on the top right. After you turned off the sharing, the URL link will no longer work. Watch out: If you re-share by doing the same action, another URL will be generated, different from the old UR you generated the first time.

#### **Transfer tool**

With the transfer tool, available for Windows and Mac, you can easily upload hundreds of documents and folders to Bricsys 24/7. As an admin, it's also a great tool to set up a project structure in a couple of clicks.

#### 2.1.3 Profile Settings

Click on the profile picture/avatar in the top-right corner of the Bricsys 24/7 screen. Here you can edit your profile settings.

**Pay attention!** If you cannot edit this information, it means that the administrator did not give you the rights to edit your profile. (2.17)

Figure 2.17

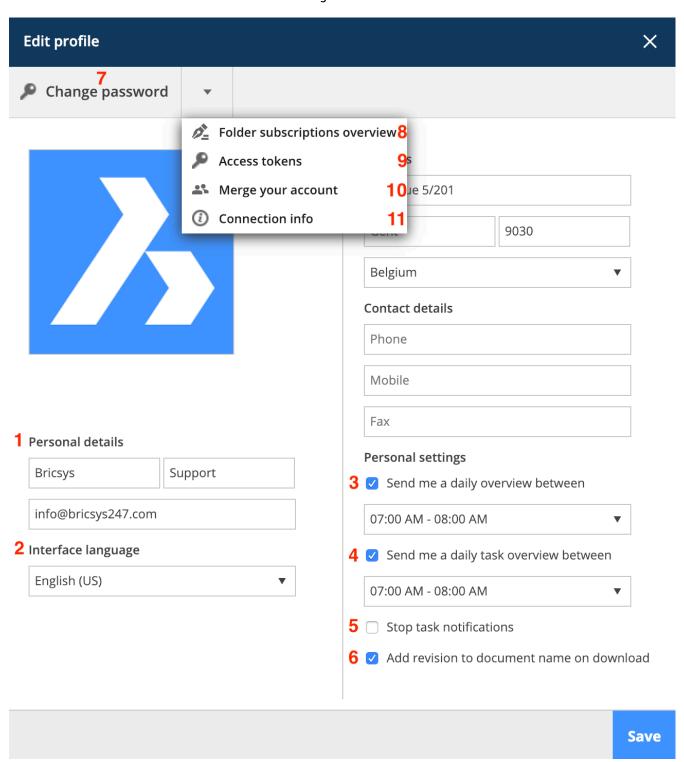

#### 1. Edit personal details

Edit or fill in your personal details, avatar, address and/or contact details. If your email address has changed you can change it here to login with the new email address.

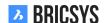

2. Choose your interface language.

Change the interface of Bricsys 24/7 to your preferred language.

3. Send me a daily overview

If you want a daily mail with all your notifications.

4. Send me a daily task overview

If you want a daily mail with all your open tasks.

5. Stop task notifications

If you do not want to get an e-mail notification when you are assigned to a new task.

6. Add revision to document name on download

If you want to add the revision to the document name when downloading. The revision will be added after the document name: document-revision.extension Example: document named "PL\_HVAC\_001.dwg" with 3 revisions: A, B & C. When downloading the document it will be saved as "PL\_HVAC\_001-C.dwg"

7. Change your password

If you want to change your password.

8. Folder subscription overview

This option is only available once you log into a project. When you subscribe to a folder, you will get a notification e-mail when something changes (upload, new revision, edit of a document...) in this folder. The administrator of your project can also subscribe you to certain folders. These subscriptions cannot be undone, only the administrator has to right to update these.

9. Access tokens

For advanced users only. If you have a third party application that needs to connect to Bricsys 24/7 via our REST api, you can create a token here so you don't have to give your personal credentials (username and password) for the application to login to Bricsys 24/7. The application will have the same access using the token as yourself. Once created you are also able to revoke the token, disabling the access for that application to Bricsys 24/7.

10. Merge your account

Merge the Bricsys 24/7 account you're logged in with, with another Bricsys 24/7 account by entering the username and the password of the other account.

11. Connection info

If you want to find basic information about your connection to Bricsys 24/7 you can use this action. Your download speed, browser, operating system will be shown here. Especially useful when you are submitting a new support request so our team has a better understanding of your local environment.

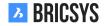

#### 2.1.4 Communication

Communication is the beating heart of project collaboration in Bricsys 24/7. In your profile you can review your communication preferences.

#### Types of communication

In Bricsys 24/7 we have four types of communication

- Notifications
- Notes
- Annotations
- Messages

#### **Notifications**

Easily inform other project members that can view the item about it. Typical examples are sending a notification about a newly uploaded document, a selection of documents etc. Add the recipients, just like you would do for an email, write a subject and a message. The recipients will receive an email with your message and the items you are referring to. (2.18 on the next page)

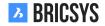

Figure 2.18

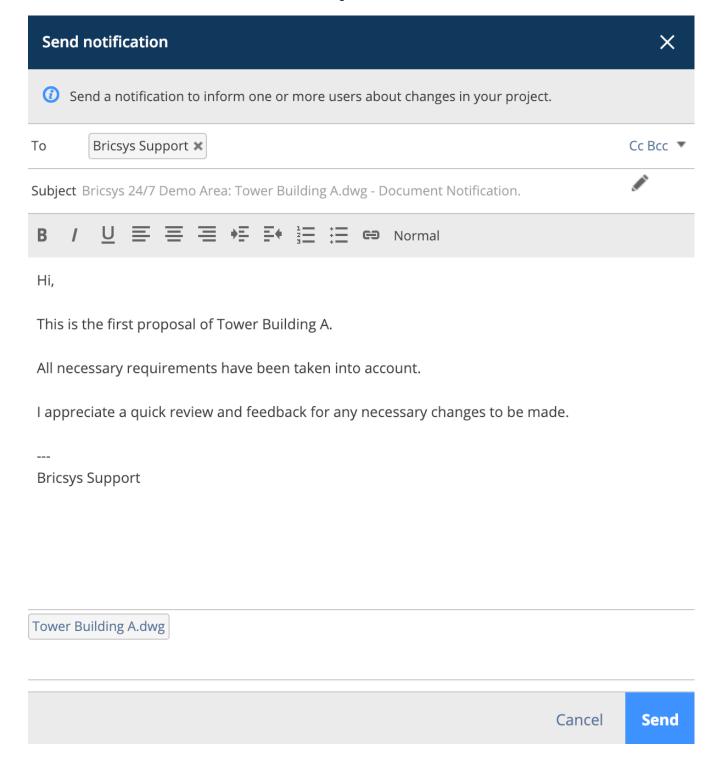

#### **Notes**

Just like sticky notes, a note is visible over all the revisions of a document. You can use private notes or public notes.

**Private note** When you select members of the project in the note, the note becomes private and only those who are a recipient of a note can view the note. (2.19 on the following page) Note that administrators can enable a feature allowing them to view all communications, including private communication.

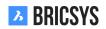

Figure 2.19

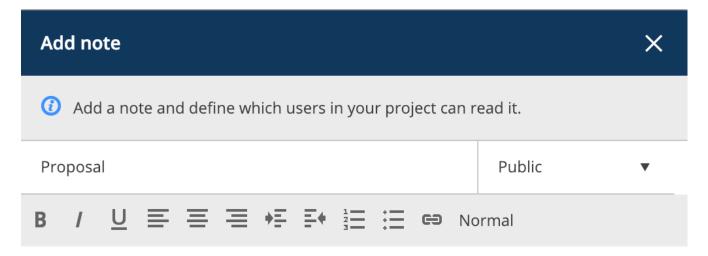

Hi,

This has been uploaded as a first proposal.

It has been revised internally by both our lead architect and lead structural engineer. The plan complies all requirements stated by the property owner.

You can review the plan within the online document viewer and use annotations to place your remarks on the plan itself.

Looking forward for any feedback from your side,

Bricsys support

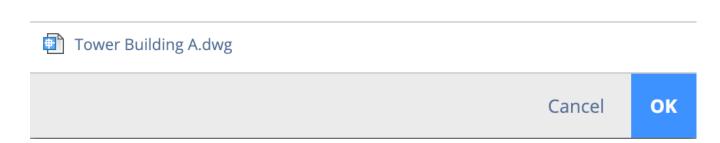

#### **Annotations**

A great way to mark an area of a document and comment about it. Annotations can only be created in our online viewer. Simply choose the type of annotation you want to add, select the area and add your message. By default only a subject is shown, click on the "more" link to add a description to your comment. (2.20) Annotations are

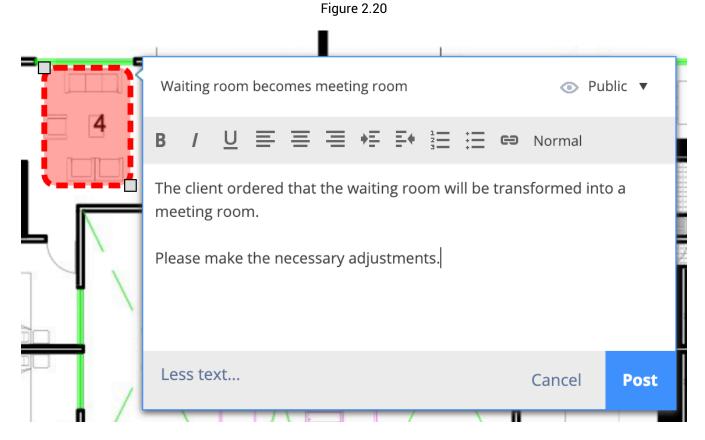

revision based, this means you cannot see the annotation of previous revisions when viewing the latest version of the document.

#### Messages

Messages works just like your email does but it doesn't get lost, keep track of your emails. It's a great way to communicate effectively with other project members and not lose the information. (2.21 on the following page) The administrator of the project can also enable email forwarding for a specific email address. This makes it possible to send an email to the specific email address and have the email appear in Bricsys 24/7.

**BRICSYS** 

Figure 2.21

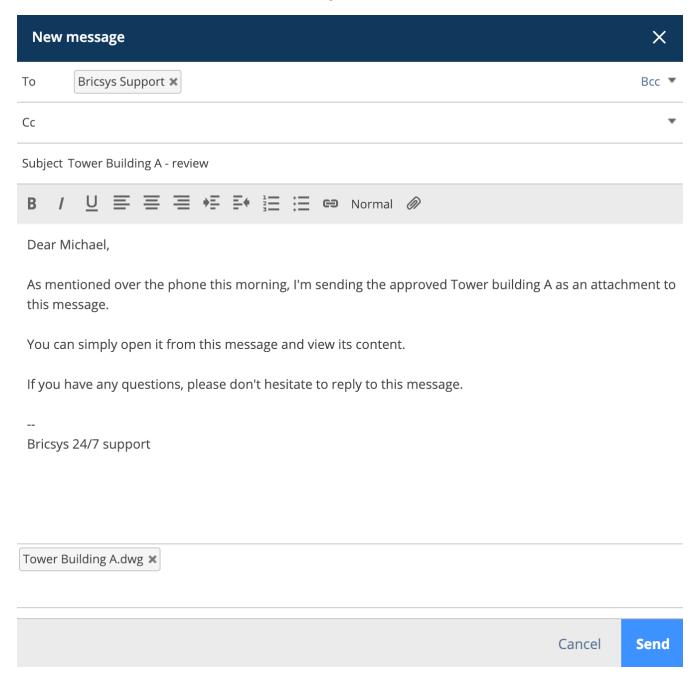

#### **Recipients**

Keep in mind that only project members who can view the item will be selectable. Simply type the name of a project member or select one of the mail lists setup by the project administrator. After selecting a mail list, you can click on the list to deselect certain members. (2.22 on the next page) If you cannot send a notification or assign members in a note or mail message, this means that the administrator of the project did not give you access to communicate with other members of the project.

Figure 2.22

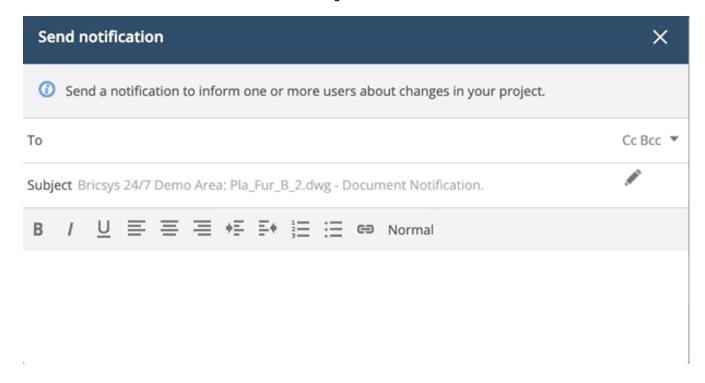

#### **Communication preferences**

Easily let Bricsys 24/7 know which communication you wish to receive in your inbox and when. Open the profile dialog by clicking on the picture on the right top corner of Bricsys 24/7. (2.23 on the following page)

Figure 2.23

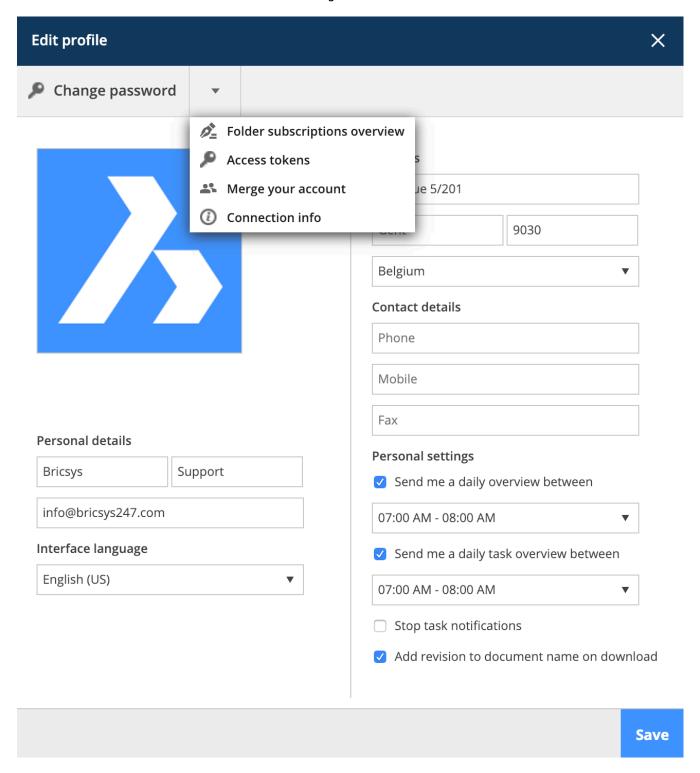

**Daily overview** The daily overview email informs you of all the newly added documents you can view in Bricsys 24/7.

Daily task overview Receive an overview of all your open tasks in Bricsys 24/7.

**Stop task notifications** By checking this option you will not receive an immediate email with the task that is assigned to you.

**Subscriptions** In the action menu of your profile settings you can view and edit your subscriptions. You need to be logged into a project to view the subscriptions action. The subscriptions are folder based per project, you can add or remove folders and indicate when you wish to receive an email. (2.24)

Figure 2.24

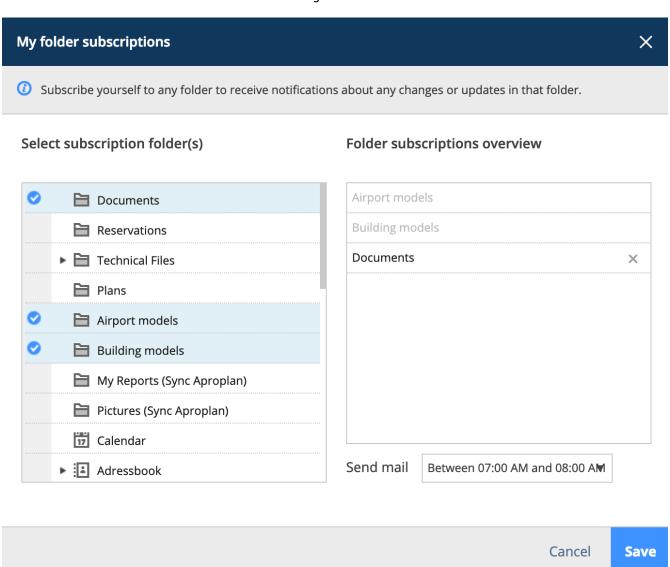

**Administrator subscriptions** Some subscriptions cannot be removed because they are enforced by the administrator of the project. In the example above, both "Airport models" and "Building models" cannot be unsubscribed by the user since the administrator has set the subscription.

#### 2.1.5 Layout and functionalities

In this part of the Bricsys 24/7 help you find the default layout and grouping of the functionalities on Bricsys 24/7. Bricsys 24/7 contains a Project Bar(1), an App Bar (2), an App Menu (3) and an App Content (4) with Actions (5) and Views (6).

#### 1. Project Bar

On top of the Bricsys 24/7 screen sits the Project Bar with basic information and basic actions.

#### (2.25) Watch or edit profile

Figure 2.25

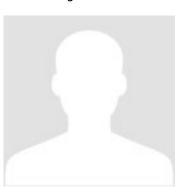

See profile settings.

#### Jump to the project list

Displays a list of all your projects. Click a project in the list to open the project. Only one project can be opened simultaneously.

#### Current Location on the project

#### Search in the project

A quick and easy way to find what you're looking for. Simply type the first three letters of what you need and all results will popup under your search query. Optional: Advanced search The advanced search lets you specify specific criteria to narrow down search results.

- · Search Documents
- Search Messages
- Search Meta data (See Form App)

#### Select language

If you want Bricsys 24/7 to remember your default language (See profile settings).

### ? Help page

Go directly to the help page.

#### U Log out

Always log out when you don't need to work in Bricsys 24/7 anymore. If you don't logout yourself, the system will log you out after one hour of inactivity for security reasons.

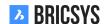

#### 2. App Bar

On the left side of the Bricsys 24/7 screen, there is a vertical bar: the App Bar. In the App Bar, you can jump directly to the functionality you need. There are 12 different Apps, but you only see the Apps according to your access rights.

The Dashboard App This is your central hub that monitors all your project related activities. It is subdivided in multiple sections:

- 1. Project details
- 2. Upcoming events
- 3. Recent documents (last 7 days)
- 4. Recent messages (last 7 days)
- 5. Tasks
  - · Overdue tasks
  - · Active tasks
- 6. Activity
  - · All the recent project activity
- The Structure App This is a powerful document management tool. Here you find a comprehensive overview with the statuses and details of all objects in the project. This App is the core of the project and displays all project folders you have access to in a tree structure.
- The Address book App Allows you to manage all your project contacts. Contacts can be grouped together in organisations.
- The Calendar App Allows you to manage, track and lock all events and meetings.
- The Report App Allows you to review workflows by filtering on timeframe, workflow, folders and assigned actors for the tasks.
- The Task App Allows you to find all your tasks and filter them on metadata, folder and workflow.
- The Messages App Allows you to focus on clean project communications. Here you can send messages (mail) to other people in the project.
- The Forums App This is the place to discuss various subjects with other project participants.
- The Links App Allows you to share and view URL-links to external web pages.
- The Workflow App Allows you to design and edit workflows using an intuitive drag and drop editor.
- The Forms App Allows you to build forms and store metadata using a simple drag and drop system.
- Administration App Allows you to manage the project (Only visible for Administrators)

#### 3. App Menu

The App Menu shows the name of the App you selected (in the App Bar) and its related folders and options. Except for the dashboard App, all Apps have an App Menu. If you click on the arrow next to the App Name, a dropdown list with the App Menu actions will Appear. Some actions will be disabled if you have insufficient rights or if the actions are currently not possible for you. (2.26)

Figure 2.26

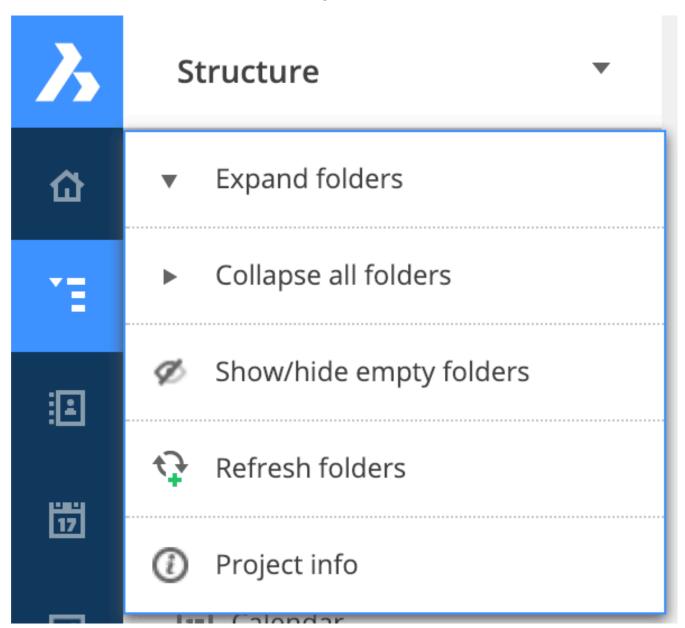

#### Expand folders

Expands all folders in the App Menu.

#### Collapse folders

Collapses all folders in the App Menu.

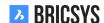

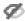

Show/hide empty folders

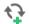

Refresh folder

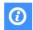

View or extract Project info

This opens a dialog with the folder structure with their content and size. The Download List option allows exporting this list to an Excel file.

### 4. App Content

The objects in the selected folder are displayed here. Because there are different Apps (See App Bar), the App Content will adapt according to the selected App. On top of the App Content, you find Actions and a Views. Except for the Dashboard App all Apps will have an App Content with Actions and Views.

#### 5. Actions

All the actions in the App Content are stored in two different bars. The actions in these menus adapt according to the App, access rights and/or the folders/objects you selected. You will only see the actions that are currently possible for you. According to the number of the selected objects, you can choose which bar you want to use. If you do not see all the actions that are explained in the different Apps, it means you have insufficient rights for these actions (See Introducing Bricsys 24/7). To see which rights you have, see the folder information action in Views.

· Actions on a single object

Actions on top of the App Content Click the checkbox of the object and select an action.

**Hover Bar** Hover over the object and select the action: (2.27)

Figure 2.27

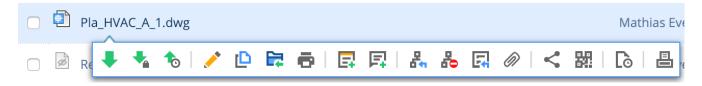

· Actions on multiple objects

Actions on top of the App Content Click the checkboxes of the objects and select an action. For most Apps there is a main action, a secondary action and a dropdown-list with additional actions. (2.28 on the next page)

BRICSYS

Figure 2.28

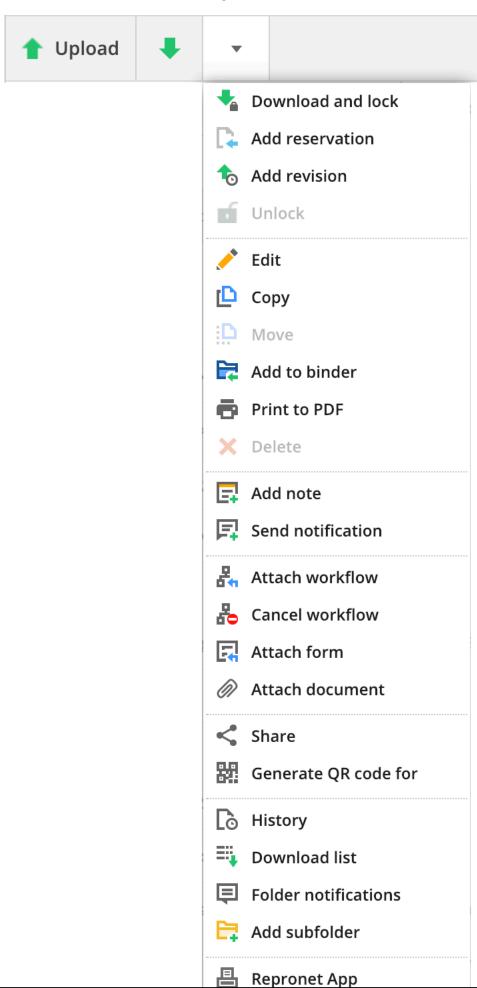

#### **Views**

In the top right corner of the App Content you can change the view of the App content. The Views adapt according to the App and folder you selected. Furthermore you can also filter or view information about your rights here. (2.29) Depending on the application multiple views might be available. The image above displays the options for

Figure 2.29

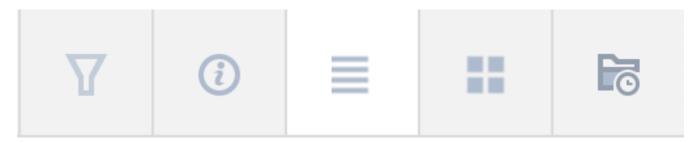

the documents folders:

Change view Select the view of the App Content. List view or thumbnail view.

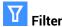

Filter the objects in the App Contents. The filter Applies to the current folder only. This is different from the search function in the Title bar, where you can search the whole project.

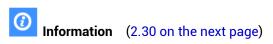

1. Actions

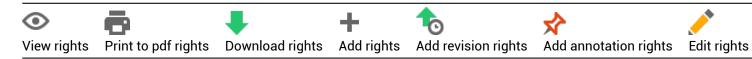

2. Acces

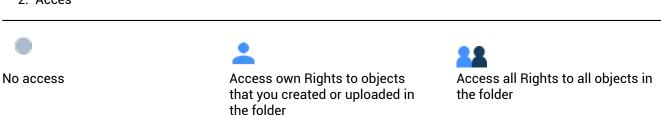

- 3. Roles with access If you have the rights to see them.
- 4. Users with access Only if you have access to see other users you will see the users that have access to this folder.
- 5. Content of the folder Displays the amount of items and items you own within the folder with its total size.

Figure 2.30

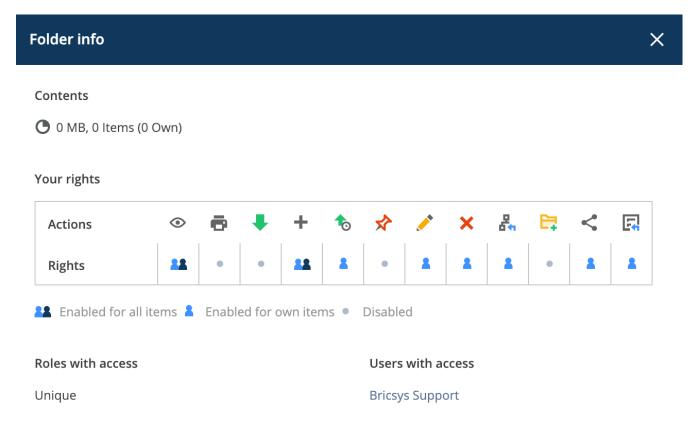

Close

### 2.1.6 Document Viewer

### Overview

The Bricsys 24/7 viewer gives you the opportunity to view more than 70+ file formats\* online without the need to install any software or buy extra licenses. Click on the document icon or on the preview picture to open the viewer. (2.31) \* 70+ Documents:

Figure 2.31

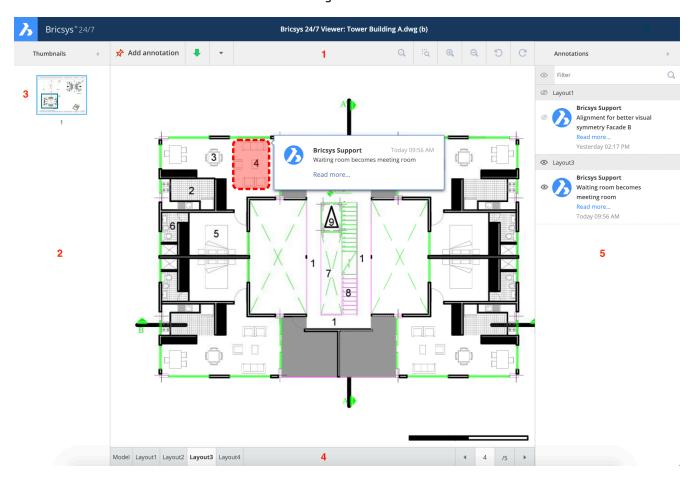

- Text formats: asm, bat, c, css, cpp, cxx, gene, h, hxx, idh, idl, inl, java, log, lsp, rss, sql, tpl, text, txt, xml.
- Image formats: bmp, gif, jpg, jpeg, pcx, pgm, pict, png, ppm, tga, tif, tiff, xbm, xpm, xwd, ai , psd.
- Office formats: doc, docx, dot, dotx, mpp, odf, odg, odp, ods, odt, potx, pps, ppsx, ppt, pptx, rtf, xls, xlsb, xlsx, xltx, vsd.
- CAD formats: dwg, dwf, dwfx, dxf, dgn, plt, hp, hpg, hpg.
- Other: htm, html, pdf, ps, zip.

### The viewer contains:

1. Title bar (2.32)

Figure 2.32

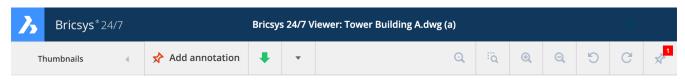

- · Thumbnail pages overview
- · Action menu
- View, zoom and rotation options

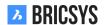

- Annotations
- 2. Pages overview On the left, all the available pages are shown with a thumbnail for each page. You can easily scroll through the pages and clicking on a page will open that page in the viewer.
- 3. Current view of the document (2.33) The selected page is highlighted and the area that is viewed marked on

Figure 2.33

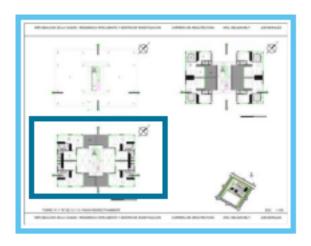

1

the preview.

4. Tabs of the document (DWG, Excel...) (2.34) In case a document has multiple tabs (layouts or sheets), these

Figure 2.34

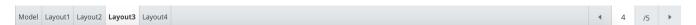

will be shown on the bottom of the viewer.

5. Annotations (2.35 on the facing page) In case the documents has annotations a red counter will mark the amount of annotations the document has. You can open the annotations panel by clicking the annotations icon. Selecting an annotation will highlight the annotation on the correct page and tab.

Figure 2.35

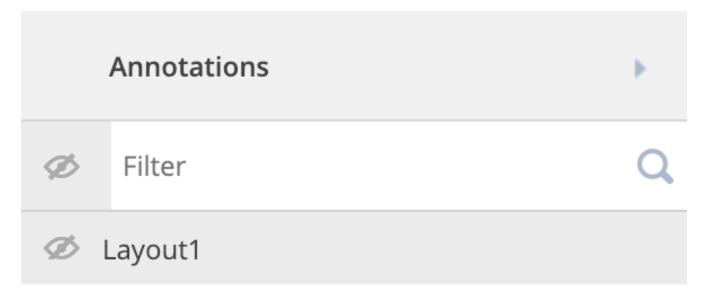

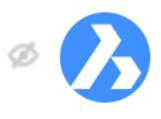

# **Bricsys Support**

Alignment for better visual symmetry Facade B

Read more...

Yesterday 02:17 PM

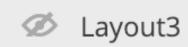

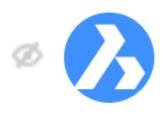

## **Bricsys Support**

Waiting room becomes meeting room

Read more...

Today 09:56 AM

### **Annotations**

Annotations are a great tool to comment on a specific area of the document. (2.156 on page 154)

Figure 2.36

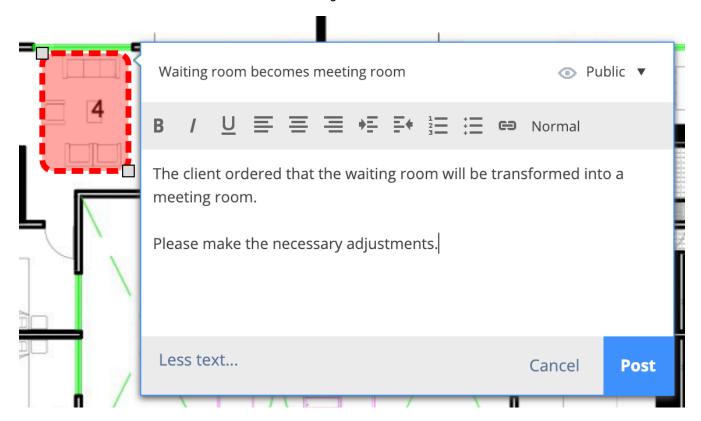

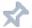

### Add annotation

(2.156 on page 154) To create an annotation, you need to:

- (a) Select the type of annotation
- (b) Click on the area of the current view of the document
- (c) Drag the area you want the annotation to cover
- (d) Fill in a subject (title)
- (e) If necessary, click on the "More text" to fill in a more detailed description of your remark
- (f) Save

View annotation (2.38)

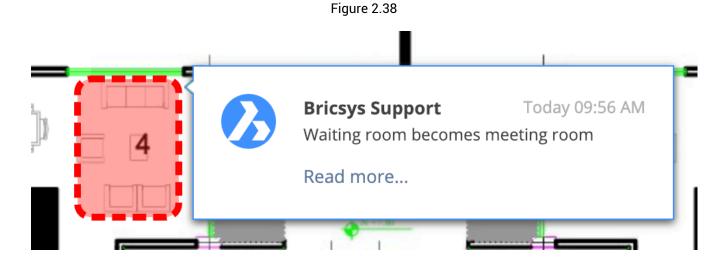

- (a) Open the annotations panel on the top right
- (b) Select an annotation

### 2.2 Applications

### 2.2.1 Address book App

The address book holds contacts and organizations you are allowed to see. If you have the rights, you can manage the contacts and organizations in different address books within the project.

#### Address book views

(2.39) In the top right corner you can switch views. The default view of an address book is the hybrid view.

Figure 2.39

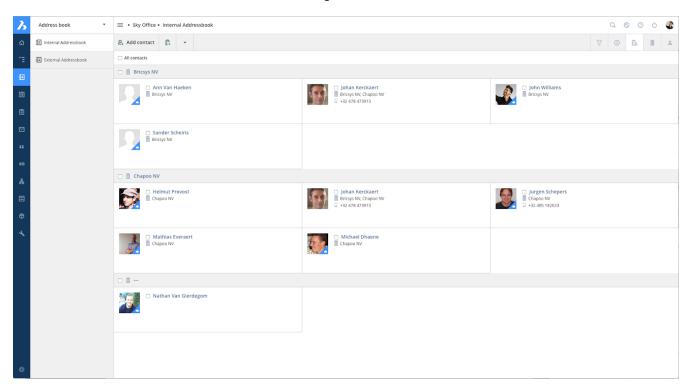

**Hybrid view** It shows the organizations (companies) together with the contacts. If a contact has no organization, it will appear under the "---" organization on the bottom of the list.

**Company view** The company view gives you an overview of all the organizations within the address book.

Contact view The contact view gives you an overview of all the contacts within the address book, sorted alphabetically.

### **Actions**

All the actions in this App are above the App Content. (2.40)

Figure 2.40

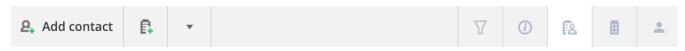

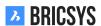

Figure 2.41

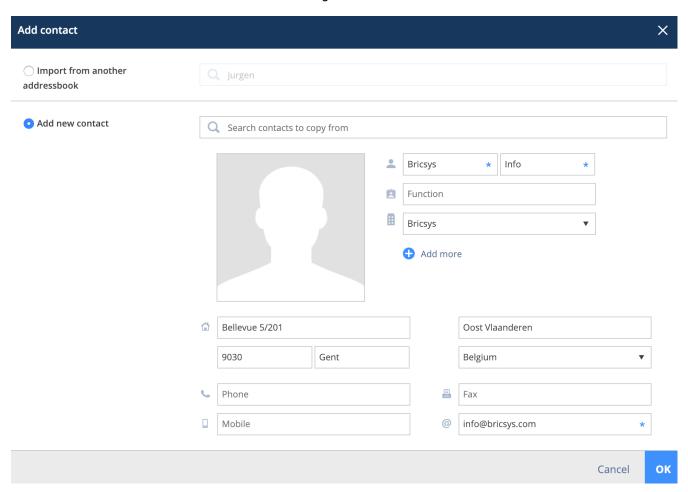

# Add contact

(2.41) When adding a new contact you can choose to import an existing contact from another address book you have access to or create a new contact.

### Import contacts from another address book

- 1. Fill in contact's name
- 2. Select contact
- 3. Add Contact

#### Create a new contact

- 1. Fill in the contact details
  - · First name, last name and email are required fields
- 2. Add contact

# Add organization

(2.42 on the next page) When adding a new organization you can choose to import from another project or create a new organization.

### Import organization from another project

- 1. Select the project
- 2. Select the organization

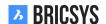

Figure 2.42

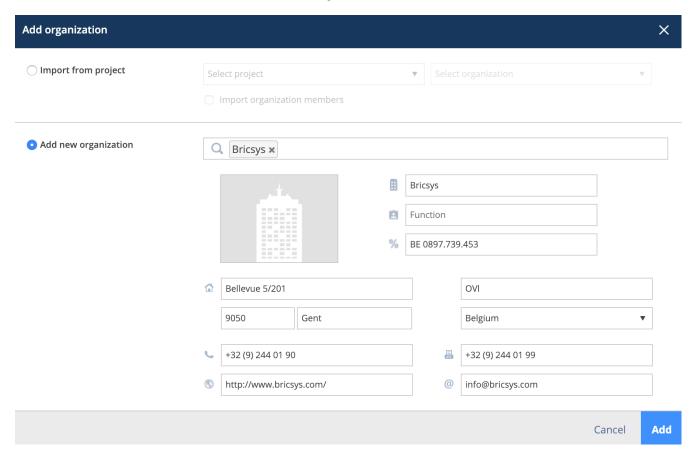

- 3. Check the import organization members box if you wish to import the contacts of that organization as well
- 4. Add organization

### Create a new organization

- 1. Fill in organisation details or copy from an existing organization
  - · Only the name of the organization is a required field
- 2. Add organisation

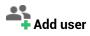

Administrators can select a contact and add the contact as a new user in the project.

### 2.2.2 Messages

Effective communication is the key to successful management. With our 'Messages' app you will be able to manage communication effectively and efficiently. You can send both private and public messages to other users. The other user(s) must also be included within the project. To make communication more efficient all messages; notes, annotations, notifications, workflow, etc. are stored in the same app. When you create a new message in the 'Messages' app your recipient(s) receives an email with a link that transfers them directly to the 'Messages' app where they can read the content of the message. To receive messages in the 'Messages' app you must have access to the app (access to the app can be granted only by a project administrator). (2.43)

■ Sky Office Messages ▼ 🖺 Received 屳 **5** 20/12/2019 - 20/01/2020 **E** Communication Tout Messages Mail - Messages Design - Messages **☑** Construction - Messages ▼ 🕰 Sent **E** Communication Messages & Mail - Messages ☑ Design - Messages Ø ☑ Construction - Messages ☑ Public

Figure 2.43

### 2.2.3 New message

Create a new message as you would an email in your favorite email program. (2.44 on the next page) (2.45 on page 51) **Note:** only the users with access to the 'Messages' app can be added as recipients. You can also attach files (the attachment icon). Upload from your computer or select an existing document from Bricsys 24/7.

Figure 2.44

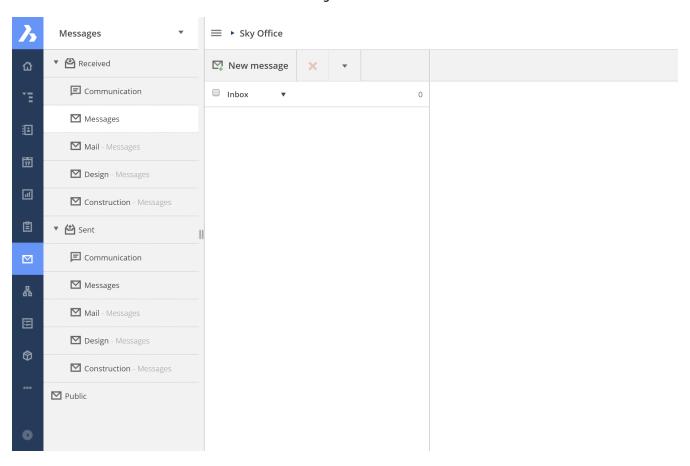

Figure 2.45

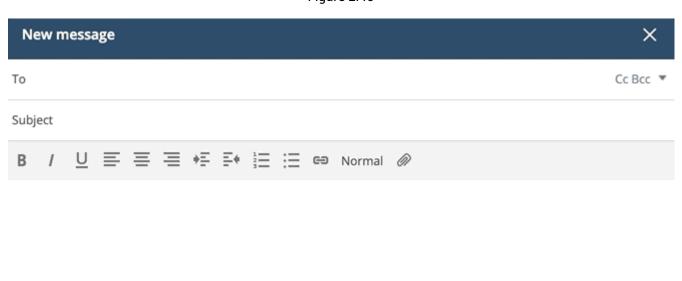

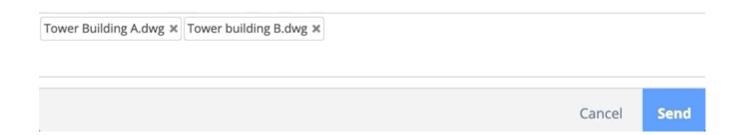

### 2.2.4 Documents

If you are new to documents we advice you to take a look to our introduction "Working with documents" first.

#### Structure app

Document folders can only be viewed from within the Structure app. The app content of a document folder shows you the basic details of the documents. (2.46)

Figure 2.46

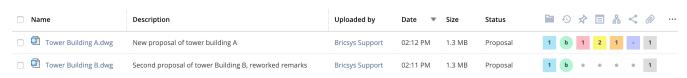

**Sorting** Except for the items in the document inspector and the document icon, you can sort the documents by clicking on the header. By default the documents are sorted by the date they were added, the newest documents appear on top.

**Checkbox** Click one or multiple checkboxes to select documents. Once checked, certain actions in the action menu may become available, depending on the access you have.

**Document icon** Click the document icon to open the document in our online viewer. If you hover over the document icon, a preview of the document will be shown.

The document name Click the document name to open the details of the document.

### **Document status**

By default Bricsys 24/7 provides multiple document statuses. The administrator of the project defines these statuses to project's standards. Note that each revision has its own status.

### **Document inspector**

(2.47)

Figure 2.47

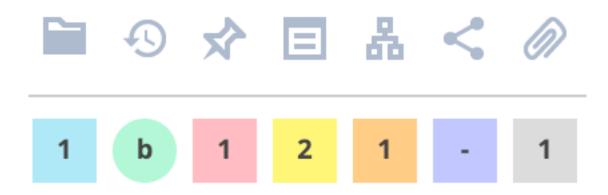

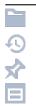

Is the document added to a binder How many revisions were made How many annotations were added

How many notes were added

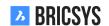

| Å | How many workflows were attached                     |
|---|------------------------------------------------------|
|   | How many times has this document been shared         |
|   | How many other documents are linked to this document |

If you hover over the fields in the document inspector, more information will appear. If you click on an entry, the information will open in a new dialog. Sometimes there is a colored line underneath the number of workflows:

- · green means that the workflow is finished
- red means that there is a task assigned to you
- no line means that the workflow is busy but you are not assigned to a task

### **Column selector**

At the end of the table headers there's a "..." icon that you can use to show or hide certain columns. When working with metadata, the extra metadata columns are displayed here as well.

#### **Download**

There are two ways to download a document:

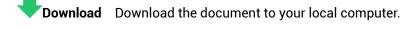

### Download and lock

Download the document to your local computer and lock it to prevent it being edited and moved by other users. Do not use this feature if you only want to download the document.

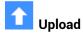

(2.48) Click or drag and drop to upload a document.

Figure 2.48

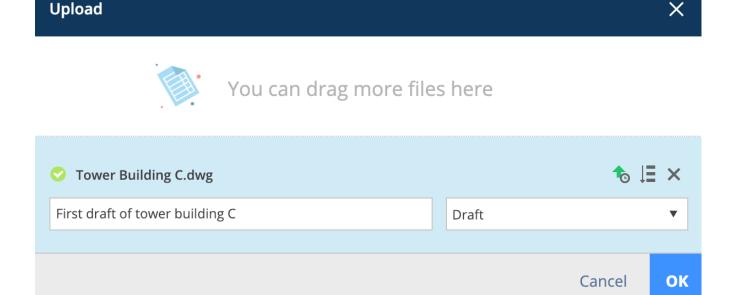

1. Fill in the status of your document

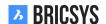

2. Optionally add a description

If you are uploading multiple files with the same status you can click this icon to fill in all document statuses of the documents underneath. In case the folder has metadata, more fields will appear in the upload dialog for you to fill in. (2.49) Note that when you upload a document that already exists in the folder, it will be uploaded as

Figure 2.49

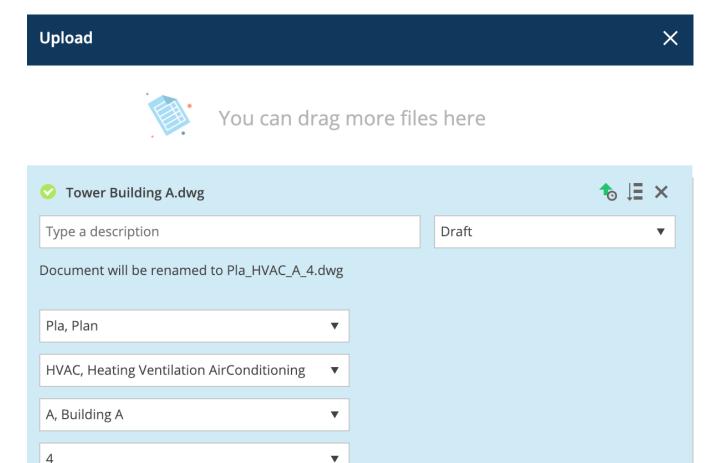

a revision of that document.

## **to** Upload revision

(2.50 on the next page) You can add a revision using this action. Select the file you want to add as a revision, either by clicking or by dragging and drop it in the upload area. Optionally:

- Change the original document name to: ... (only if you can edit the document)
- · Replace last revision (overwrite the last revision, only for administrators when the option is set)

## 2.2.5 Fdit

Click the Edit action to change multiple aspects of a document:

- Name (only when metadata is not used to generate the name)
- Description
- · Document status
- Metadata (if you have access)

You can edit multiple document statuses at once by selecting the document first before clicking the edit action.

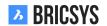

Cancel

OK

Figure 2.50

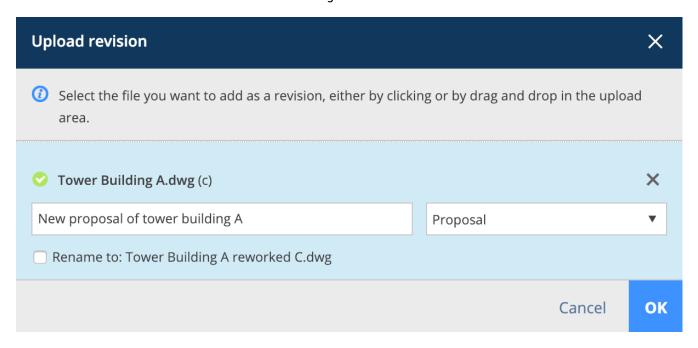

# 2.2.6 Copy

Copy the document to another folder. Only the folders you can add a new document will be available in the copy document dialog.

# 2.2.7 Move

Move the document to another folder. This option is only available if you have the right to delete the document. Only the folders you can add a new document will be available in the move document dialog.

### 2.2.8 Add to binder

You can add a document to a binder folder. Optionally you can select a specific revision to add it in the binder. If you do not select a revision you will always see the latest version in the binder.

### 2.2.9 Print to PDF

Print the document or information about the document to a PDF-file. Specify the content of your PDF-file:

- · Document details
- · Document Content
- Binders
- Revisions
- Notes
- Notifications
- Links
- Shares
- Workflows
- Annotations

(2.51 on the following page)

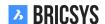

Figure 2.51

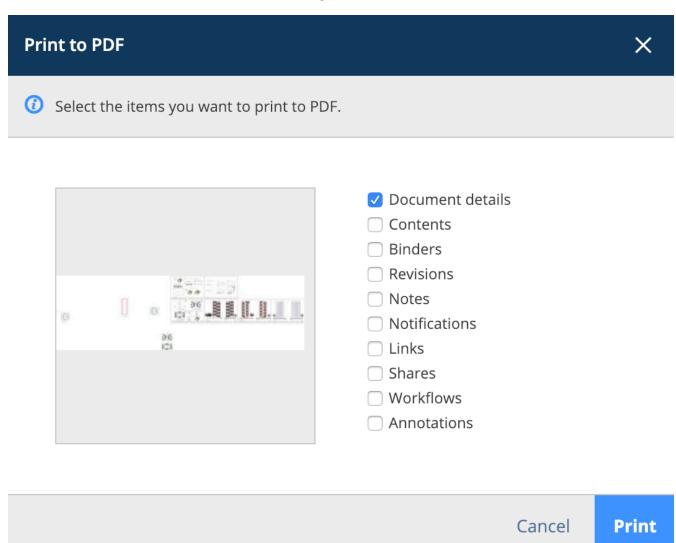

### 2.2.10 × Delete

When you delete a document it will be stored in the recycle bin. Only the administrator can access the recycle bin and delete it definitively or restore it to the original document folder. You can't delete a document and upload a document with the same name because the deleted document is stored in the recycle bin.

### 2.2.11 Attach document

Gives you the opportunity to manually upload a new document from you local machine and attach it to the document directly or link the document to another document in your project. When linking to another document on the project the advanced options let you choose wether you want to link a specific revision to a specific revision. By default the documents are always linked to the last version of each document. (2.52 on the next page) Once the document is linked you can see it in the document inspector and in the details of the document. If it is linked to another document, you will see the link in the other document as well. When uploading dwg files from within BricsCAD or AutoCAD with our Bricsys 24/7 connect plugin, xrefs will be linked automatically for you.

## 2.2.12 Sublic share

Share documents with people who aren't part of the project by creating a unique URL and send it to them. Everyone with this link can open the document in the viewer without them having to login on the project. (2.53 on page 58) You can always turn off the share by toggling the public share slider on the top right. After you turned off the sharing, the URL link will no longer work. Watch out: If you re-share by doing the same action, another URL will be generated, different from the old UR you generated the first time.

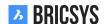

Figure 2.52

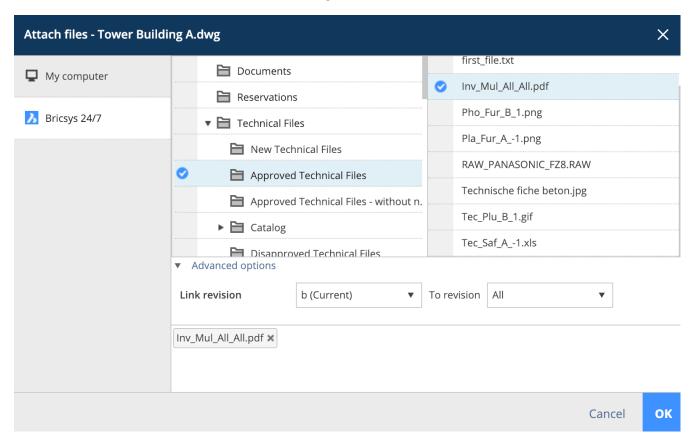

# 2.2.13 QR Code

With this action you can generate a QR-code to view the document. The QR-code will automatically link to the correct view:

- · Document details
- · Viewing the document in the online viewer
- · Downloading the document

The user will need to log into the project and access will be checked.

### 2.2.14 Folder notification

Send a notification about the folder with a comment and select the Bricsys 24/7 users with access to the folder. This notification is about the folder, not about a document. If you want to send a notification about a document, select send notification instead of send folder notification.

**BRICSYS** 

Figure 2.53

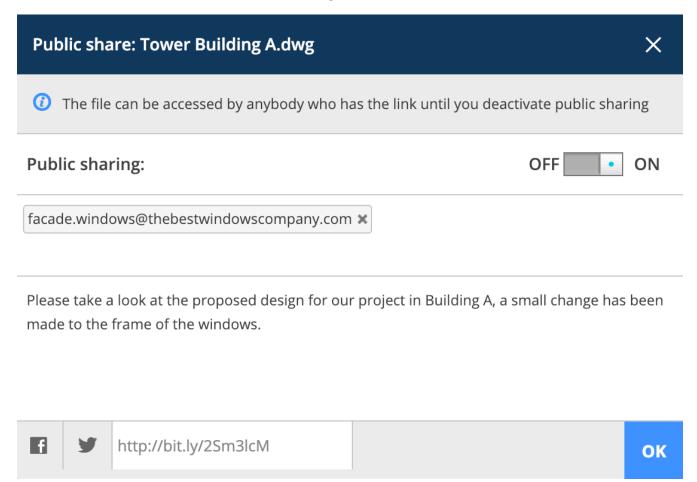

### **Document Details**

If you click the name of the document, a window will pop up with a preview and more detailed information about the document. (2.54 on the next page) The tabs on top of the dialog group the information by category.

Figure 2.54

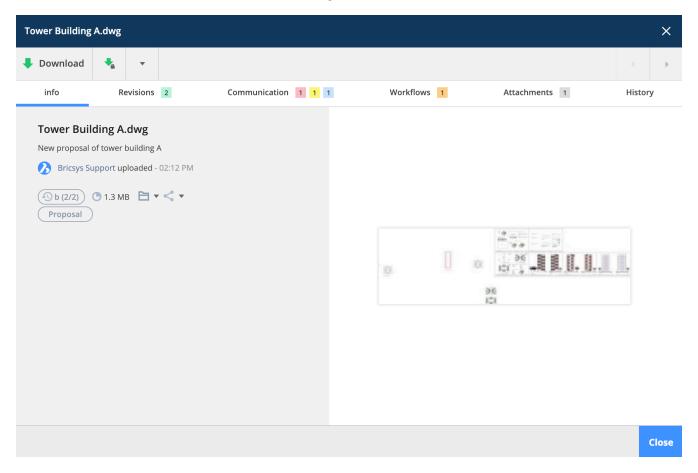

### Info

**Preview** If you click this preview the viewer will popup (See Document Viewer). If viewer does not open, check your browser for window blocker. **Document Details** 

- · Name and description of the document
- Uploaded by
- Date and time of upload
- Status and size of document
- Metadata (in case the document has metadata)

**Location** What is the location of the document in the project and to which binders this document has been added (See Binder).

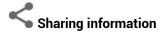

Shows you to whom and by whom the document has been shared publicly.

## Revisions

Gives you an overview of all the revisions that a document has. Click on a revision to open the revision details in the panel on your right. (2.55 on the following page)

Hover over a revision to

- Download
- · Print to PDF
- Delete (only if you have delete access on the document and the project administrator allowed the deletion of revisions)

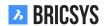

Figure 2.55

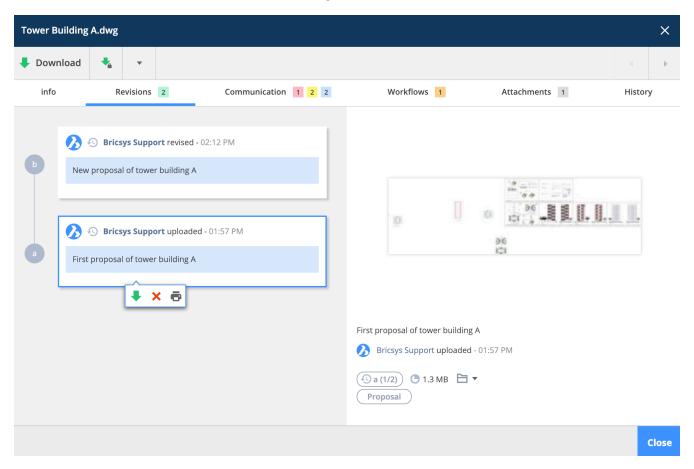

Clicking on a specific revision will filter the communication and attachments in the corresponding tabs to the selected revision.

**Communication** (2.56) The communications panel gives you an easy overview of all the communication con-

Figure 2.56

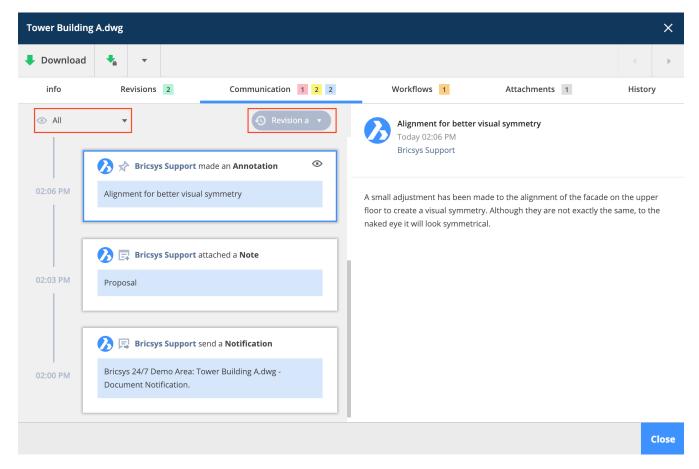

cerning the document. You can easily filter on the type of communication and to which revision the communication corresponds to. Types of communications:

- Annotations
  - Always apply to a specific revision of a document. Since the annotation is made within our online document viewer.
- Notifications
  - Always apply to the document, independent which revision you're viewing
- Notes
  - Always apply to the document, independent which revision you're viewing
- Workflow messages
  - When a user executes a task and adds comments, these are stored as a workflow messages

### Workflows

The workflows panel shows you all active workflows first. Via the dropdown you can also view the finished and canceled workflows attached to this document. (2.57 on the following page) Active workflows show the active tasks, if you have an active task, the respond button invites you to execute the task. Finished and canceled workflows show the entire workflow history.

Figure 2.57

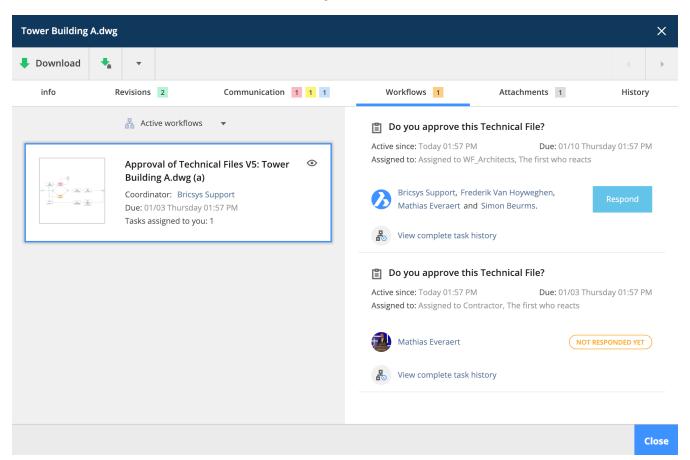

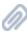

Attachments (2.58 on the next page) The attachments panel is divided into:

- · Left side: documents and forms that are part of this document
  - Eg. A technical file that belongs to a drawing
- · Right side: documents that this document is part of
  - Eg. This drawing (xref) is part of a master drawing

Figure 2.58

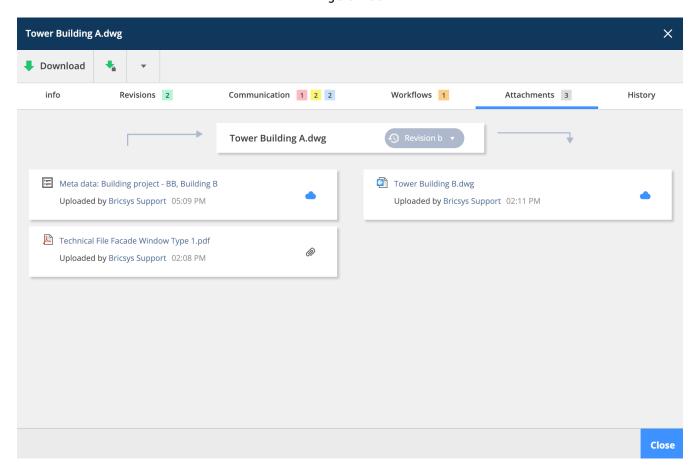

### 2.2.15 Transfer Tool

(2.59) The Bricsys 24/7 Transfer Tool is a local desktop application with a few extended Bricsys 24/7 functional-

| Section | Section | Section | Section | Section | Section | Section | Section | Section | Section | Section | Section | Section | Section | Section | Section | Section | Section | Section | Section | Section | Section | Section | Section | Section | Section | Section | Section | Section | Section | Section | Section | Section | Section | Section | Section | Section | Section | Section | Section | Section | Section | Section | Section | Section | Section | Section | Section | Section | Section | Section | Section | Section | Section | Section | Section | Section | Section | Section | Section | Section | Section | Section | Section | Section | Section | Section | Section | Section | Section | Section | Section | Section | Section | Section | Section | Section | Section | Section | Section | Section | Section | Section | Section | Section | Section | Section | Section | Section | Section | Section | Section | Section | Section | Section | Section | Section | Section | Section | Section | Section | Section | Section | Section | Section | Section | Section | Section | Section | Section | Section | Section | Section | Section | Section | Section | Section | Section | Section | Section | Section | Section | Section | Section | Section | Section | Section | Section | Section | Section | Section | Section | Section | Section | Section | Section | Section | Section | Section | Section | Section | Section | Section | Section | Section | Section | Section | Section | Section | Section | Section | Section | Section | Section | Section | Section | Section | Section | Section | Section | Section | Section | Section | Section | Section | Section | Section | Section | Section | Section | Section | Section | Section | Section | Section | Section | Section | Section | Section | Section | Section | Section | Section | Section | Section | Section | Section | Section | Section | Section | Section | Section | Section | Section | Section | Section | Section | Section | Section | Section | Section | Section | Section | Section | Sect

Figure 2.59

ities that eases the use of Bricsys 24/7. You can download it here.

- · Download and upload multiple documents
- Upload a folder or a folder structure from your device to Bricsys 24/7
- Download folders / projects from Bricsys 24/7 to your device
- Open a document from Bricsys 24/7
- Synchronisation

### Download and upload multiple documents

(2.60 on the next page) The Transfer tool allows you to transfer documents between your local file system and the Bricsys 24/7 Service. The split screen user interface allows you to upload or download documents through simple drag and drop.

**BRICSYS** 

Figure 2.60

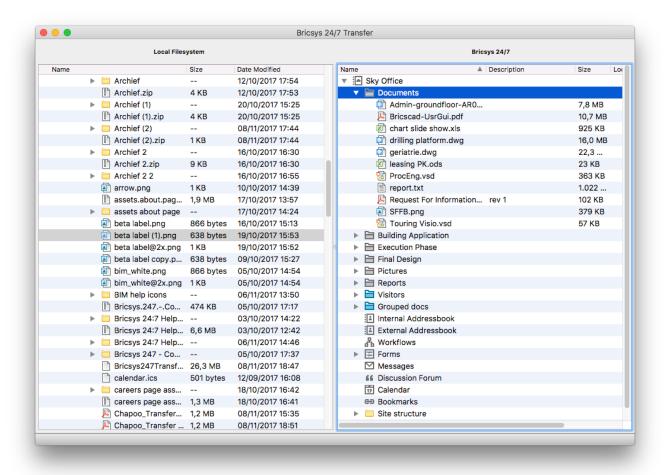

### Upload folder or a complete folder structure to Bricsys 24/7

Via a simple drag and drop you can copy a folder or a folder structure (with or without documents) Bricsys 24/7. This way you can easily setup a Bricsys 24/7 project based on a folder structure on your device.

### Download folders from Bricsys 24/7 to your device

Via a simple drag and drop you can download a folder or a folder structure from Bricsys 24/7 - optional with the documents - to your device. This way you can easily download all documents from the Bricsys 24/7 project to your device.

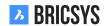

#### Open a document

(2.61) The Transfer tool makes it possible to open a document from Bricsys 24/7 with a software on your device.

Figure 2.61

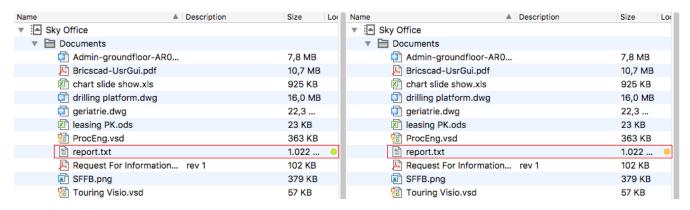

This way you can change the document immediately and upload it directly to Bricsys 24/7 as a revision. When you double click on a document in the Bricsys 24/7 structure (right side of the Transfer tool) a local document will be saved on your device and will be opened with a software on your own device. Now a green dot will appear next to the Document name. A dot indicates that there is a local copy of the document from Bricsys 24/7 available on your device. A green dot indicates that the Document which is stored on your local device is exactly the same document as the document on Bricsys 24/7. An orange dot indicates that the Document which is stored on your local device is different from the document on Bricsys 24/7. If you open a document through the Transfer tool, then you change it and save it, the green dot will change into an orange dot. As mentioned before, this means that the document on my local device differs from the document on Bricsys 24/7. Once the dot is orange (differs from the document on Bricsys 24/7) you can choose to upload the changed document as a revision of the original document on Bricsys 24/7. You can perform this by right-clicking on the document (in the transfer tool interface) and by selecting the "upload as revision" action.

#### **Synchronisation**

It's possible to save your downloads as synchs. When downloading a folder click the "save this transfer as synch" option to remember this download. (2.62) After the download is done you can revise the saved downloads in the

Figure 2.62

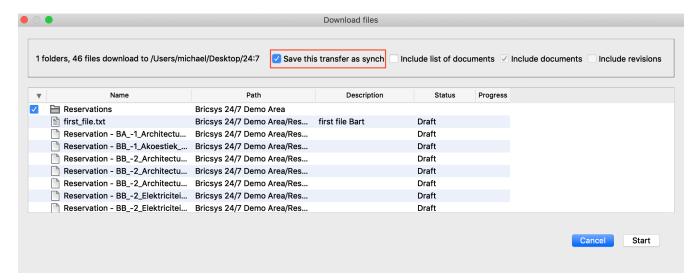

"Synchs > Synchs overview" menu. Easily start saved downloads (synchs) by clicking the "Synchs > Start synch" action to automatically download the changes from Bricsys 24/7 to your local device.

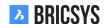

### **Downloads**

- Uploading documents with metadata guide Quick guide for using synchronisation in Bricsys 24/7 Transfer
- Metadata template

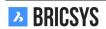

### 2.2.16 Forum

The forum app is ideal to have a discussion about a certain topic. (2.63)

Figure 2.63

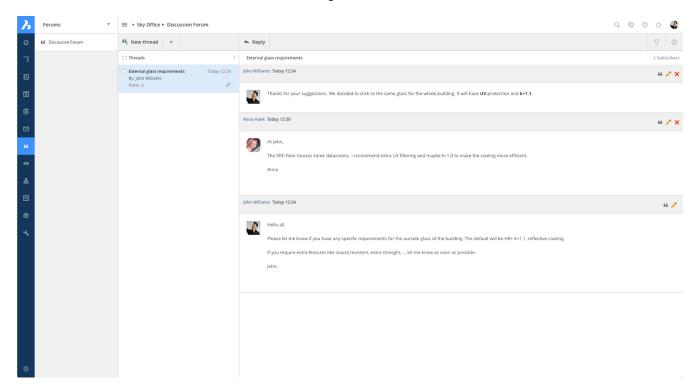

### 2.2.17 Relations

Define new relations, edit and delete existing ones. A relation is a tree structure that can be used as a field within a form in order to get a structured overview of your data. (2.64 on the next page)

## 2.2.18 Add relation

(2.65 on page 71)

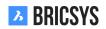

Figure 2.64

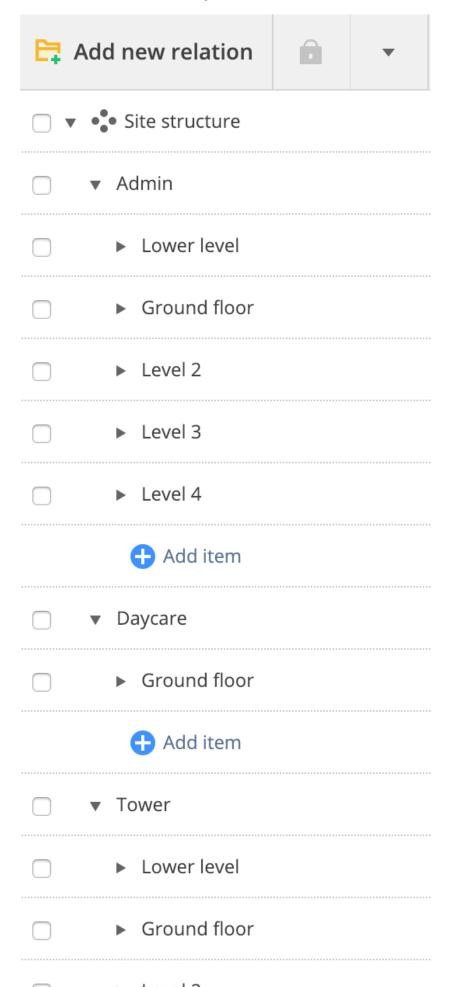

Figure 2.65

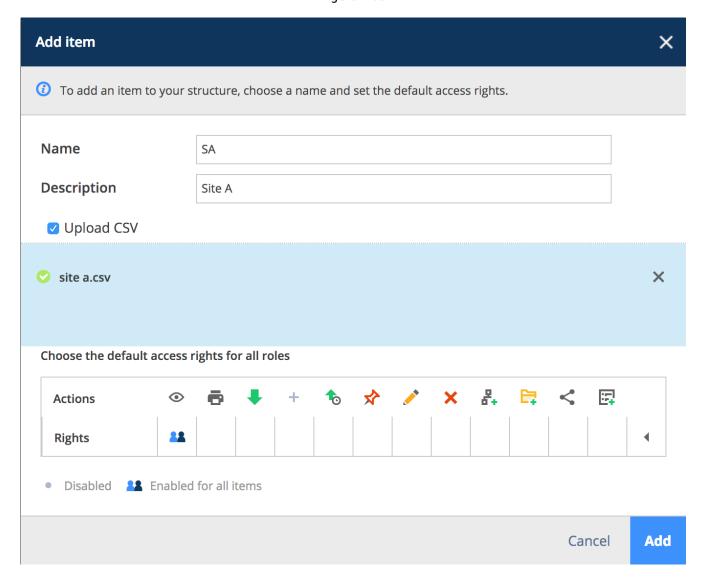

**Name** When creating a new relation, you need to define the name of your highest level. That's the relation name users will always see first. The root element of the tree. When using a relation field in a metadata form, the name will be used to generate the document name.

**Description** Additionally, you can add a description to describe in more detail what it's about. This comes in very handy when you work with coded values like "BA, Building A" where "BA" is the actual name and "Building A" the description.

**CSV** In case you already have the structure defined in a spreadsheet, you can easily upload the structure to Bricsys 24/7 by exporting it to a CSV file.

**UTF-8 encoding** Be aware that the system will process your data in UTF-8 format. Make sure when exporting your CSV that UTF-8 is the chosen encoding. If you see strange characters in your relation after you uploaded the CSV, your encoding is probably not set correctly.

**Format** In order for the system to correctly create your relation you need to follow a simple set of rules:

- · Each line can only have one new level
- After each new level, you can add a description (not required)
- The highest level may or may not be defined

### Example CSV:

| SA          | Site A                         |            |         |
|-------------|--------------------------------|------------|---------|
| SA          | BA                             | Building A |         |
| SA          | BA                             | FL1        | Floor 1 |
| SA          | ВА                             | FL2        | Floor 2 |
| Example CSV | without repeating previous lev | els:       |         |
| SA          | Site A                         |            |         |
|             | BA                             | Building A |         |
|             |                                | FL1        | Floor 1 |
|             |                                | FL2        | Floor 2 |

All of the above examples will have the same result: (2.66 on the next page)

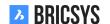

Figure 2.66

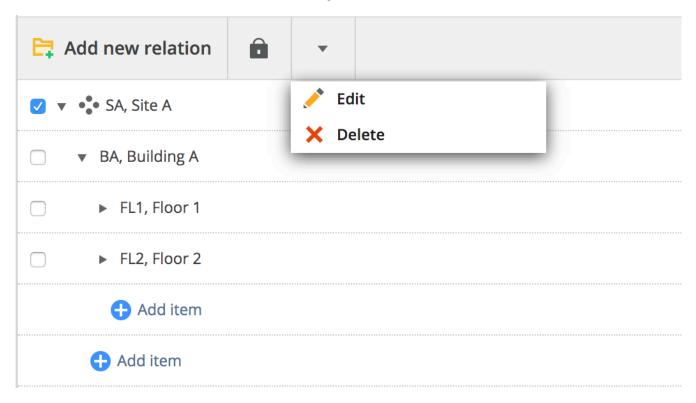

#### **Access**

You can set role access for each level in the relation by going to the folder access in administration or by selecting a relation level and clicking the access icon in the top menu. (2.67)

Figure 2.67

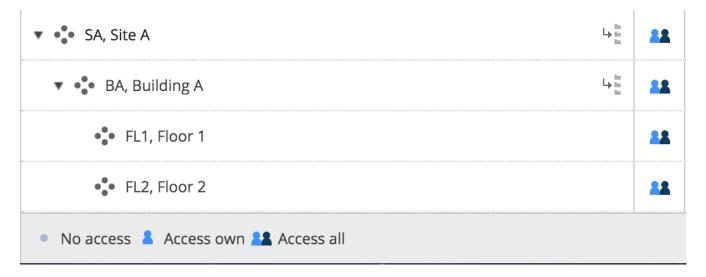

## **2.2.19 Reports**

Important notice: we are redesigning the reports app into a new workflow reporting tool. The current report app lets you revise your tasks and do workflow auditing. (2.68)

Figure 2.68

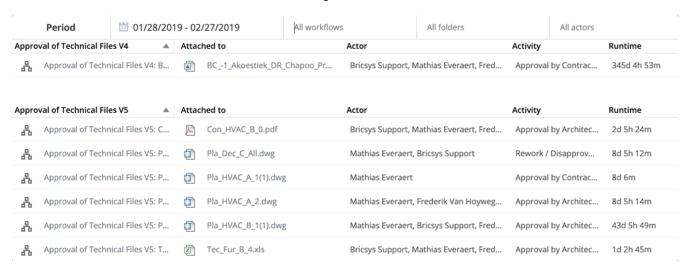

#### **Tasks**

Take a look at the MyTasks app which replaced the old tasks overview from the reports app.

### 2.2.20 Binders

# 2.2.21 **Overview**

A binder is a folder that groups objects of different types (documents, messages, events,..) and different locations on the project. The objects that are shown in the binder are links to the actual objects that are stored somewhere else in the project. (2.69)

Figure 2.69

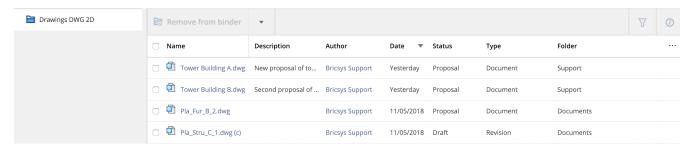

### Different ways to use a binder.

- **1. Group different types of objects** A binder can be used to group different kinds of objects that are spread all over the project, for example, to prepare a meeting.
- **2. Give a group of users access rights to a few objects** A binder can be used to give a group of users access to a few documents. If you give these users (via a roll) access to the binder, they do not need to have access to the original object in the containing folder itself.
- **3.** Access to documents with a certain status The administrator can edit the binder settings and enable that only certain document statuses are shown in the binder. This way you can give users access to a binder which contains multiple documents but only when the status of the document matches the filter on the binder, the document will appear.

## 2.2.22 Dashboard

The dashboard App is the central hub that monitors all project related activities for you. After opening a project in Bricsys 24/7, the Dashboard app opens. (2.70) Remember that only the items you have access to are displayed.

Figure 2.70

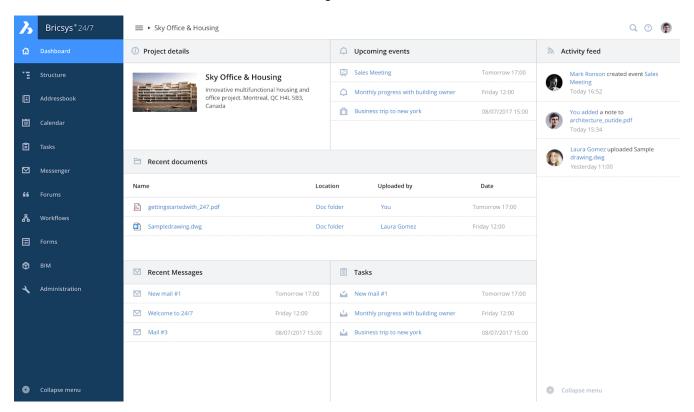

# 2.2.23 Project details

Project details which have been set by an administrator of the project.

## 2.2.24 Recent documents

An overview of all recent documents over the last week: added, revised, moved, copied...

# 2.2.25 • Upcoming events

The upcoming events in the coming week, as registered in a calendar within the project.

# 2.2.26 Recent messages

The messages of the last week.

# 2.2.27 🗏 Tasks

Tasks you are assigned to:

- The task must be completed within the next 7 days.
- The task is not yet completed and the end date has expired.

# 2.2.28 Activity-stream

A chronological view of the project activities.

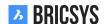

## 2.2.29 Workflows

## What is a workflow

Workflows let you design, edit and manage automated processes (e.g. approvals of documents). A workflow on Bricsys 24/7 contains activities and transitions. (2.71)

Figure 2.71

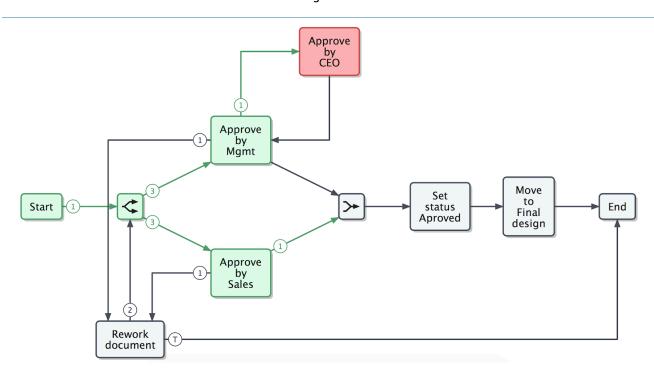

#### **Obsolete workflows**

Obsolete workflows are workflows that cannot be used anymore. (2.72) Take into account that active workflows

Figure 2.72

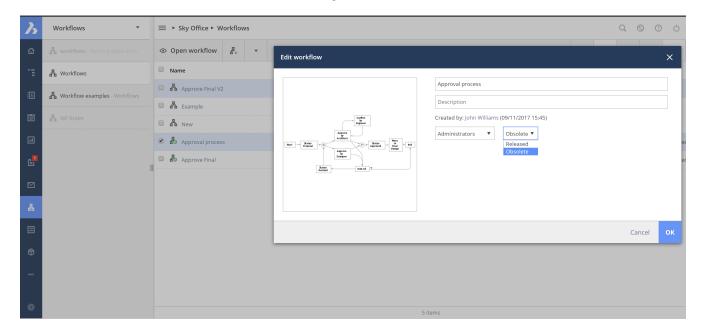

that become obsolete stay active until they are finished or canceled. (2.73 on the following page)

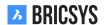

Figure 2.73

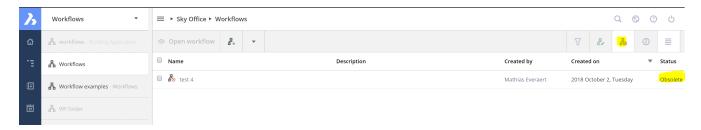

## **Create workflow**

Take a look at the setting up workflows article to create and manage workflows.

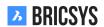

## 2.2.30 Links

Need to share external references with other members of the project? Use the link app to share webcams on construction sites, external references... (2.74)

Figure 2.74

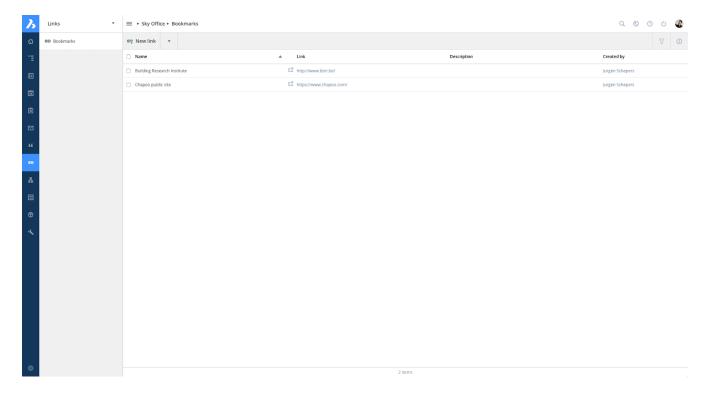

## 2.2.31 Calendar

Project-specific calendars allow participants to manage, track and lock all events. (2.75)

Figure 2.75

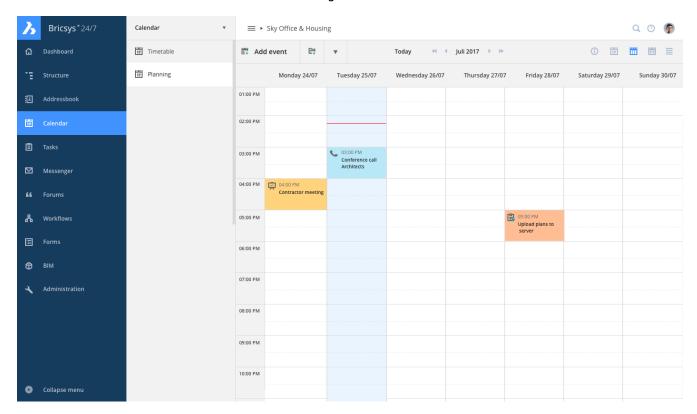

# 2.2.32 Add event

When clicking on the current date or any future date in the calendar, a dialog will popup to add the new event. You can also click the action menu "Add event". (2.76 on the next page) In the dialog you need to give in the:

- · Name of the event
- Type of the event
- · Description to the event

# Add an attachment to the event

You can add an attachment to the event by selecting a document on Bricsys 24/7 or uploading a new document from your local computer.

#### Choose a type of event

There are multiple types of events available:

- · Meeting (default)
- Call
- Public holiday
- Task
- Travel
- Vacation
- Birthday

## Choose status of the event

Depending on the type of the event you chose, multiple statuses might become available: Meeting

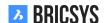

Figure 2.76

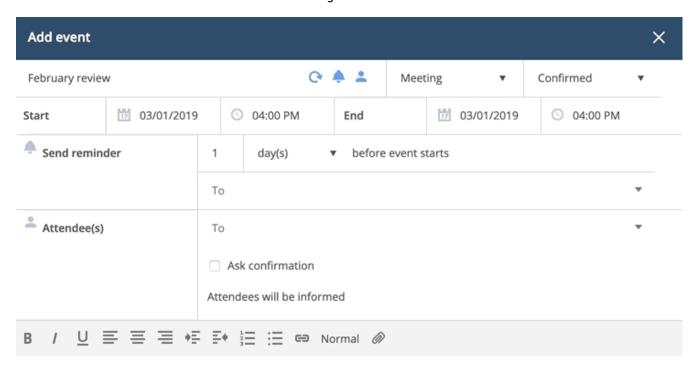

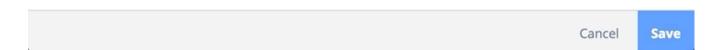

- · Confirmed (default)
- Tentative
- Canceled

## Task

- Assigned
- Completed
- · Completed 75%
- Completed 50%
- · Completed 25%
- In progress
- On hold
- · Open (default)
- Postponed

# Recurrent event

If you want an event to repeat itself, you can click the recurrent event icon and select the time to repeat in:

- days
- weeks

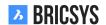

- months
- years

And select the date that the event should stop repeating itself.

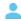

# Add attendees

Select the users that attend or are assigned to this event.

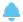

## Add a reminder

You can select to send a reminder to users before the event starts.

#### 2.2.33 Forms

The forms app lets you build a form, fill in a form and search through its records. A form is a pre-structured "file" that gives a user the possibility to add information in a structured way. Once a form is created, a user can fill in a form and a record will be created and saved on Bricsys 24/7. There are 3 ways of using forms.

#### Metadata

Let a user fill in or select pre-structured information about the document when uploading a file on Bricsys 24/7. Without noticing it, the user can or has to fill in a form during upload. Once the user filled in the form and uploaded the document, a record of the form will be saved and attached to the document.

**Example "Building Metadata"** When a user uploads a document, extra fields are shown under the description box. In this case the user has to select the:

- · Document type:
  - Contract
  - Plan
  - Invoice
  - Picture
  - Other
- Discipline
  - Decoration
  - Electrical
  - HVAC
  - Safety
  - Structural
- Building
  - Building A
  - Building B
  - Building C
- Floor
  - **-** -1
  - 0
  - 1
  - ...
  - 4

(2.77 on the following page) Where can you view the metadata:

- · document details
- document list by enabling the document columns (see document folder)
- form

Figure 2.77

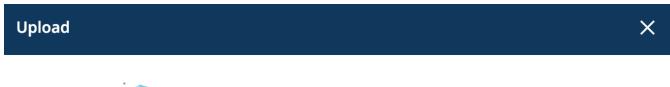

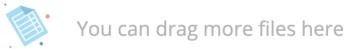

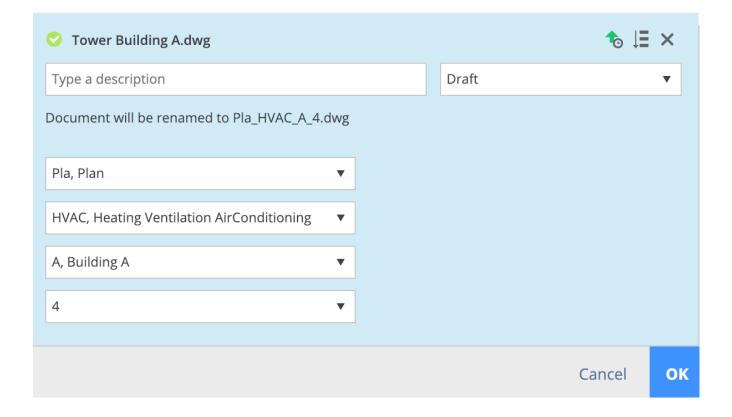

## **Benefits of Metadata**

- **1. Advanced search** Search in the advanced search on the filled in forms to find a document. For example: Search for all electrical plan on the third floor without knowing where exactly the plan is stored on Bricsys 24/7, you can easily find it.
- **2. Filter on metadata** Metadata is visible in the document folder using the column selector. Use the filter button to search for Plans by filling in 'Pla' (for example).
- **3. Automatically generate a name** Optionally generate a name for the document based on the filled in the form. This gives your documents a structured name following the naming convention for your project. All documents will be named correctly according to your naming convention.
- **4. Create reservations** Create reservations for documents to be uploaded. When metadata is used to generated a name, you are able to create reservations which are empty documents to be filled in by the user. An extremely usefull tool in your document planning. Make sure all desired documents, plans are delivered.

#### **Attachment**

Instead of adding a note to a document, a user could attach a form (with pre-structured information) to a document to give a comment in a structured way. Once the user filled in the form a record of the form will be created and attached to the document.

**Example "Change request"** A user can fill in or select an existing change request and attach it on a document. (2.78)

Figure 2.78

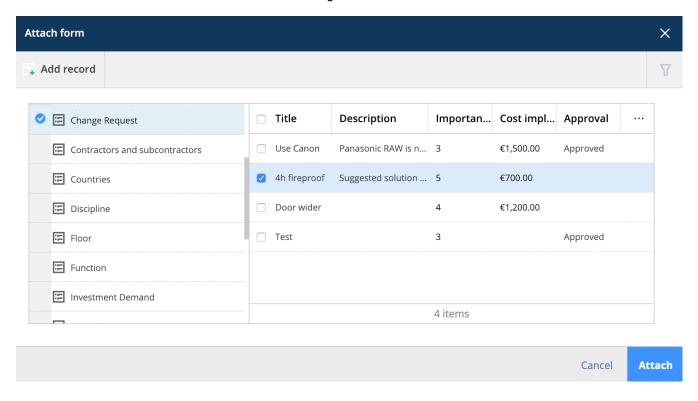

## Benefits of attaching a form to a document

- 1. Add additional information in a structured way
- **2. Search through the records** Search through the records of the filled in form in the form viewer.

#### **Database**

Fill in a form to build a database in a structured way on Bricsys 24/7.

**Example "Investment demand"** Users can fill in the investment demand form in the Form App. The responsible for the investment demands can now search through these records and make better decisions about the investment. (2.79 on the following page) (2.80 on page 87)

Figure 2.79

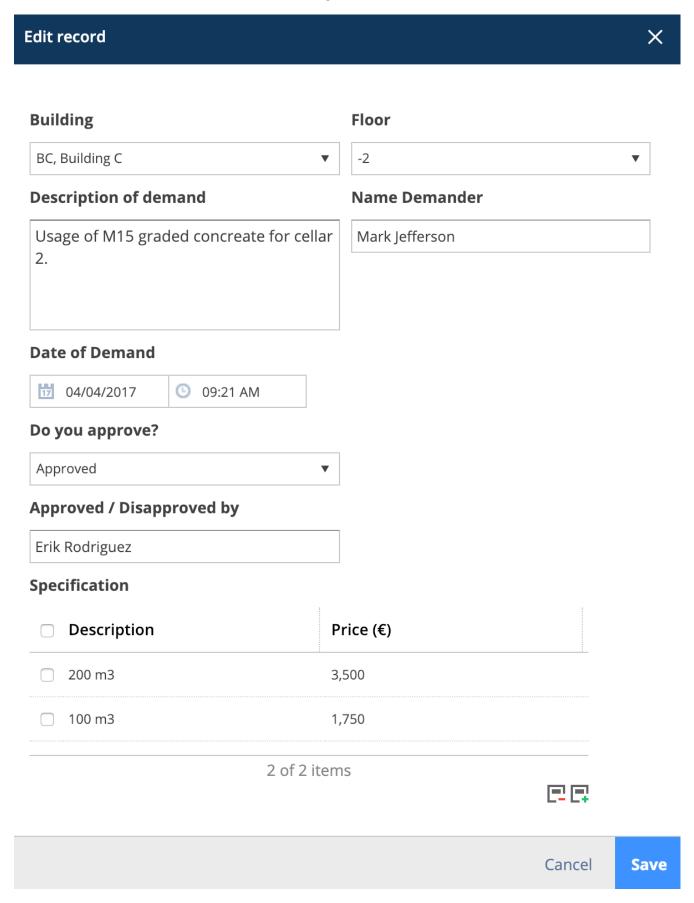

Figure 2.80

| E | ☐ Add record                          |                |                        |                  |                 |                           |                |   | 又 |
|---|---------------------------------------|----------------|------------------------|------------------|-----------------|---------------------------|----------------|---|---|
|   | Total price of investment request (€) | Building       | Description of demand  | Date of Demand   | Do you approve? | Approved / Disapproved by | Name Demander  | œ |   |
|   | 5,250                                 | BC, Building C | Usage of M15 graded    | 04/04/2017 09:21 | Approved        | Erik Rodriguez            | Mark Jefferson | • |   |
|   | 24,055                                | BB, Building B | Change steel structure | 03/02/2018 11:18 | Disapproved     | Sven Anderson             | Michael Jones  | • |   |

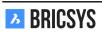

#### Benefits of using a form to build a database

- **1. Search through the records** Search through the records of the filled in form.
- 2. Export the data Download the data in an Excel list to further filter and generate reports with the data.

#### Form viewer

Click on a form to open the form viewer. You can add or delete records depending on your access rights and search through the records of the form. (2.81)

Figure 2.81

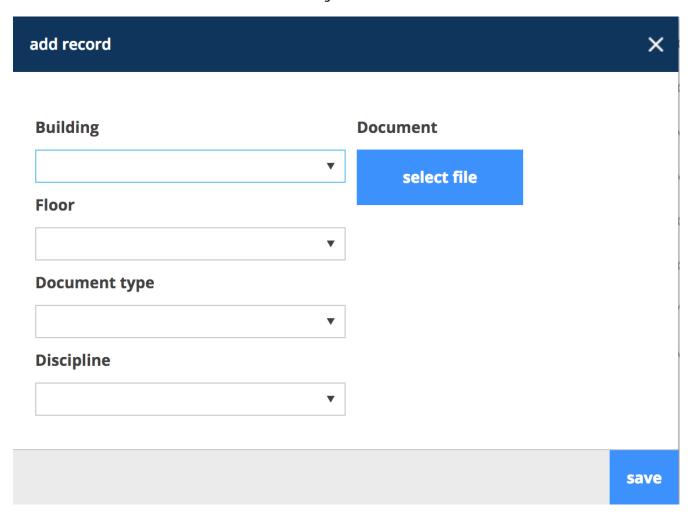

## In order to add a record:

- 1. Select 'Add record'
- 2. Fill in the form
- 3. Select 'Save'
- 4. A record will be added and saved

## In order to delete a record:

- 1. Select a record (If you see the record this means it is selected at that moment)
- 2. Select 'Delete record'

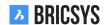

## In order to link records:

- 1. Select a record
- 2. Select 'Link'
- 3. Choose the form
- 4. Select the record you want to link it to

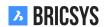

## 2.2.34 BIM Model Manager

Within the BIM app you can easily share your Building Information Modeling (BIM) designs with your extended team - engineering contractors, construction professionals, building owners and operators. (2.82)

Figure 2.82

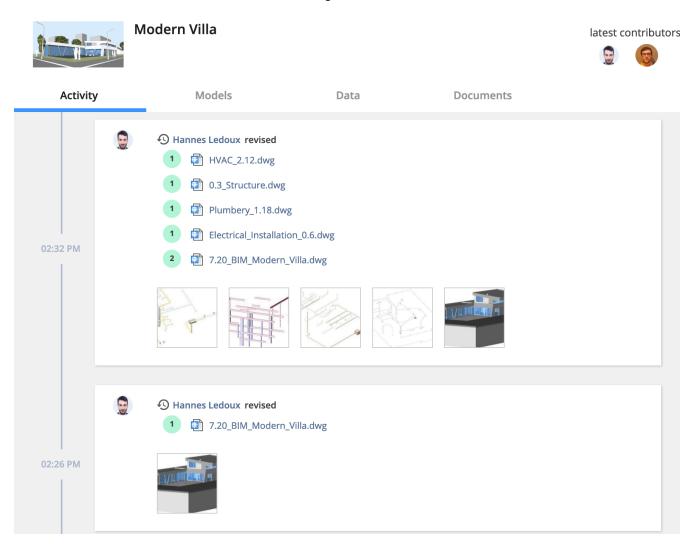

## Centralize, store and manage your BIM

(2.83 on the facing page) Bricsys 24/7 handles projects with vast amounts of BIM data and all associated documents. 24/7's model server manages all of the information that comprises a construction project. You can query, merge and filter your view of the BIM-model depending on your individual needs. (2.84 on the next page)

Figure 2.83

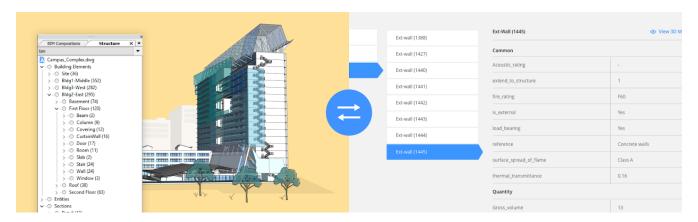

Figure 2.84

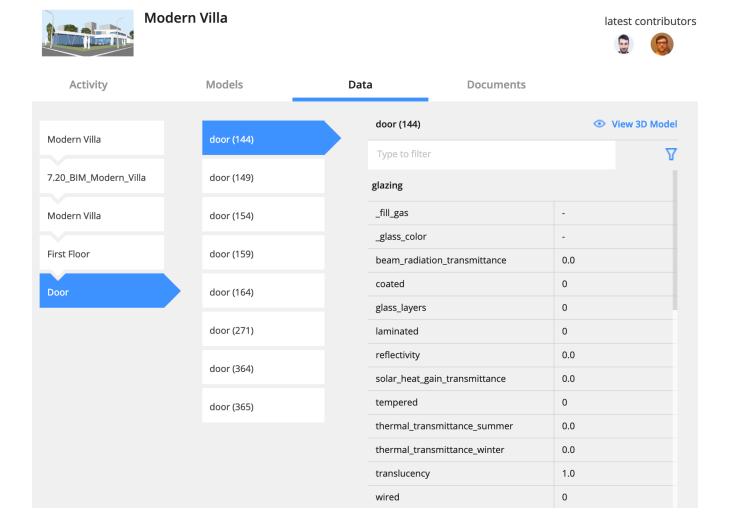

#### Upload from BricsCAD with Full XREF management

(2.85) When serving a BricsCAD BIM model using external references, 24/7 will recognise and automatically man-

Figure 2.85

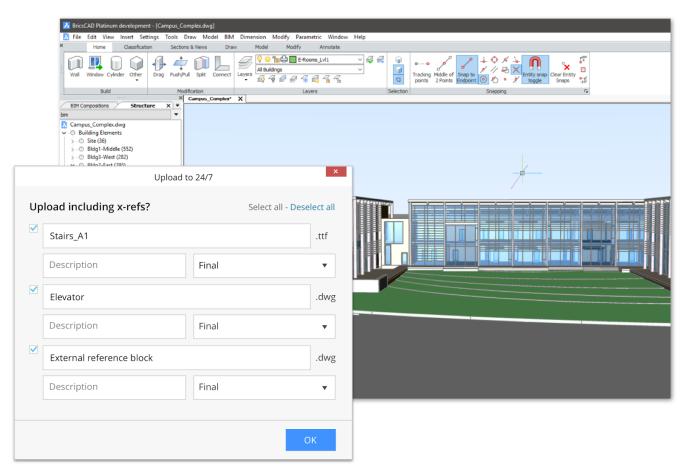

age the links between the files. A direct connection to 24/7 is available inside of BricsCAD and BricsCAD BIM.

## 3D Viewer: View and explore your BIM

### (2.86 on the next page)

Download and view BIM designs in your browser, without installing any software. Explore, view, annotate and slice your 3D models interactively in the cloud. (2.87 on page 94)

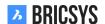

Bricsys 24/7 Viewer: SprialTower Assembly-10, E-dwg (0)

Model structure

Twisted Tower building BIM
SprialTower, Assembly-10, F

Underfined truibling

Underfined story

Figure 2.86

Bricsys\*24/7 Bricsys 24/7 Viewer: Gemini Building.dwg (0) 1 K D 🖈 Model structure Door o door (530) door (530) Type to filter  $\nabla$ glazing \_fill\_gas beam\_radiation\_transm... 0.0 0 coated laminated 0.0 reflectivity solar\_heat\_gain\_transmi... 0.0 tempered 0 thermal\_transmittance\_... 0.0 thermal\_transmittance\_... 0.0 translucency 1.0

Figure 2.87

0

\_acoustic\_rating

## **IFC**

Bricsys 24/7 also provides full Industry Foundation Classes (IFC) support. IFC allows the accurate transfer of BIM data across multiple applications programs, and between disciplines. We support IFC2×3 (coordination view 2.0).

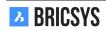

## 2.2.35 Project Structure

The Structure app is a powerful document management tool. It shows all the folders and subfolders of the project you have access to. (2.88) This is the most important and most frequently used app on Bricsys 24/7.

Figure 2.88

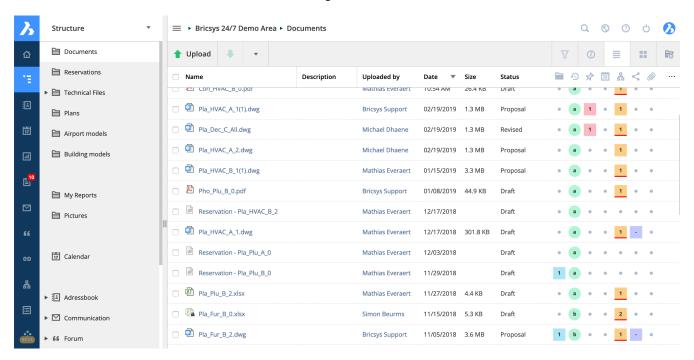

#### **Document & Binder folders**

The Structure app is the only app that allows you to go through your project tree and view document and binder folders.

#### **Project tree**

The project tree shows the folder structure as set up by the administrators of the project.

## **Folder types**

There are different folder types and each folder type has its own objects and related app in the app bar.

| Folder Icon  | Folder Type         | Content                         | Related App      |
|--------------|---------------------|---------------------------------|------------------|
|              | Document folder     | Documents                       | Structure App    |
|              | Address book folder | Contacts and organisa-<br>tions | Address book App |
| <u>ሕ</u>     | Workflow folder     | Workflows                       | Workflow App     |
| lacktriangle | Message folder      | Messages                        | Message App      |
| 17           | Calendar folder     | Events                          | Calendar App     |
| =            | Form folder         | Forms                           | Forms App        |
| •            | BIM folder          | Documents, BIM DWG and BIM IFC  | ВІМ Арр          |
| <b>6</b>     | Link folder         | URL-Links                       | Links App        |
| "            | Forum folder        | Threads and posts               | Forum App        |
| <b>=</b>     | Binder folder       | All kinds                       | Structure App    |

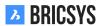

**App Content** After selecting a folder, the app content will load the objects of the selected folder. Because there are different folder types in the project tree, the content will adapt to the selected folder type.

**Column selector** At the end of the table headers there's a "..." icon that you can use to show or hide certain columns. When working with metadata, the extra metadata columns are displayed here as well.

#### **Project info**

The project information dialog gives you an overview of each folder and the possibility to download an Excel file with the documents in the entire project or selected folders. Click the dropdown arrow on top of the folder structure and choose the option "Project Info" to open the project information dialog. (2.89)

Structure

Documents

Upload

Name
Description
Description
Description
Description
Description
Description
Description
Description
Description
Description
Description
Description
Description
Description
Description
Description
Description
Description
Description
Description
Description
Description
Description
Description
Description
Description
Description
Description
Description
Description
Description
Description
Description
Description
Description
Description
Description
Description
Description
Description
Description
Description
Description
Description
Description
Description
Description
Description
Description
Description
Description
Description
Description
Description
Description
Description
Description
Description
Description
Description
Description
Description
Description
Description
Description
Description
Description
Description
Description
Description
Description
Description
Description
Description
Description
Description
Description
Description
Description
Description
Description
Description
Description
Description
Description
Description
Description
Description
Description
Description
Description
Description
Description
Description
Description
Description
Description
Description
Description
Description
Description
Description
Description
Description
Description
Description
Description
Description
Description
Description
Description
Description
Description
Description
Description
Description
Description
Description
Description
Description
Description
Description
Description
Description
Description
Description
Description
Description
Description
Description
Description
Description
Description
Description
Description
Description
Description
Description
Description
Description
Description
Description
Description
Description
Description
Description
Description
Description
Description
Description
Description
Description
Description
Description
Description
Description
Description
Description
Description
Description
Description
Description
Description
Description
Description
Description
Description
Descrip

Figure 2.89

## 2.3 Managing Projects

## 2.3.1 Setting up metadata

Forms are a great tool to save all kinds of data in Bricsys 24/7. One of the most common use cases is metadata, extra information to a document in order to easily group documents together and search on that data throughout the project. Follow the next steps to successfully create and manage forms in your project.

- Add form folder
- 2. Create form
- 3. Set Access
- 4. Attach form
- 5. Reservations

Once the metadata is set up you can upload a document with metadata, use the filter in the documents app or the advanced search to find the documents based on the metadata throughout the project.

#### Form folder

Make sure your project has a folder of type Form and you have access to the form folder. Once this is setup, the Forms app will become available in the app bar on the left.

#### **Create form**

In the form folder, click the "Add form" action to open the form editor. Edit the name of the form on the upper left corner by clicking the name. (2.90) On the left panel multiple types of form fields are shown. The top right corner

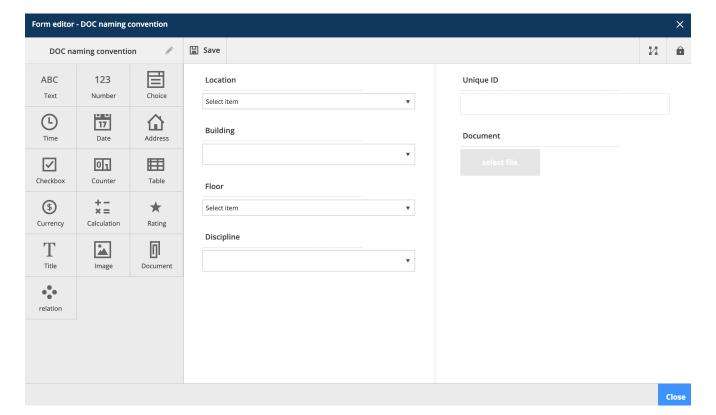

Figure 2.90

lets you toggle how users tab from one field to the other.

**Form fields** The form fields are the elements that contain data. Simply select the desired form field and drop it on the right side. The form itself has two panels. You can drop the form fields on either side. (2.91 on the facing page) Once a form field is dropped, the settings of the field can be adjusted. Each field has its own settings. Click the wrench icon to reopen the settings for the form field.

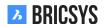

Figure 2.91

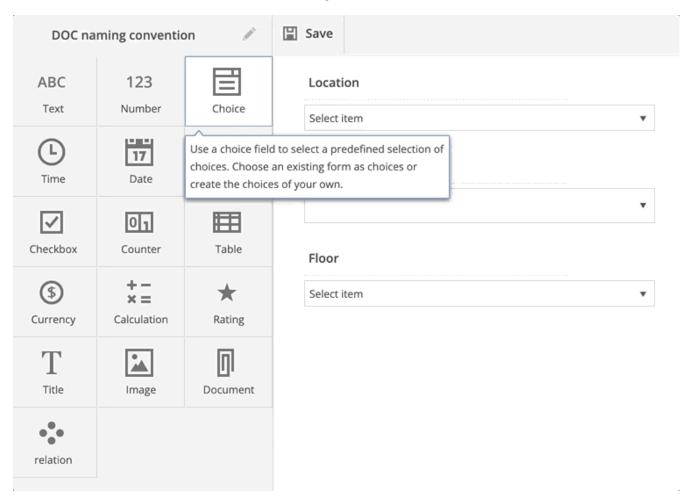

**Choice field** A choice field is a drop down that shows options a user can choose from. You can add the choices yourself manually. Each choice consists of a name and a description. The name is required and will be used in case you use metadata to define the document name. (2.92 on the next page) Instead of adding the options yourself manually, you can "use existing form as options". By clicking the link a new dialog pops up and asks you which form you would like to use and which fields you want to view in the dropdown. (2.93 on page 101)

Figure 2.92

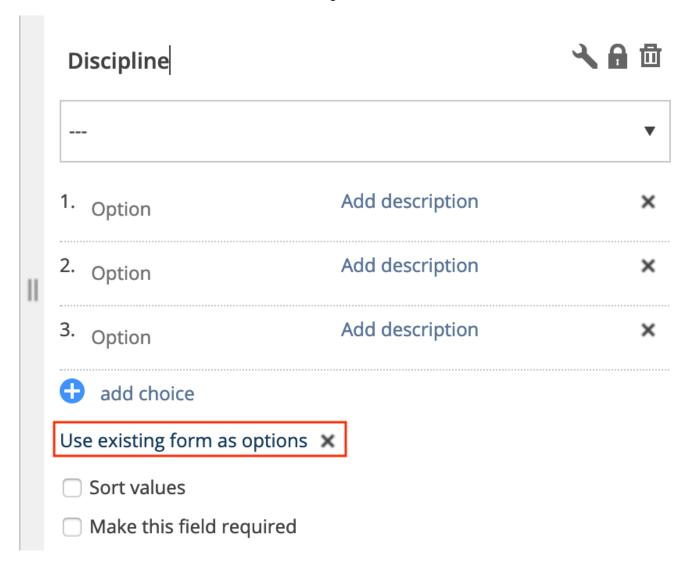

Figure 2.93

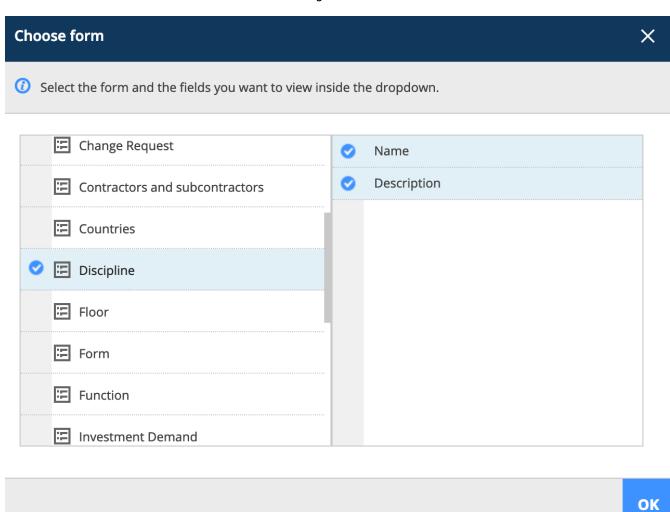

**BRICSYS** 

**Unique counter field** This field makes it possible to add a counter at the end of your document name, should you chose to rename the documents based on the metadata input. (2.94) It will search for the amounts of rows

Figure 2.94

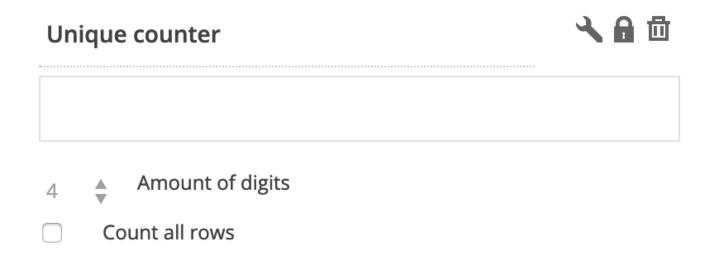

that already contain the same data. If none have the same data, the number will be 1. If there are already 2 rows with the same data, the number will be 3. You can chose the amount of digits will be used: 1 to 10 maximum. Selecting 4 digits will turn number "1" into "0001". A document name might be: PL\_HVAC\_0001.dwg

**Document field** If you want to work with metadata, make sure you add a document field to the form. In case you want to have different metadata for each revision of a document, check the "Link to a revision" box.

#### Form access

As an administrator you can define the access on a form by going to Administration > Table administration. Just like the folder access you can set the access per role and per form. (2.95) There is only view all access in forms.

Figure 2.95

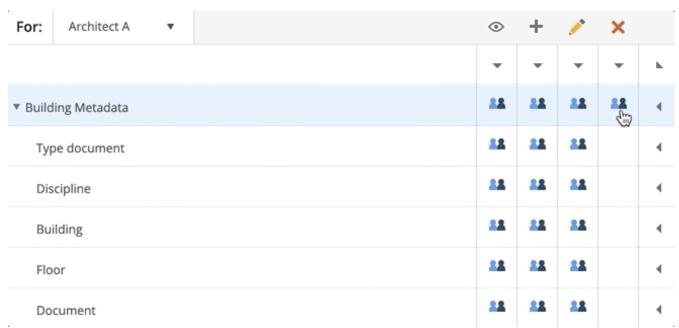

Open the form to view the form fields and set individual access on the fields. Now access on a form might be a bit tricky at first, take a look at the Table Administration entry to have a better understanding.

**Add access** When a role has add access and the form is used as metadata, the form fields with add access will be shown in the upload dialog.

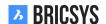

**Edit access** When a role has edit access and the form is used as metadata, the form fields with edit access will be editable if the user can edit the document.

#### **Attach form**

Once a form has been saved you can attach it to a document or to a folder. If you want to work with metadata, the administrator of the project needs to attach the form to a folder in Administration > Structure. (2.96)

Figure 2.96

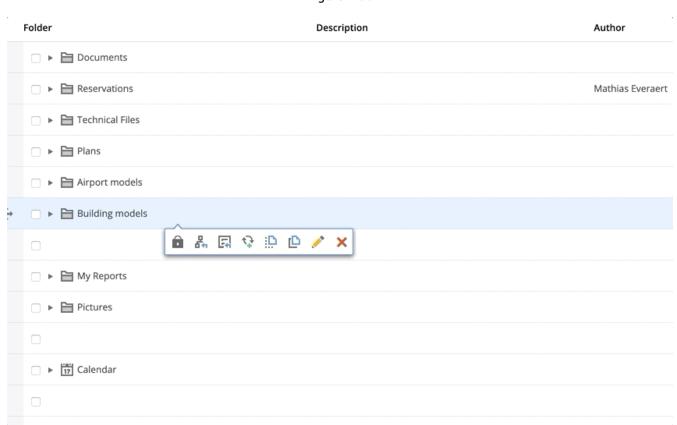

Rename uploaded documents You can rename documents based on the data filled into the form. This is ideal for everyone looking to have a structured name for their documents. Renaming also enables you to add reservations. The administrator can also define default metadata per folder so a user doesn't have to pick all the values each time a new document gets uploaded. Default values You can predefine per folder metadata values. This lets you set values so a user doesn't have to select it again and only needs to fill in the necessary metadata.

#### Reservations

It's not uncommon that document managers already have an entire list of documents to be produced for the project. With reservations you can add empty documents that are a placeholder for the real document. In order to work with reservations, the attached form needs to have the "Rename uploaded documents based on the field's content" option checked. Open the document folder and select the "Add reservation" action from the menu. You can add up to 50 reservations at once. In the example below we are adding 3 reservations: (2.97 on the following page) This results in 3 reservations: (2.98 on the next page) The real document can be added as a revision which will replace the placeholder. The name of the reservation will be updated from "Reservation - PL\_HVAC\_B\_3\_0001" to "PL\_HVAC\_B\_3\_0001" after adding the document. This way you can easily follow up the missing documents.

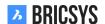

Figure 2.97

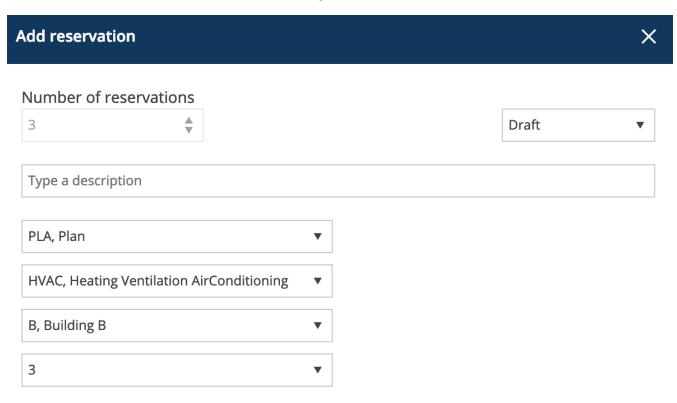

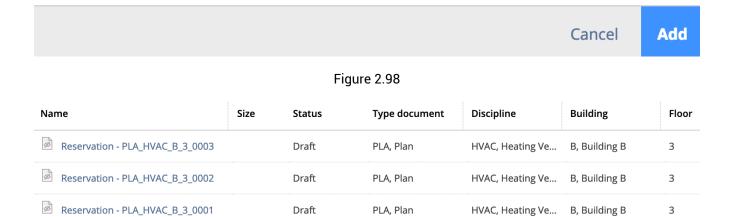

### Advanced search

Now that you are using metadata within your project you can easily search on that metadata. Go to the advanced search by entering the search field in the top right corner and clicking the "Advanced Search" button. (2.99 on the facing page)

Click the "metadata" radio button to search on metadata, chose the form and add your criteria. In this example we search for all HVAC plans on the third floor of building B. Bricsys 24/7 will search the entire project for documents that match your criteria and return the ones you have access to. (2.100 on the next page)

Figure 2.99

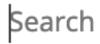

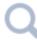

# **Advanced search**

Figure 2.100

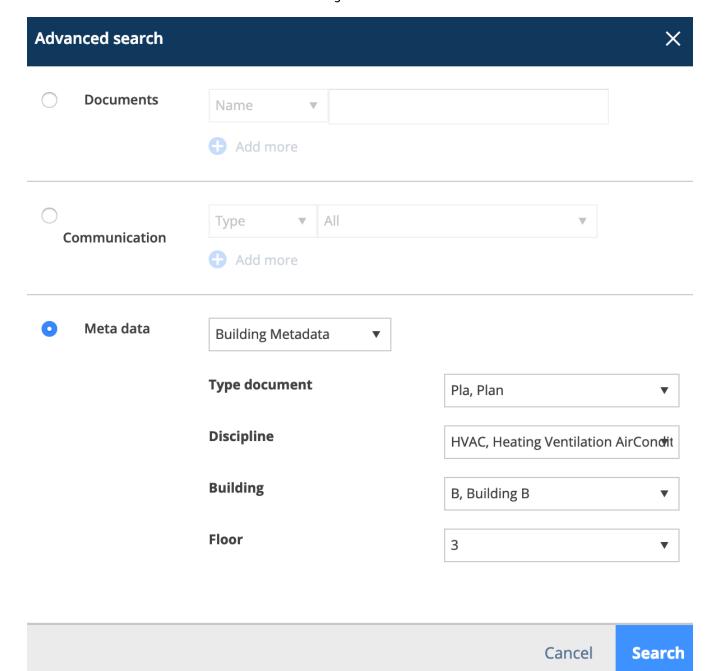

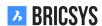

## **Filter**

Within the document app you can filter on the metadata using "&" and "|". The following example returns all the documents that match the criteria "PLA", "HVAC", "B", "3". (2.101) Use the "..." button in the top right of the

Figure 2.101

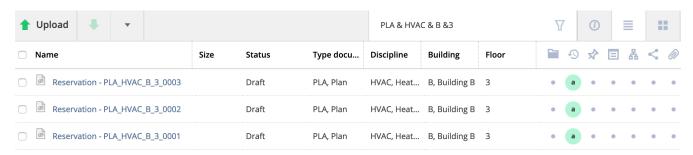

documents table to toggle the metadata columns in the documents app.

## 2.3.2 Setting up workflows

Workflows are a powerful way of automating processes within Bricsys 24/7. Typically it's used to approve documents. In this section we'll get you started with workflows by creating a workflow in the editor, releasing it and attaching it to a document or a folder in case you want to start a workflow automatically when a new document is uploaded. Follow these steps to successfully create and manage workflows in your project.

- 1. Add workflow folder
- 2. Add workflow
- 3. Edit workflow
- 4. Release workflow
- 5. Attach workflow
- 6. Reassign task
- 7. Cancel / delete workflow
- 8. Delete user

#### Add workflow folder

Make sure your project has a folder of type Workflow and you have access to the workflow folder. Once this is setup, the Workflows app will become available in the app bar on the left. Once the workflow folder has been created, open the workflow app and select the created folder.

#### Add workflow

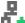

In the workflow folder, select the "Add workflow" action. (2.102 on the next page)

- 1. Fill in the name
- 2. Fill in the description (optional)
- 3. Select a coordinator role (every workflow has a coordinator)
- 4. Click the OK button to save the workflow and open the editor

Please note that a workflow name has to be unique within the project. If the system tells you that the workflow name already exist, check if the obsolete workflows and recycle bin in case you don't see the workflow. If the workflow editor does not open, please check your browser and make sure popups from Bricsys 24/7 are allowed.

BRICSYS

Figure 2.102

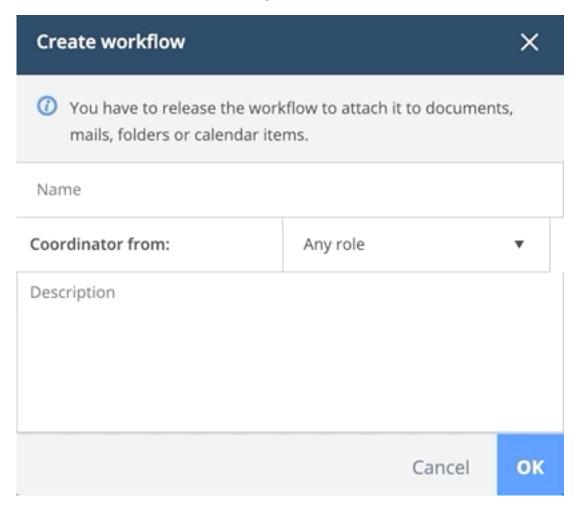

## Creating a new workflow

Create a workflow in five steps:

# 1. Add activities

Activities are tasks that will be executed manually or automatically by the system. All automatic tasks use the coordinator's access rights to execute the task. (2.103 on the facing page)

- (a) Add an activity to the grid Click on the activity icon and then somewhere on the grid to add an activity. (2.104 on page 110)
- (b) Fill in the activity settings (2.105 on page 111) Choose an action: (the type of the activity)

Automatic activities that will be executed using the coordinator's access: (2.106 on page 112) Set the status of a document (2.107 on page 112) Copy the document to another folder (2.108 on page 112)

Move the document to another folder (2.109 on page 112) Add the document to a binder folder

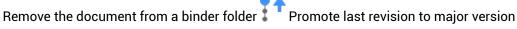

**Manual activity:** Assign a task to somebody A user of the assigned role will get a question and has to answer with some proposed answers. (The proposed answers will be the names of the transitions that are leaving the activity)

#### **Activity options**

i. Fill in question Fill in the question of the task, for example: Do you approve this document?

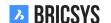

Figure 2.103

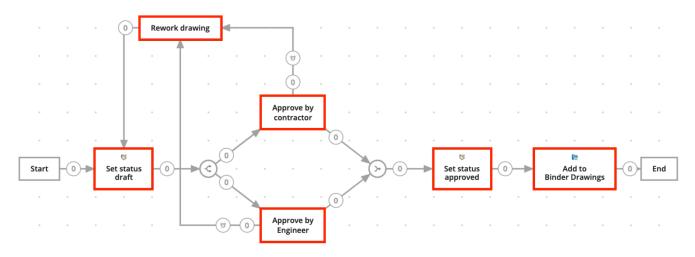

- ii. Choose who needs to react Choose a role that has to do the task.
- iii. Specify who has to do the task
  - The actor of the previous activity or the coordinator has to select who will be the actor of the this activity.
  - The first to react. Everyone of the role will get the task but as soon as someone did the task, the others do not have to do it anymore.
  - Everyone: Everyone of the role will get the task and everyone has to do the task.

### Choose a reminder and/or a deadline (optional):

- · Send a reminder After the selected time, the selected person will get a reminder of its task
- Act within If the selected person doesn't react in time, the workflow will continue. You can select
  which transition will be followed in the transition overdue section.

## Add start / synchronize parallel paths (optional)

In case multiple activities need to start or come together, use the start parallel and synchronize parallel paths. (2.110 on page 113)

**Add Start Parallel Path** If the path of your workflow has to split, you have to add a start parallel path. For example If multiple parties

**Add Synchronize Parallel Path** If you want 2 or more paths to come together, add a synchronize path. The synchronize path will wait for all incoming transitions to be activated before continuing the workflow. For example If both contractor and engineer approve the document, continue the workflow and set the status approved.

## (d) Hove / Edit your workflow (optional).

Move the activities to the correct position to have a better overview of your workflow.

### i. Add transitions

Transitions are the arrows that connect activities and make it possible for the workflow to follow a predefined path. Outgoing transitions from manual activities are the answers that a user can select when executing the task. An outgoing transition can have multiple answers. In Bricsys 24/7 we refer to answers as states. (2.111 on page 114)

Figure 2.104

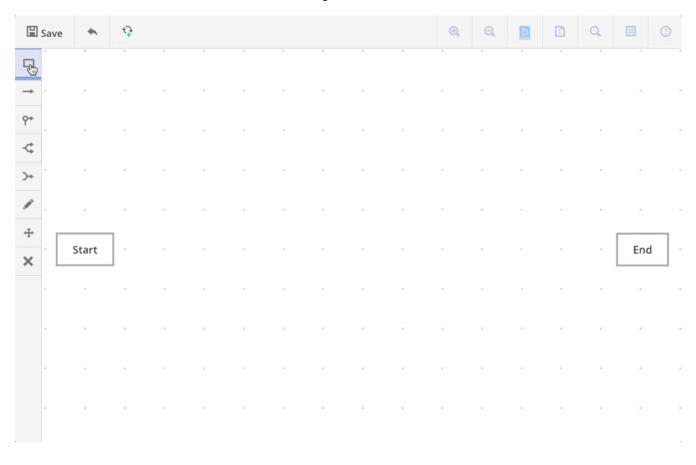

Figure 2.105

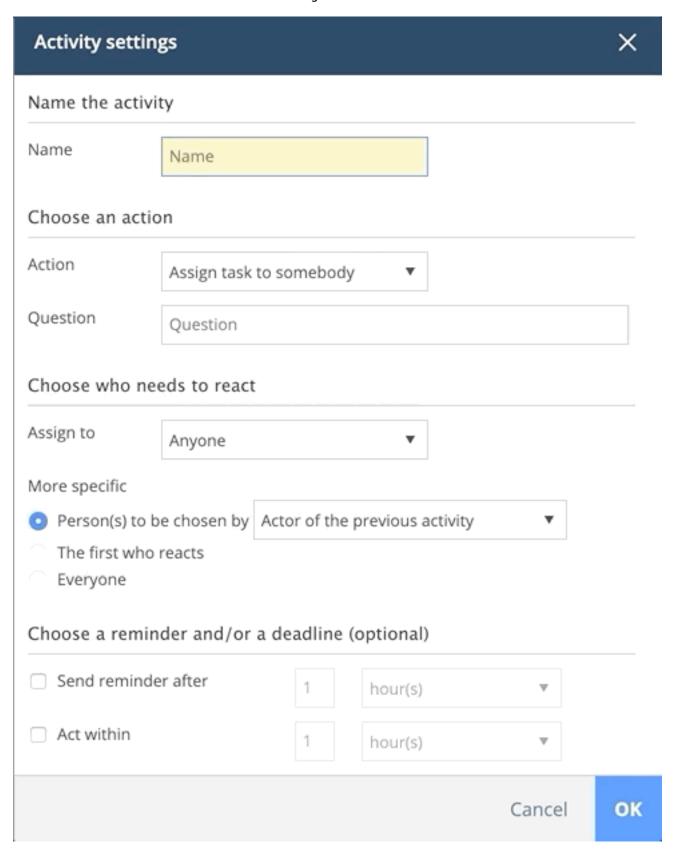

Figure 2.106

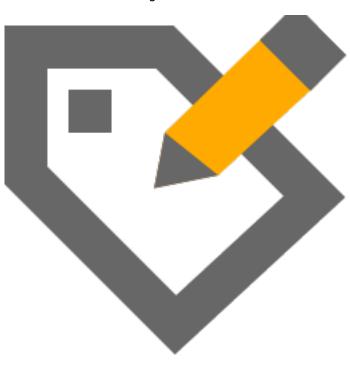

Figure 2.107

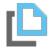

Figure 2.108

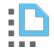

Figure 2.109

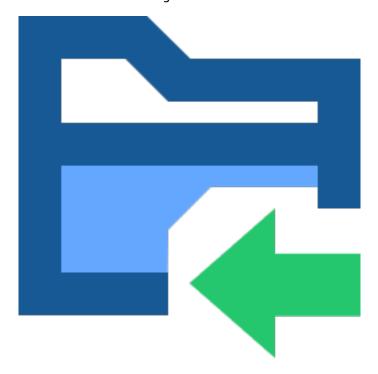

Figure 2.110

Approve by contractor

Set status draft

Approve by Engineer

Approve by Engineer

**BRICSYS** 

Figure 2.111

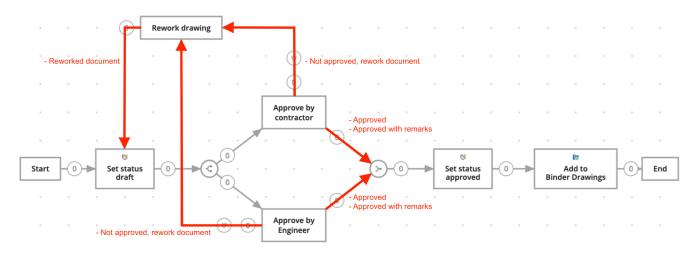

#### Create a transition from one to another activity

- · Click the activity the transaction has to start from.
- · Click the activity the transition has to go to.

**Transition settings** (2.112 on the next page) Every transition needs at least one status. The system will automatically create put "Done" as the default status.

- · Add one status (for manual tasks only)
  - If you're adding a status to a transition, the actor of the activity has to respond to the activity before the workflow will continue. The status that is filled in the transition will be the proposed answer for the actor. When the actor selects this proposed answer the workflow will continue.
  - For example after a task-activity (See Add activity > Assign task to somebody).
    - The actor will get a task.
    - \* That actor now can select the proposed answer (status you filled in, for example I approve).
    - \* If the actor now selects this proposed answer, the workflow will continue via this transition to the next activity.
- Add more statuses (for manual tasks only)
  - If you want several proposed answers leading to the same activity. (For example: I approve, I approve with remarks).

# Transition Overdue (optional)

- When an activity is overdue, change the state of this transition to: "Overdue (automatically)" is the default state, but you can change this to your own state.
- If you selected that the actor of the task has to act within a certain time, you can mark the transition to be followed once the deadline has passed.
  - For example if the actor doesn't react within 2 weeks, the workflow will continue to the next action via this transition.

Transition states need to be unique. There cannot be two outgoing transitions that have the same sate. Eg. The answer "Approved" and another transition with the same answer "Approved". This would make it impossible for the workflow to choose the correct path.

## Save the workflow

After you created all your activities and transitions, do not forget to save your workflow in the workflow editor before you close the editor.

## 2.3.3 Releasing a workflow

In order to make the workflow active, it has to be released first.

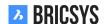

Figure 2.112

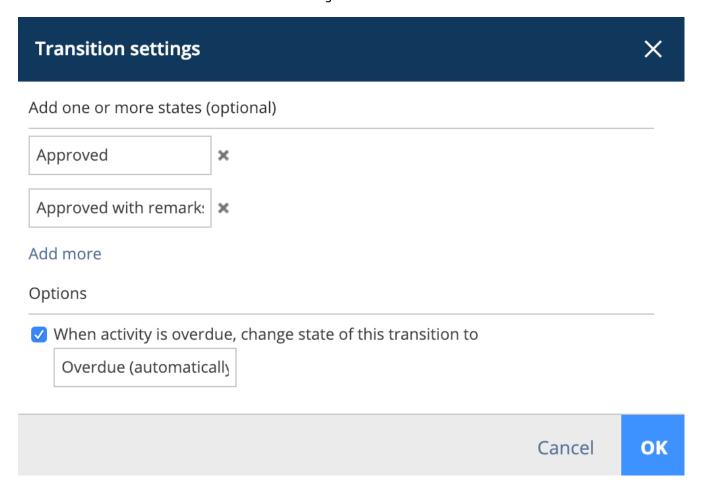

**Edit** Change the status in the edit workflow dialog. (2.113 on the following page) Release action Use the Release workflow action in the action menu. Once a workflow is released and in use, the workflow cannot be changed anymore. In case you want to edit the workflow you'll need to create a copy of the workflow first.

# 2.3.4 Attach workflow

In order to use a workflow you need to attach it first. You will need 'view' rights on the workflow folder to be able to see the workflow in order to attach it to a document. There are two ways to attach a workflow to a document:

Figure 2.113

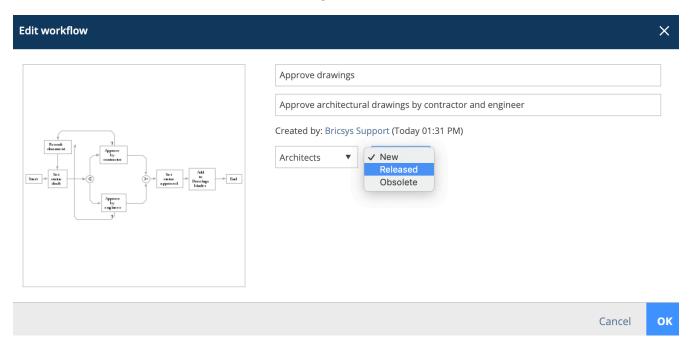

**Manually attach a workflow to a document** If you are granted "attach workflow access" by the administrator you can manually attach a workflow to a document.

- A. Select a document and click attach workflow
- B. Choose which workflow you want to attach, who will be the coordinator and give the workflow a name
- C. Attach the workflow

Once the workflow is attached to the document it will start automatically. Note that only workflows that are released can be attached.

Attach a workflow to a folder If you want to automate all the documents in a folder with a workflow you need to attach the workflow to the folder. (See Administration App > structure) Once the workflow is attached to the folder, it will start for every new document that is uploaded.

### Reassign task

It happens all the time, a project member got sick, is on leave or left the company but still has tasks assigned to be executed. As an administrator you can easily reassign tasks of a user in Administration > Users. Select the user and choose the "reassign tasks" action from menu above. Select another user in the project to transfer the tasks too. Note that the user needs to be in exactly the same roles as the current user assigned to the tasks. (2.114 on the next page)

Figure 2.114

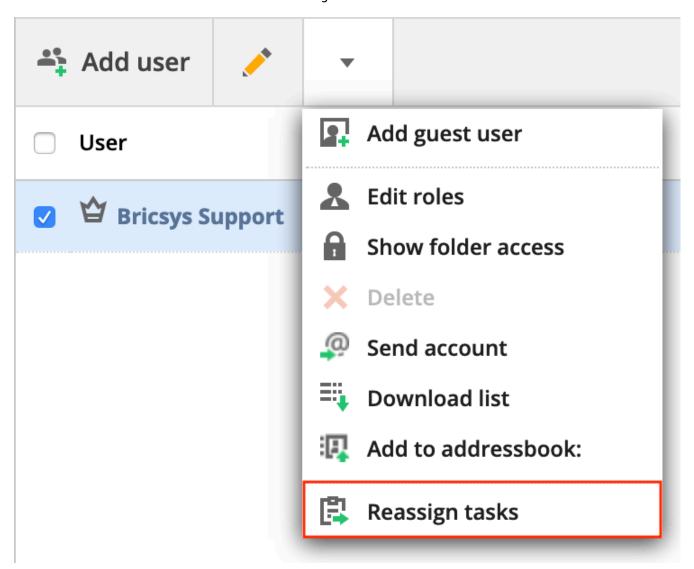

#### Cancel / delete workflow

It is possible to either cancel or delete a workflow. If you cancel it you will basically put it on hold and it can will be possible to activate it again if needed. However, if you delete it, it will be transferred to the recycle bin. 1. To cancel a workflow: As coordinator or admin: you need "view" access to the document. As owner: you need "edit" access to the document. You will find the "Cancel"option in the drop down menu of a document that the workflow is attached to. Since cancelling is related to editing rights, please note that the "cancel" option is not associated with adding rights. (2.115 on the following page) 2. To delete a workflow: There may be no instances attached to the workflow and you will need deleting rights to the document in order to be able to delete the workflow. As long as you have the appropriate rights you can delete the workflow by clicking on "Delete" in the drop down menu of the workflow. (2.116 on the next page)

Figure 2.115

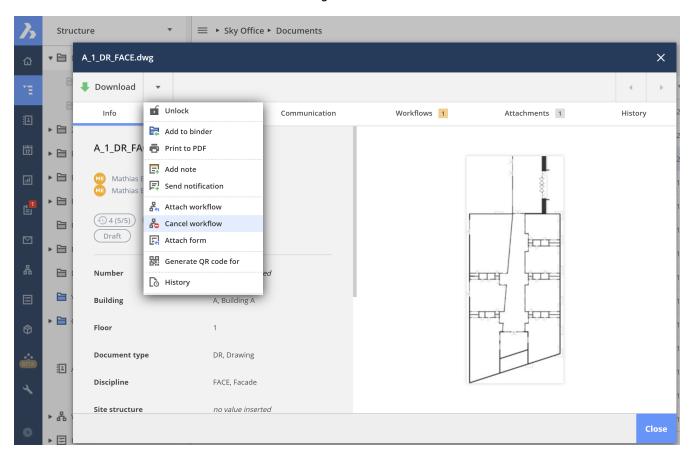

Figure 2.116

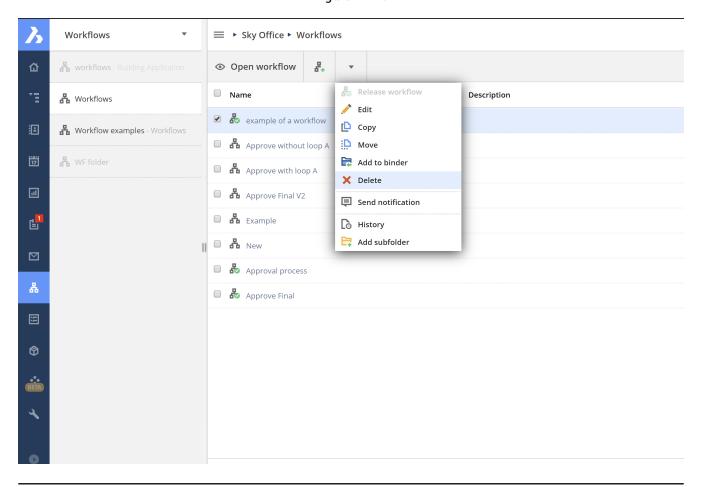

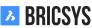

### **Delete user**

In order to delete a user from a workflow first, you will need to reassign all tasks to another user who has at least the same role membership. Anyone who is in role 'administrator' can forward all tasks of that user to someone else. Only then it will be possible to delete the user. Once the coordinator is removed anyone can become a coordinator, as long as he has the same access rights. It is up to the administrator to choose a new coordinator. (2.117)

Figure 2.117

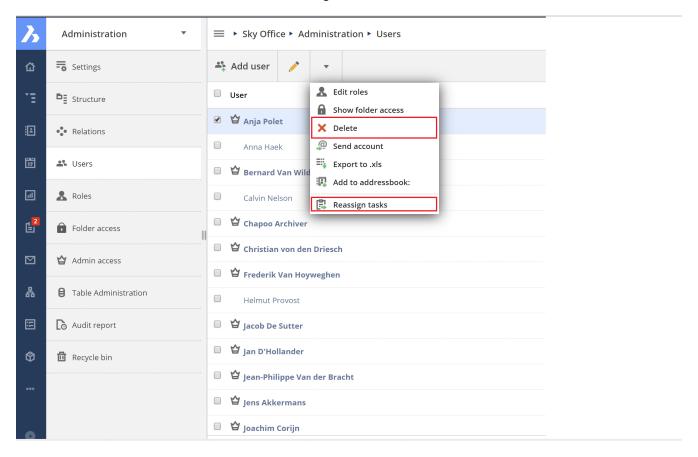

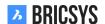

### 2.3.5 Setting up a project

To get up and running with a project, you need to do the following steps:

- Add project
- 2. Add folder structure
- 3. Add roles
- 4. Add users

### Add project

After logging in the project select screen appears without projects.

**New project** Click the Add button to create a new project. Fill in the project name, details and country in which the project will be executed.

**Copy project** When you need to manage multiple projects, most of them will have the same settings and structure. Creating an empty template project in which you set up the folder structure, roles, forms and workflows is a good way of working. This way you set it up once and copy the project for each new project you need to set up. If you already have existing projects you can create a project based on an existing project and select the options you wish to copy in the new project. (2.118) Only the customer admin can create a new project or copy an existing

Figure 2.118

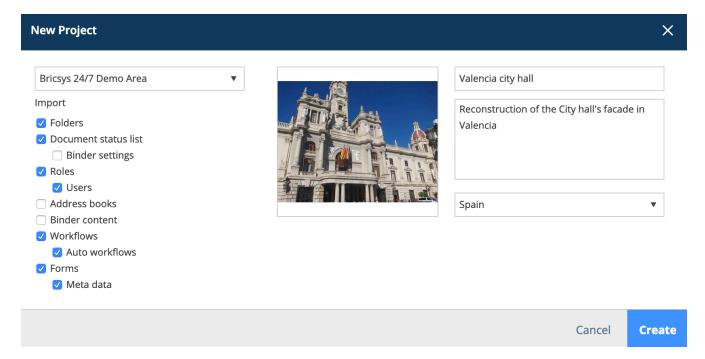

project. A customer can have multiple customer admins that are managed by the Bricsys 24/7 team.

#### **Administration app**

Once the project is created and you enter the project, go to the administrator app, the wrench icon in the app bar on your left.

#### **Settings**

The Settings category lets you edit the project settings, document settings, calendar settings, administrator settings.

**Document settings** In the documents settings you can define how revision numbering will be displayed in the project.

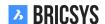

**Single version** By default single revisions are used, choose the option you wish to use.

**Major / minor version** Enable the checkbox major/minor versioning of documents in order to work with a dual revision number. This is a useful way to track the progress of a document. Each major version can represent a milestone the document has reached. (2.119)

Figure 2.119

| <b>7</b> 4 <b>1</b>     |
|-------------------------|
| 0,1,2,3,4, ▼            |
| Edit list of statuses   |
| isions                  |
| versioning of documents |
| uments                  |
|                         |
|                         |

#### **Structure**

The structure setting is where you create the folder structure for the project. Bricsys 24/7 gives you 100% freedom to create a folder structure depending on your company's needs. You can manually add folders by clicking the "Add folder" action or use the transfer tool to easily copy an existing folder structure from you local computer to Bricsys 24/7. (2.120 on the next page)

Figure 2.120

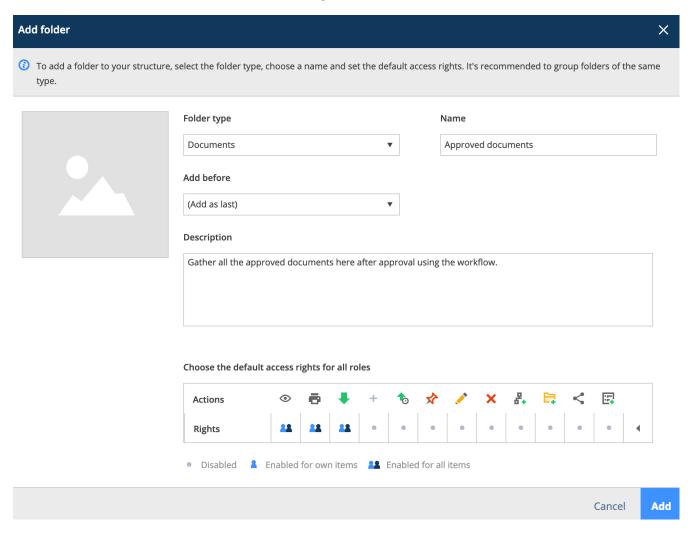

#### **Folder options**

Folder type

Each folder type represents its own app in the side bar. Only Document and Binder apps can be viewed within the Structure app. All the other folders can be viewed within the Structure App as well as their own App.

· Default access rights

Setting the default access rights enables you to quickly set the same access for all the existing roles the moment you create a folder. Remember that each folder type represents a different app in the app bar.

#### **Roles**

After setting up the project structure you need to define roles. A role groups project members together making it easy to differentiate them in the project. Typical examples of roles are "Administrators", "Architects", "Engineers", "Contractors", ... (2.121 on the facing page)

Figure 2.121

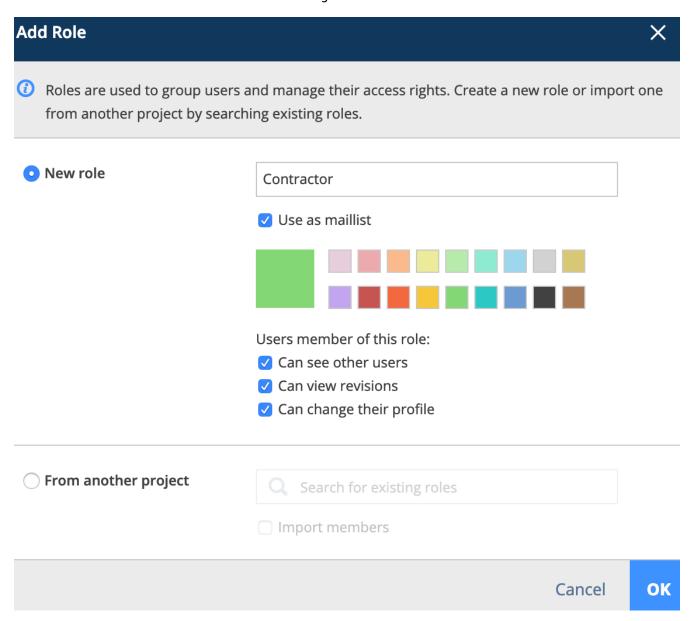

#### **Role options**

· Use as maillist

This enables to select the role when sending a notification, a message... as the recipients. All members of the roles will be selected and can be unchecked individually by the user.

Color

The color is used in the document viewer. By giving a different color to the roles, annotations within the viewer are easily distinguished and make it clear who made the annotation; the architect, engineer...

· See other user

If a role cannot see other users, the members of the role will not be able to send notifications to other project members.

· View revisions

Enable a role to view the revisions of a document. When unchecked only the last revision of the document will be visible.

Change their profile

We strongly recommend to enable this setting so users can change their personal information and preferences.

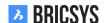

#### **Folder Access**

Once the folders and the roles have been set up, it's time to setup the access. The Folder Access category by default shows the folder structure and a role in the dropdown above the structure. Easily switch to roles view by selecting the "By Role" option in the dropdown above.

Access inspector The access inspector on the right shows you if the access is set or not. There are two types of access: view all, view own. View own means that the user can only access the items that he or she is author of. Depending on the type of folder, not all access types might be available. Click in the matrix to set or remove a specific access. Use the toggle buttons on top to set the same access over all the folders, the toggle buttons on the right to set default access. The top right corner toggle button allows you to toggle all the access. For each folder with subfolders the "apply to subfolder" icon lets you easily copy the same access to all the subfolders. (2.136 on page 138) Save the changes before you leave the access category.

By Folder For: Architect A 昆 0 뫊 **P** < **1**0 × **Documents** 22 22 22 **Reservations** 22 22 22 22 ▼ ☐ Technical Files New Technical Files 22 22 22 22 2 22 Approved Technical Files • 4 22 22 Approved Technical Files - without notes

Figure 2.122

#### Users

Now that a project has folders, roles and access we can add users. The Users category lets you add users to the project. Click the Add user action to add a user. Always add users by adding the **email address** of the user. In case the user has already access to Bricsys 24/7 in another project, the user will be shown in the search results. Otherwise you can create a new user. After adding the user, select the roles the user is part of. A user can be part of multiple roles which means the access will be the consolidated access over all the roles. If the project has an address book folder you can choose to add the user to the address book.

**Invitation** The last step is to send an invitation. We highly recommend to add a personal message so the user knows who's sending the invitation and the reason why. The user can setup the password by clicking the "set or reset password" link in the invitation email. An existing user can login with the email address and the existing password. (2.123 on the facing page)

#### Figure 2.123

## Hi, here's your account.

Project Sky Office

**& Username** info@bricsys247.com

Password Choose or reset your password

Dear Michael,

Here's your account for the Sky Office project. You can setup your password by clicking the "Choose or reset your password" link in this email.

As an architect you'll be assigned to certain tasks, Bricsys 24/7 will inform you about your tasks. You can open your profile and change your communication preferences as you like.

If you need more info, check out the Bricsys 24/7 help at <a href="https://help.bricsys.com/hc/en-us/articles/360007875053-Introducing-Bricsys-24-7">https://help.bricsys.com/hc/en-us/articles/360007875053-Introducing-Bricsys-24-7</a>

Best regards,

Mark

Go to Bricsys 24/7

## 2.4 Administration

### 2.4.1 Overview

Only the administrators of a project can see and use this App. This administrator app gives administrators the possibility to set up and manage the project environment. The app is divided in different categories.

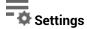

Fill in or edit the basic information of the Project, ask for support and change project settings.

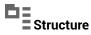

Add or edit the project structure (project tree).

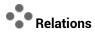

Add or edit relation structures.

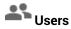

Invite users and assign them to their corresponding roles.

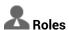

View, add or edit roles and their specifications.

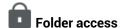

View, add or edit access rights to roles for folders.

## Admin access

Specify to which sections an administrator has access.

## **1** Table administration

Change access rights for forms.

## Audit report

Search through every Action / Object / User in the activity log of the project.

# Recycle bin

Restore deleted objects / folders /... from the recycle bin to your project or decide to delete them definitely.

## 2.4.2 Admin Access

Define the administrator categories an administrator has access to. (2.124)

Figure 2.124

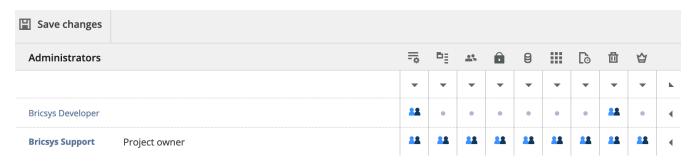

#### **Access**

The access is split up like the categories in the administration app.

| =0       | Change the settings of the project     |
|----------|----------------------------------------|
|          | Add, edit or delete the folders        |
|          | Add, edit or delete users and roles    |
|          | Set access on the folders              |
| 8        | Set access on forms                    |
|          | Set access on third party applications |
| Lò       | Create reports of the project activity |
| <u>ū</u> | Restore or definitely items            |
| <b>a</b> | Set access for administrators          |

Note that the you cannot have folder structure access without folder access. Note that the project owner always has all admin access.

**BRICSYS** 

## 2.4.3 Audit Report

The audit report section is an incredibly powerful tool that let administrators search on everything that happened in the project. (2.125)

Figure 2.125

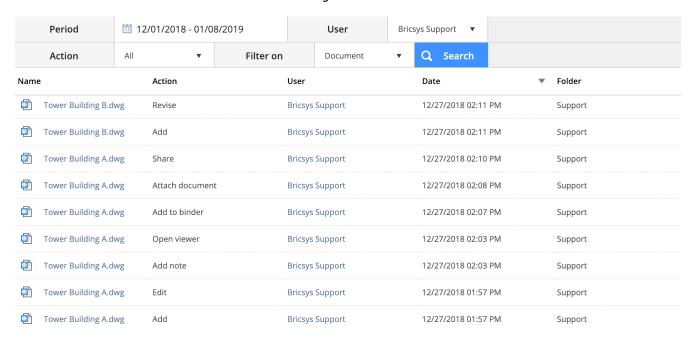

#### Selection bar

Specify the period and what you are looking for.

- Period
- Filter on
  - Objects
  - Actions
  - Users

#### **Results**

The result list exists of a list that contains the information about the actions:

- Name
- Action
- User
- · Date of the action
- · Folder where the object is stored

#### Search in action

(2.126 on the next page)

Figure 2.126

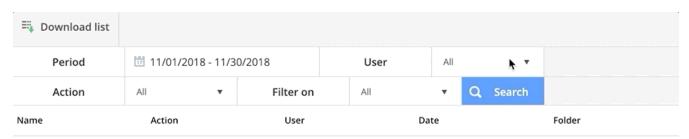

## 2.4.4 Users

Invite users to the project and make them a member of certain roles. (2.127)

Figure 2.127

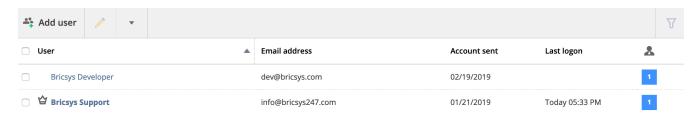

## 2.4.5 Add user

You can add users who already are on Bricsys 24/7 or create a new user on Bricsys 24/7. Always search for users based on their email address.

# 2.4.6 Send account information

Send account information to the user. Make sure to type a personal message to the account info you are sending. The account info e-mail contains a unique link for the user to set or reset the password.

### 2.4.7 Structure

This is the place where an administrator can view, setup or edit the project structure. The project structure is the core of every project and consists of folders and subfolders. (2.128) Furthermore, an administrator can subscribe

Figure 2.128

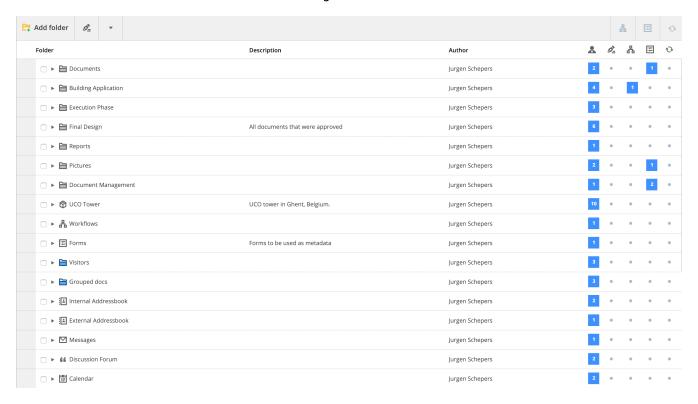

the users to certain folders and attach a workflow or a form to a folder in this part of the Administration app.

#### **Project tree**

A list of all folders in the project in a hierarchy defined by the administrators of the project. A user can see this structure (or parts of the structure, according to the access rights) in the Structure App.

### Structure inspector

(2.129) The structure inspector is the last column on the right. It enables you to quickly have an overview of who

Figure 2.129

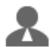

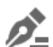

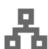

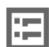

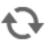

can view the folder, attached worklows and forms...

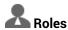

The number of roles that have access to the folder. When hovering over the icon, an overview with all the roles that have access will be shown.

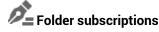

Indicates if the users with access are subscribed to this folder by the administrator.

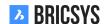

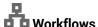

The number of workflows that are attached to the folder. When hovering over the icon, the attached workflows with their options are shown. You can delete the workflow or edit the settings.

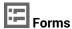

Indicates the number of forms that are attached to the folder in order to use metadata for documents. When hovering over the icon, the attached forms with their options are shown. You can delete the form or edit the settings.

## Synchronized

Synchronize your documents with third party applications.

## 2.4.8 Add Folder

(2.130) To setup or to expand the structure of your project, you have to add folders and subfolders. There are two

Figure 2.130

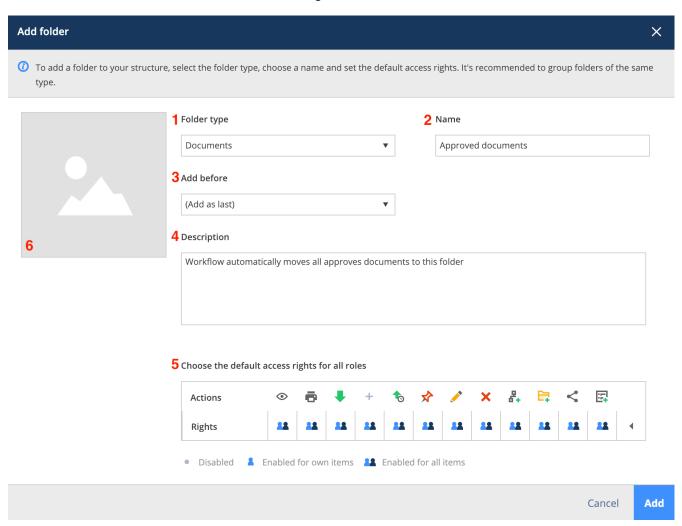

ways to add a new folder:

- Add folder from the action menu on top. This will create a new root folder.
- · Add new folder, under one of the existing folders. This will create a new folder under that folder.

After you selected "add folder", follow the next steps.

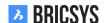

- 1. Folder type Remember that each type of folder represents an application in the application bar on the left.

  Document folder

  Address book folder

  Workflow folder

  Messages folder Optionally enable fetch mail functionality to import all the emails of an email address in the Bricsys 24/7 App. This is often used for an email address that's only used for the project, to rapidly gather external email messages.

  Calendar folder

  Forms folder

  Link folder

  Forum folder

  Separator: Use a separator to create a space in the structure.

  Binder Optionally select only document with a status. The binder will show only documents with the chosen status. Documents with another status can be added to the binder but they won't be shown. After the status is changed to the selected binder-status, the document will be shown in the binder. It's used to give a group of persons only access to documents with a certain status.
  - For example: A group of people only can only see the approved versions of a document.
- 2. Fill in name Fill in the name of the folder you add.
- 3. Add before Select an existing folder and the new folder will be added before the selected folder. After you created the folder, you can easily drag and drop the folder to another place in the structure settings.
- 4. Description (Optional) Add a description to your folder.
- 5. Default access rights (Optional) Choose the default access rights at once (for all roles) or if you are adding a subfolder you can choose to copy the access rights from the parent folder. The apps in the App bar on the left will only appear when you created a folder that's linked to an application and you have access to that folder.
- 6. Picture (Optional) Add a picture to your folder. At the moment only BIM folders show the picture in the app.

## 2.4.9 Folder subscription overview

Manage the folder subscriptions of the project. (2.131)

Settings Add folder **□■** Structure Project folder subscriptions × Relations 🛈 Use subscriptions to notify all users who have access to the folder about any changes or updates in that folder. Users Select subscription folder(s) Folder subscriptions overview Roles Airport models Documents × **Building models** Reservations Folder access ▶ ☐ Technical Files Admin access Plans Airport models App access **Building** models Table Administration My Reports (Sync Aproplan) Pictures (Sync Aproplan) Audit report Calendar Send mail Between 06:00 AM and 07:00 AM ▶ 🖪 Adressbook Recycle bin

Figure 2.131

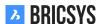

Save

Cancel

# 2.4.10 + Add workflow

Attaching a workflow to a folder to start a workflow for each new document and revision (if specified). You can only execute this action on document and messages folders. Please keep in mind that only released workflows are visible.

- 1. Hover over the folder
- 2. Select the action to add workflow
- 3. Select the workflow you want to attach
- 4. Choose a coordinator for the workflow
- 5. Optionally Start a new workflow for every revision Start workflow when a revision is uploaded. Every time a new revision is added to a document, a new workflow will start. Thus there will be a workflow for every revision.

**Cancel previous workflow** Cancel the previous workflow when adding a new revision. If you selected the "start workflow when a revision is uploaded"-option you can cancel the workflow of the previous revision when a new revision is uploaded. Apply the workflow to all subfolders.

6. The workflow will start automatically The workflow will start automatically when someone uploads a document in the selected folder.

# 2.4.11 🔄 Add form

Attach a Form to a folder and use the form as metadata. You can only execute this action on document folders. (See Form App)

- 1. Hover over the folder
- 2. Select the action add form
- 3. Select the form you want to attach Previously you could only attach forms that contained a document field. In this document field you could then choose whether the metadata was stored at the document level or at the revision level. This is no longer the case. (2.132 on the next page) It is now possible to attach all forms to a folder and in case there is a document/revision field in the form, the level at which the metadata is stored will be chosen, based on the document field. If there are no more (or more) document fields in the form, you can choose with this new option at which level the metadata will be stored. There should not be any changes to existing links between forms and folders and the reading of the data will remain as it used to be. However, if you now move a document to a folder with no form attached, you will still be able to see the metadata. (2.133 on the facing page)

It is important to know that only forms with a document field are selectable as metadata.

1. Optionally Rename uploaded documents based on the fields' content Rename uploaded documents based on the content of the fields and automatically generate a name. Select the separator that will connect the content of the fields: \_ / , / - / . / Space.

For example When a user uploads a document and fills in a form:

- Document type (invoice, plan, other): plan
- Discipline (Decoration, Electrical, furniture, HVAC, plumbing, Safety, Structural): Electrical
- Floor (-1,...,4): 3

The document will be renamed to Plan\_Electrical\_3 after upload.

· Use default values

Fill in predefined values.

- · Apply this meta data (form) to all subfolders of this folder.
- 2. Save
- 3. The form will be used as metadata

Each time a document is added to the folder, you can (or have to) fill in the form fields. Reminder If you want the uploader to fill in required fields, select the "Make this field required" option in the settings of the form field.

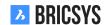

Figure 2.132

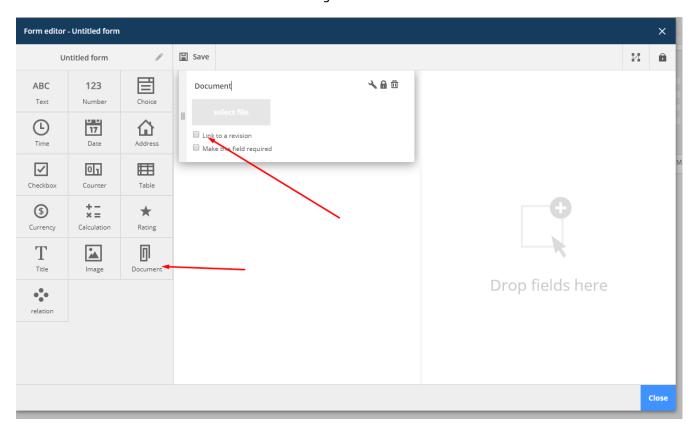

Figure 2.133

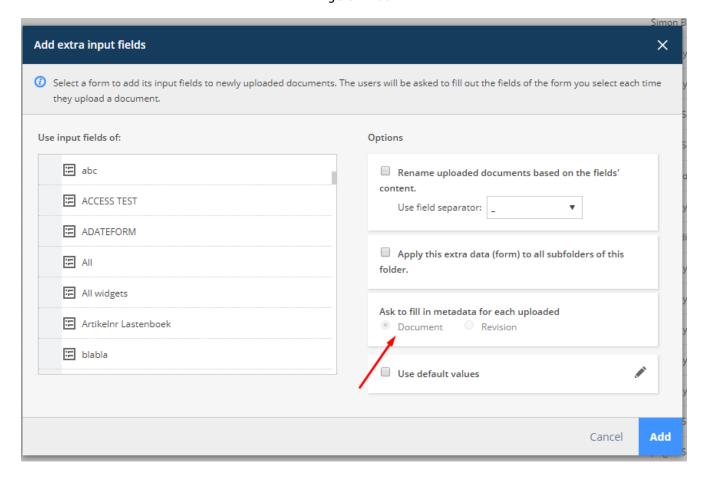

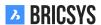

## 2.4.12 Recycle bin

All documents and items that are deleted in Bricsys 24/7 will be moved to the recycle bin first (soft delete) where only administrators have access. It is still possible to restore items from here (by selecting one or several files and clicking on 'Restore' icon) or delete them completely (by selecting a file and clicking on 'Delete' - in the drop down menu under the arrow icon). Once deleted in the recycle bin, items will be removed irreversibly (hard delete). (2.134)

| Secretary | Secretary | Secretary | Secretary | Secretary | Secretary | Secretary | Secretary | Secretary | Secretary | Secretary | Secretary | Secretary | Secretary | Secretary | Secretary | Secretary | Secretary | Secretary | Secretary | Secretary | Secretary | Secretary | Secretary | Secretary | Secretary | Secretary | Secretary | Secretary | Secretary | Secretary | Secretary | Secretary | Secretary | Secretary | Secretary | Secretary | Secretary | Secretary | Secretary | Secretary | Secretary | Secretary | Secretary | Secretary | Secretary | Secretary | Secretary | Secretary | Secretary | Secretary | Secretary | Secretary | Secretary | Secretary | Secretary | Secretary | Secretary | Secretary | Secretary | Secretary | Secretary | Secretary | Secretary | Secretary | Secretary | Secretary | Secretary | Secretary | Secretary | Secretary | Secretary | Secretary | Secretary | Secretary | Secretary | Secretary | Secretary | Secretary | Secretary | Secretary | Secretary | Secretary | Secretary | Secretary | Secretary | Secretary | Secretary | Secretary | Secretary | Secretary | Secretary | Secretary | Secretary | Secretary | Secretary | Secretary | Secretary | Secretary | Secretary | Secretary | Secretary | Secretary | Secretary | Secretary | Secretary | Secretary | Secretary | Secretary | Secretary | Secretary | Secretary | Secretary | Secretary | Secretary | Secretary | Secretary | Secretary | Secretary | Secretary | Secretary | Secretary | Secretary | Secretary | Secretary | Secretary | Secretary | Secretary | Secretary | Secretary | Secretary | Secretary | Secretary | Secretary | Secretary | Secretary | Secretary | Secretary | Secretary | Secretary | Secretary | Secretary | Secretary | Secretary | Secretary | Secretary | Secretary | Secretary | Secretary | Secretary | Secretary | Secretary | Secretary | Secretary | Secretary | Secretary | Secretary | Secretary | Secretary | Secretary | Secretary | Secretary | Secretary | Secretary | Secretary | Secretary | Secretary | Secretary | Secretary | Secretary | Secr

Figure 2.134

### 

Definitely delete all objects in the recycle bin. This cannot be undone!

## 2.4.14 **S**Restore

Restore objects to their original folder within the project.

## 2.4.15 × Delete

Definitely delete an object. This cannot be undone!

Important note: in order to delete items from the Recycle bin the following option ('Lock recycle bin') cannot be checked. (2.135 on the facing page)

Figure 2.135

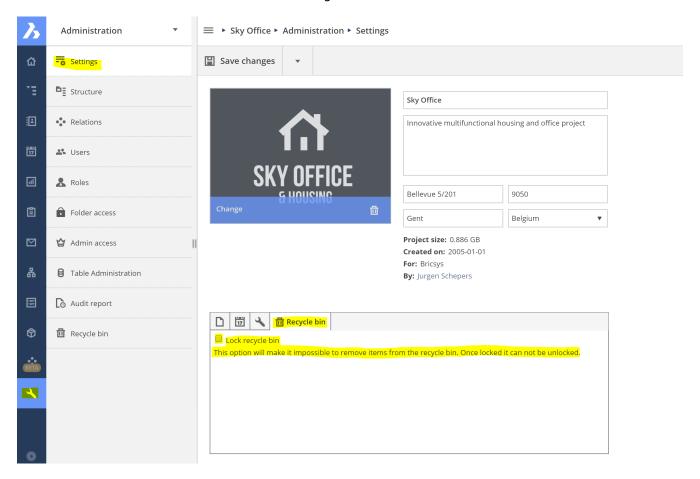

### 2.4.16 Folder Access

Give access rights to roles. You can select a folder and set the access rights per role. (2.136)

Figure 2.136

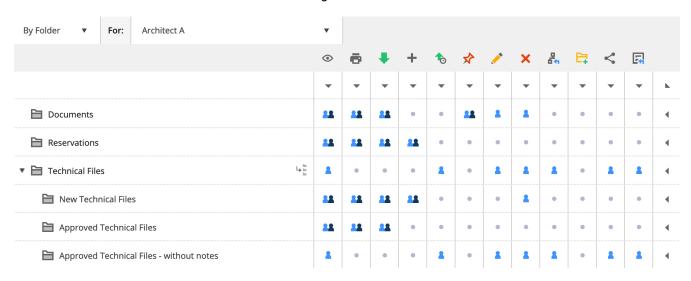

### Folder access inspector

Viewing rights Printing rights Downloading rights Adding object rights Adding revision rights Annotating rights Editing rights Deleting rights Attaching a workflow rights Adding a subfolder rights Sharing rights Attaching a form rights

### **Access types**

No access Access own: Rights to objects the user created or uploaded himself in the folder Access all: Rights to all objects in this folder

### **Selection bar**

Easily switch between "By role" and "By folder" view. (2.137)

Figure 2.137

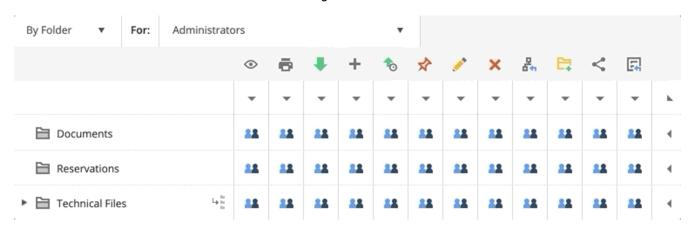

### Toggle access

You can use the top and right handles to quickly toggle the access rights:

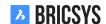

- · no access
- · access own
- · access all

(2.138)

Figure 2.138

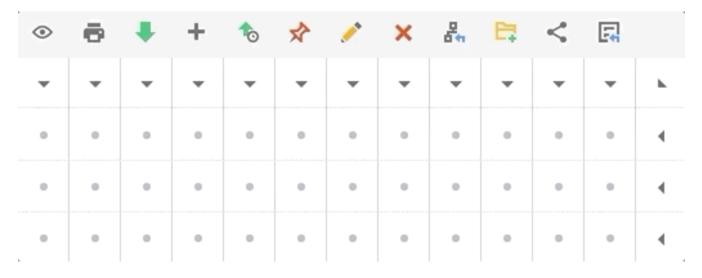

## 2.4.17 • Create Snapshot

Take a "back-up" of your access rights at this moment in time.

## 2.4.18 Revert Snapshot

Revert to the access rights to a previously saved snapshot. (2.139 on the following page)

Figure 2.139

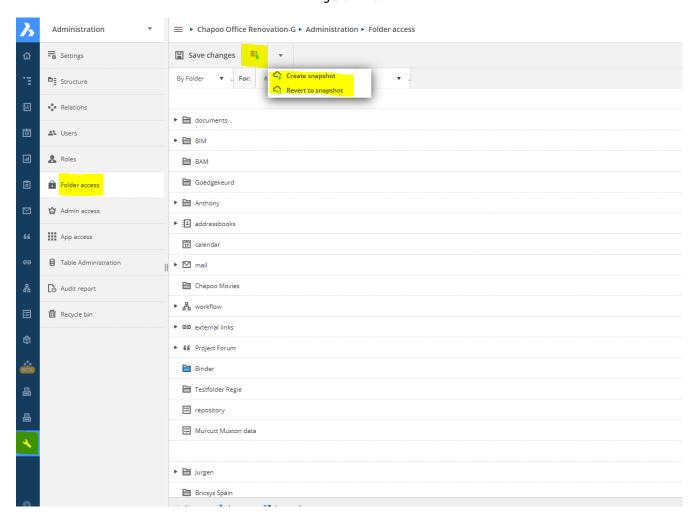

### 2.4.19 Roles

View, edit or add roles and their specifications. (2.140)

Figure 2.140

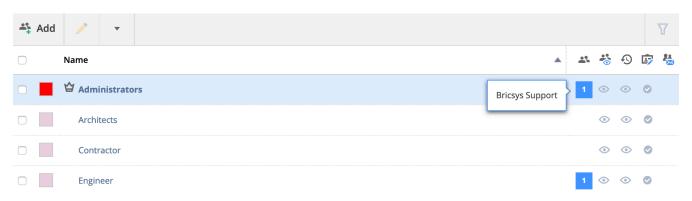

### **Role inspector**

(2.141)

Figure 2.141

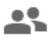

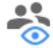

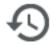

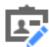

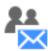

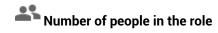

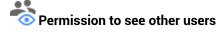

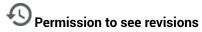

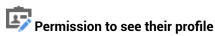

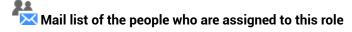

## 2.4.20 🚣 Add role

You can create a new role or copy an existing role from another project.

### Create a new role

- 1. Name the role
- 2. Optionally
  - Use as a mail list
    - If you want to send an instant message to all the members of the role(2.142 on the next page) As project administrator you can setup roles so they can be used as maillists. Whenever you modify an existing role or add a new role, you can indicate whether this role should be used as a maillist by selecting the check box 'use as mailist'. Once this option is checked every next notification or annotation can be sent automatically to all users who are members of this particular role. E.g. If for the role "Engineers" the admin enables the checkbox "use as maillist" all members of the role "Engineers" will be notified (instead of notifying each user of the role "Engineers" separately).

Figure 2.142

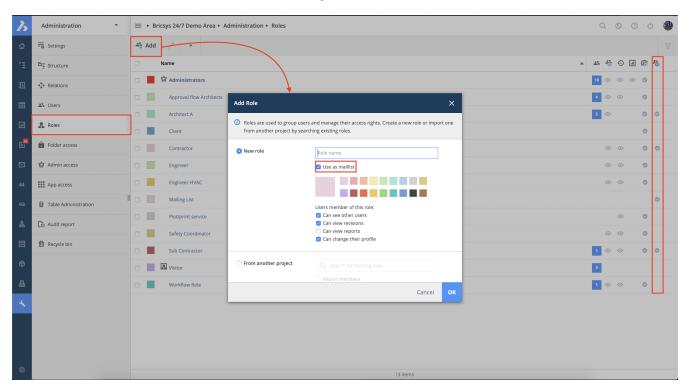

- Members of this role can see other members
  - If the users in this role cannot see other members they are not able to send notifications to other users.
- · Members of this role can view revisions
- · Members of this role can change their profile
  - The members can change everything int their profile: profile picture, email, password, folder subscriptions...

### Import a role from another project

- Searching existing roles from other projects (Please note that folder access rights will not be copied while importing any role. The folder structure is usually different in every project and folder access rights would not always be compatible if they were all copied.)
- 2. Optionally import members of the role (Please note that folder access rights will not be copied while importing any member. The folder structure is usually different in every project and folder access rights would not always be compatible if they were all copied.)

## 2.4.21 Settings

The admin can fill in or edit the basic information of the project, change project settings or ask for support. (2.143)

Save changes Settings **□** Structure Sky Office Relations Innovative multifunctional housing and office project Users Roles Bellevue 5/201 9050 **Folder** access Gent Belgium Project size: 0.596 GB Admin access Created on: 2005-01-01 For: Chapoo Table Administration By: Jurgen Schepers Audit report □□ 面 Document settings Recycle bin 1,2,3,4,5,... Revisions numbering A,B,C,D,E,... Edit list of statuses Document statuses Allow deleting of revisions ✓ Enable major/minor versioning of documents Allow locking of documents Add signature footer when printing documents To report problems, please send a Support Request.

Figure 2.143

### **Basic project information**

(2.144 on the next page) This section allows you to fill in

- Name of the project
- · Description of the project
- · Address of the project
- · Picture of the project

## 2.4.22 Document settings

(2.145 on the following page) This section allows you to define how documents are treated in this project by defining revision numbering, statuses...

Figure 2.144

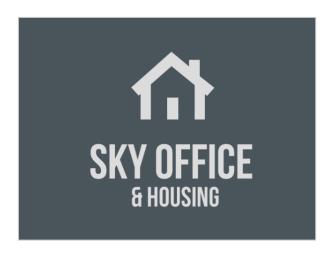

| Sky Office                                            |           |  |
|-------------------------------------------------------|-----------|--|
| Innovative multifunctional housing and office project |           |  |
| Bellevue 5/201                                        | 9050      |  |
| Gent                                                  | Belgium ▼ |  |

Project size: 0.596 GB Created on: 2005-01-01

For: Chapoo

By: Jurgen Schepers

Figure 2.145

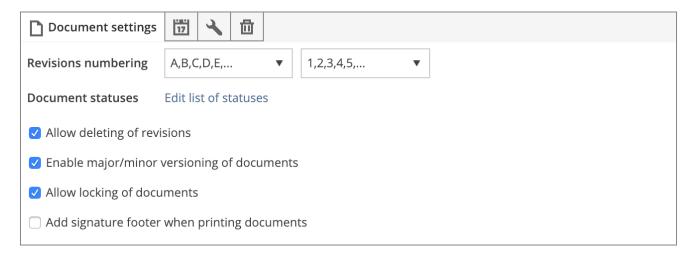

**Revision numbering** By default revision numbering consists out one letter or number. If you enable the "major/minor versioning of documents", two drop downs will become visible. The one of the left is the major version and the on the right is the minor version. The setting you see in this example will generate document revisions like this:

- A.1
- A.2
- A.3
- B.1

**Edit document statuses** (2.146 on the next page) Bricsys 24/7 comes with multiple predefined statuses that are translated automatically to the user's language. However it is possible to add new statuses, edit the existing ones and make a status a default status. The order of the statuses in this list is how they will be shown in the dropdown when uploading a new document.

**Default status** You can set a default status by clicking the star icon. When uploading a document, this will be the selected status by default.

Figure 2.146

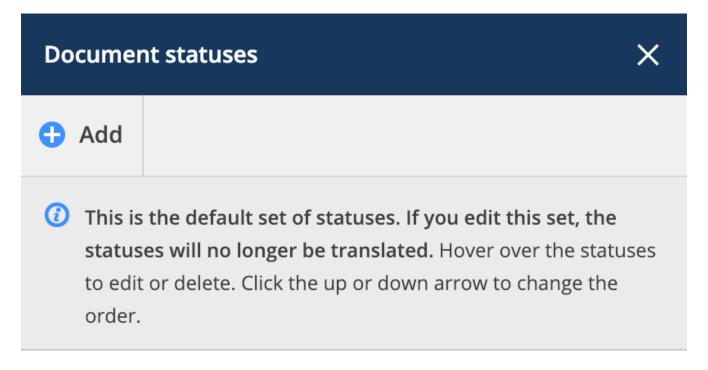

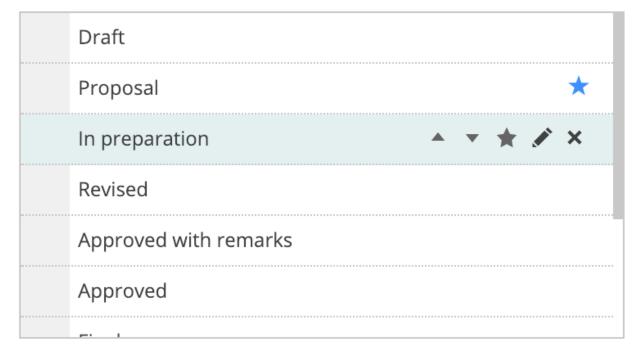

Close

**Allow deleting of revisions** Allow users who can delete the document to delete a specific revision. Note that a document always needs at least one revision. If you want to delete all revisions, you need to delete the document.

**Enable major/minor versioning of documents** Lets users promote a revision to a new major version. This is a very handy feature that allows you to mark certain stages the document has passed through.

**Allow locking of documents** Allow users to download and lock a document. A locked document cannot be moved or edited. It can be unlocked an administrator or the user that locked the document or by uploading a new revision of the document.

Add signature footer when printing documents This will add an extra line in the footer of each document that is printed to pdf: Printed by Firstname Lastname (date)

# 2.4.23 Time and date setting

(2.147)

Figure 2.147

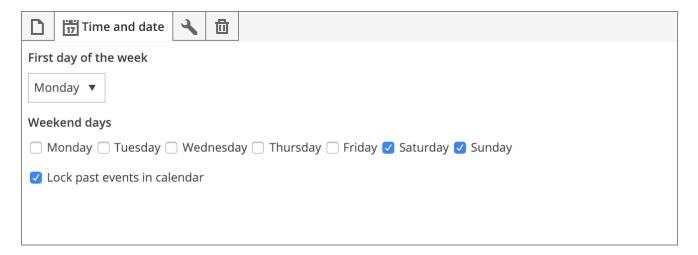

# 2.4.24 Administrator settings

(2.148)

Figure 2.148

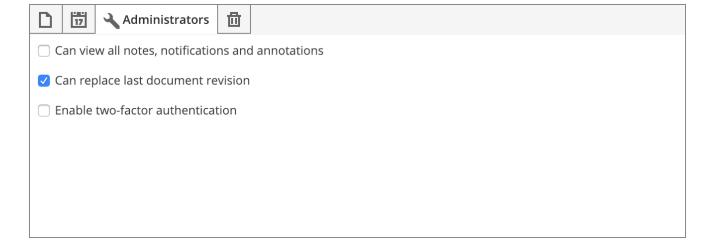

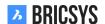

**Can view all notes, notifications and annotations** Enable administrators to view all private notes, notifications and annotations. Users will be informed that the message can be read by administrators of the project when creating a new private message.

**Can replace last document revision** Allow administrators to upload a revision to a document and check the option "Replace last revision" in the upload dialog. A feature that comes in handy when a wrong revision was uploaded and you need to replace it.

**Enable two-factor authentication** Enable double authentication for this project. This means that users need to login first to the system with their username and password but if they want to enter this project, a token will be asked for enhanced security. (2.149) The user can request the token card in the dialog that asks for the token.

Figure 2.149

# This project requires you to enter a token If you do not have a token card yet, click here Please enter token 3 Token Cancel OK

An email will be send with a unique link to download the token card. Example of a token card: (2.150 on the next page)

Pay attention! A token card is user specific and cannot be used by other members of the project!

# 2.4.25 Recycle bin settings

(2.151 on the following page) Lock the recycle bin if you don't want anything to be removed from the recycle bin. Note that once this is locked, it can only be unlocked by filing a Support Request to the Bricsys 24/7 team.

Figure 2.150

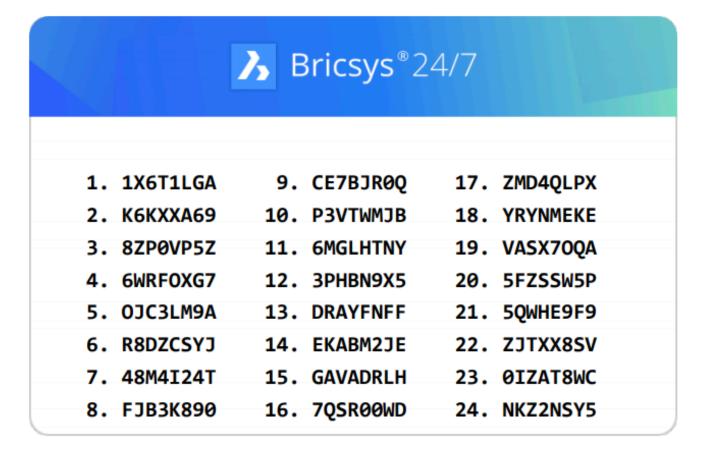

Figure 2.151

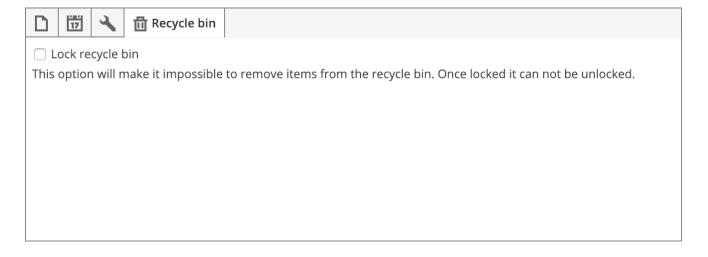

# 2.4.26 Table Administration

Easily define the access on the data of the forms and the form fields.

#### **Table list**

The table list shows all the available tables within this project. In general each table represents a form but some form fields might also represent a table:

- · Choice field
- · Table field

#### **Data access**

1. Select a role in the selection-bar (2.152)

Figure 2.152

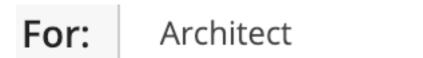

- 2. Set the access Click on the junction between the form or the form field and the right, to change the access right of the role in the form or form field. There are 2 kinds of access you can give for every right:

  No access Access all
- 3. Save changes

#### What does access on the data mean?

| Access | Access in a form                          | Access in metadata                                                                       |
|--------|-------------------------------------------|------------------------------------------------------------------------------------------|
| •      | User can view all the rows of the form    | User can view the metadata                                                               |
| +      | User can add a new row to the form        | User can add metadata when uploading a document                                          |
|        | User can edit an existing row of the form | User can edit metadata of an exist-<br>ing document if the user can edit the<br>document |
| ×      | User can delete a row of the form         | -                                                                                        |

#### Data access on the form

| Access | Access in a form                                             | Access in metadata                                                                                  |
|--------|--------------------------------------------------------------|----------------------------------------------------------------------------------------------------|
| •      | User can view the form field's data                          | User can view the form field's metadata                                                             |
| +      | User can add data to this form field when creating a new row | User can add metadata to this form field when uploading a document                                  |
|        | User can edit existing data of this form field               | User can edit metadata of this form field of an existing document if the user can edit the document |

#### Data access on the form field

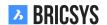

#### **Data Access example**

A form "Metadata" has been created with four fields:

- Discipline
- Building
- · Document type
- Document

The role Architects has the following access. (2.153) This means that everyone in the role Architects:

Figure 2.153

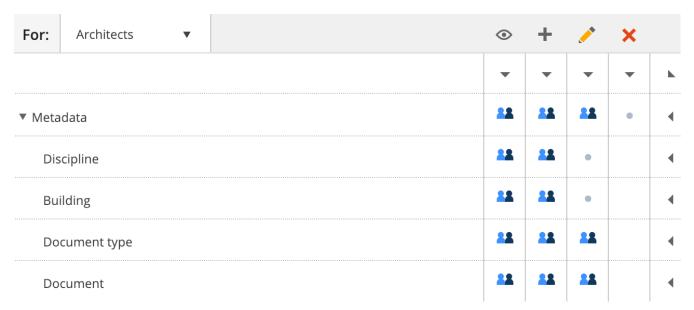

- · can view all the rows / can view the metadata
- · can add a new row / can add metadata
- · can edit an existing row / can edit existing metadata
  - but cannot edit the value of / cannot edit the metadata of
    - \* Discipline form field
    - \* Building form field
- · cannot delete an existing row/-

# 2.4.27 Download list

Download a list of all records of the form.

# 2.4.28 Upload CSV

If you have existing data that you want to add to a form in Bricsys 24/7 you can export your data to a UTF-8 CSV file. Make sure the data is formatted correctly in the CSV file in order for the system to process the data correctly.

Choice field

Make sure the value is exactly like it looks in Bricsys 24/7: "Name, description"

Date field 24/7: "Name, desc We support multip

We support multiple variations for date field:

- yyyy-MM-dd
- yyyy/MM/dd
- · dd-MM-yyyy
- dd/MM/yyyy

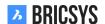

| Document field | If you want to update or add metadata for existing files,                                              |
|----------------|----------------------------------------------------------------------------------------------------|
|                | , ,                                                                                                    |
| ID             | use our REST API to fetch the document IDs.<br>If you want to update an existing table, add an ID col- |
|                | umn with reference to the correct IDs. You can get the                                                 |
|                | IDs by downloading the CSV file first using the Down-                                                  |
|                | load list action.                                                                                      |

Make sure all required fields are added to the CSV file.

## 2.5 FAQ

# 2.5.1 I have multiple accounts, can I merge them together?

In Bricsys 24/7 it's possible to merge multiple accounts by opening your profile dialog and choosing the "merge your account" action. (2.154) A new dialog will ask you to fill in the username and password of the other account.

Figure 2.154

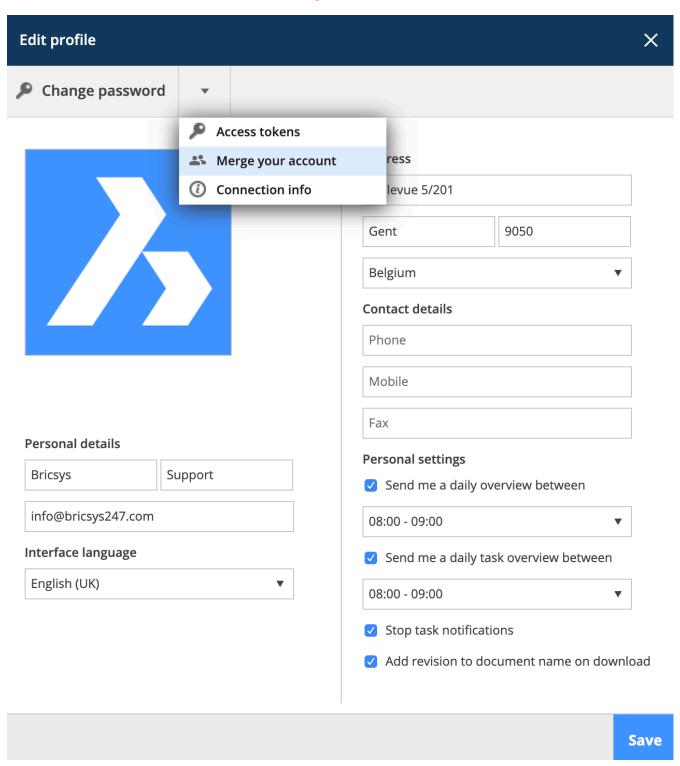

Hit the search button and if it's a match you will be able to merge the other account into the account you're logged in. (2.155 on the facing page)

Figure 2.155

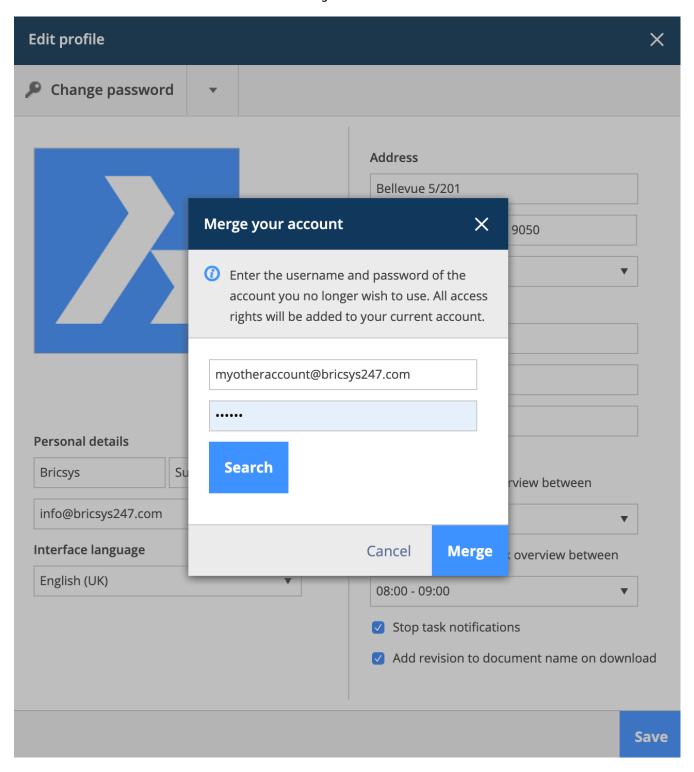

# 2.5.2 Is it possible to delete an annotation, a notification or a note?

Annotations on Bricsys 24/7 are a great tool to comment on a specific area of the document. Notifications work in a similar way to emails and document notes look similar to sticky notes. All together they remain visible over all the revisions of a document and all of them are revision based which means that you cannot see the annotations, notifications or notes of previous revisions while viewing the latest version of the document. Also, it is **not possible to delete any of them** in order to keep the original track of a document that has been edited while the project runs. (2.156)

Figure 2.156

# 2.5.3 I want to stop receiving task notifications in my email

It's possible to stop receiving task notifications by opening your profile dialog and checking the box "Stop task notifications". (2.157) You will still be able to see your tasks in the Dashboard and the Mytasks app after logging

Figure 2.157

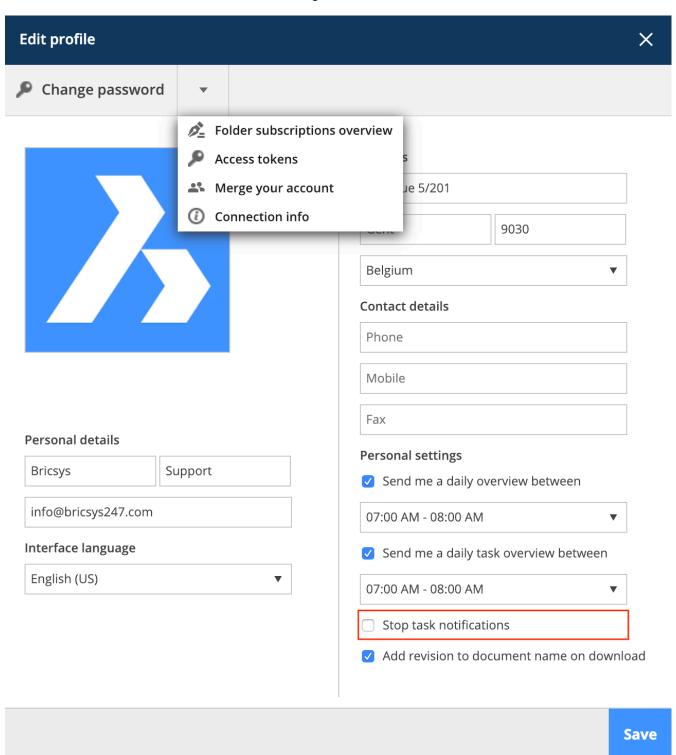

into a project on Bricsys 24/7.

#### 2.5.4 How do I delete a workflow

There are two factors that enable a user to delete a workflow:

- · Delete access
- · Workflow in use or not

#### **Delete access**

First of all you will need delete access for the folder where the workflow is located.

#### Workflow in use or not

Workflows can only be deleted if they have never been used before. This means that when a workflow has been used or is being used at the moment, the workflow cannot be removed. (2.158) This is measure within Bricsys

Figure 2.158

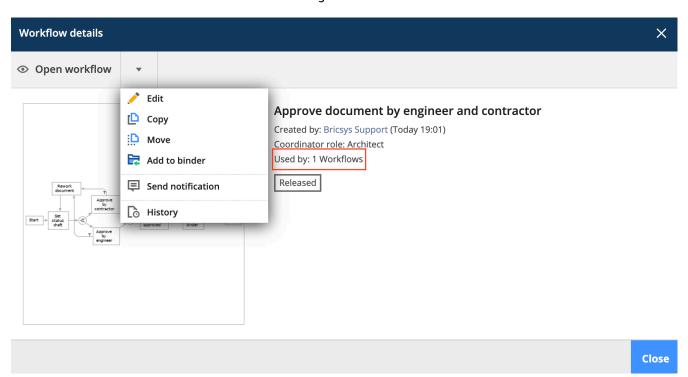

24/7 to enforce project continuity, otherwise important data about a document eg. might get lost. (2.159 on the facing page) The only way to delete a workflow is, first - by removing documents where the workflow is attached to. Once the workflow has been removed, you'll see in the workflow details that it is not used anymore.

**BRICSYS** 

Figure 2.159

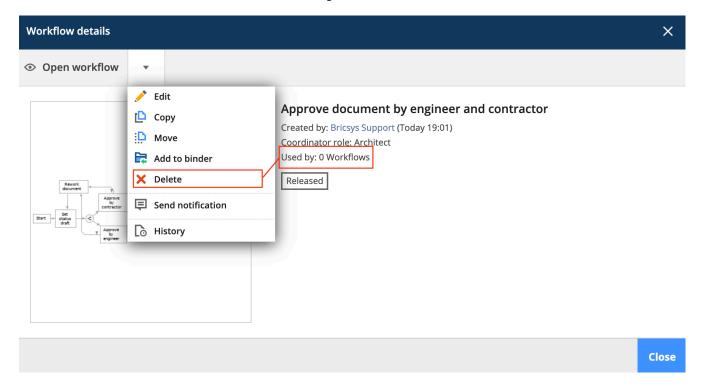

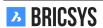

# 2.5.5 Why is the workflow task assigned to another user

If you notice that a workflow task is assigned to another user rather than one of the users that are part of the role assigned to the task, it probably has to do with access rights.

#### **Access rights**

Once a workflow activity becomes active and the user doesn't have access to the item, the workflow coordinator will be assigned automatically to the activity. To fix this, an administrator of the project will need to give the role of the user access to the folder in order to view the item.

#### Reassign actor

Once this is done, the coordinator of the workflow can open the task assigned to his or her name and use the "reassign" action in the menu. (2.160)

Figure 2.160

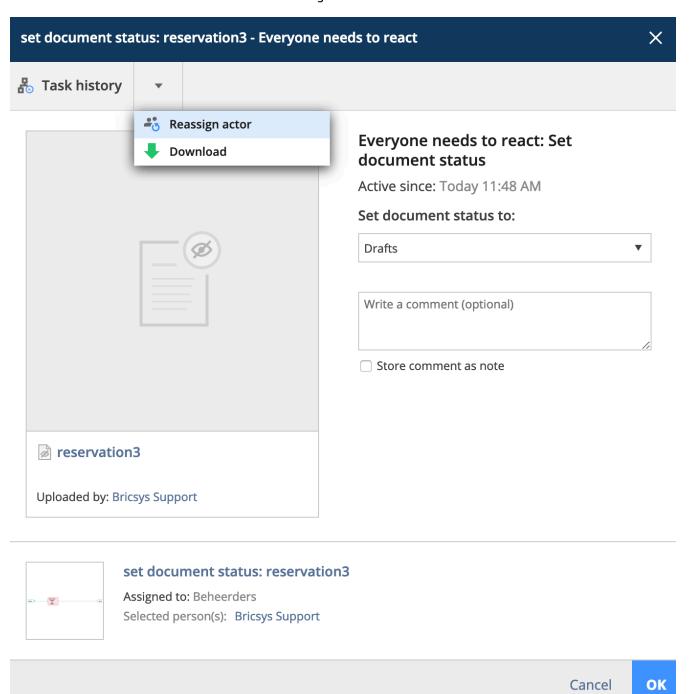

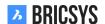

# 2.5.6 I don't see a specific user when sending a notification

When sending a notification or message you can only select the users that have access rights to the document. If the user you want to send the notification to cannot see the item, the system won't show that user in the list of recipients.

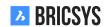

# 2.5.7 How do I reassign a workflow task to another user

With Bricsys 24/7 it's possible to reassign one specific workflow task or all the workflow tasks from one user to another user. There are two users that can reassign a workflow task to another user:

- · the workflow coordinator
- · the project administrator

#### Workflow coordinator

The workflow coordinator can open a task and reassign that individual task to another user: 1. Click on the document. 2. Click on "Workflow" tab. 3. Select an active workflow on the left side of the window and click on the 'eye' icon. (2.161) 4. Click on one task underneath "Tasks" tab. (2.162 on the next page)

Figure 2.161

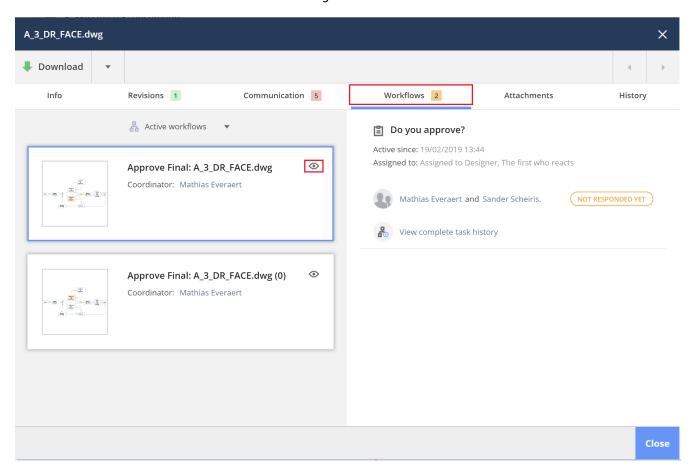

5. When you click on the arrow with drop down menu you find the action 'reassign actor' (note that there must be at least 1 other user in the role of the current actor). (2.163 on page 162)

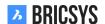

Figure 2.162

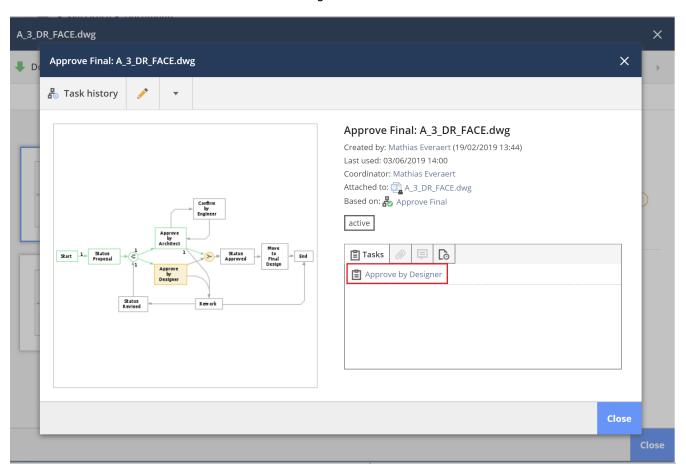

Figure 2.163

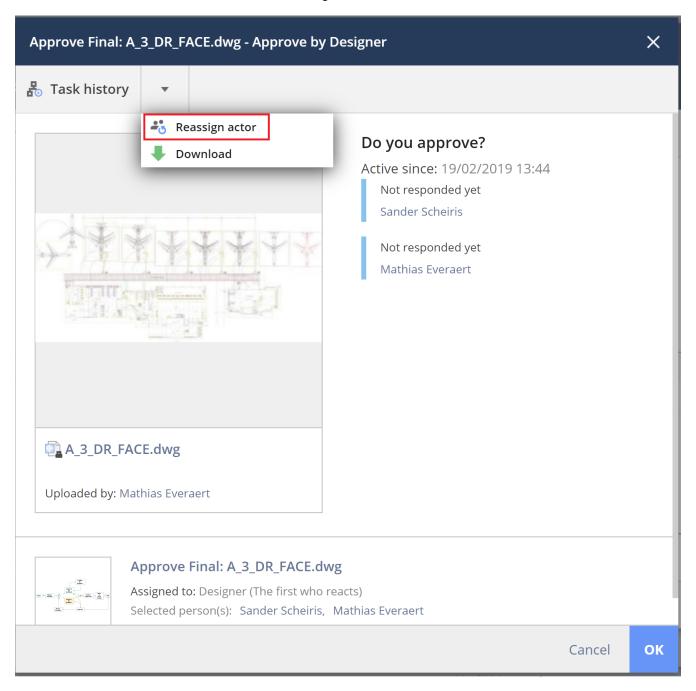

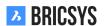

# **Project administrator**

A project administrator can reassign all tasks of a specific user to another user in Administration > Users by using the "Reassign tasks" action. (2.164)

Figure 2.164

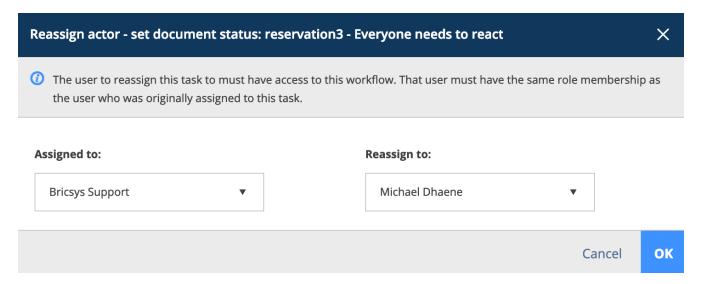

## Requirements

In order to reassign tasks to another user, it's necessary that both users are in exactly the same roles.

# 2.5.8 I can't send notifications about a document

When you want to send a notification and don't find the notification action for the document you're viewing, it's because the administrator in the project has disabled the option for you to see other users. If you need to send a notification, you should contact the project administrator to change the settings of the role you're part of.

**BRICSYS** 

# 2.5.9 I don't see all applications in the app bar

The applications in Bricsys 24/7 are visible in the app bar on the left and their visibility depends on two factors:

- Folder type
- Access

#### Folder type

Each app represents a different folder type. The more folder types you have in a project the more possible apps that will be available. Eq. In order to have the address book app you need to create a folder of type address book.

#### **Access**

The other factor is your access. If you have an address book folder in your project but you don't have access to it, the address book app will not be available. The administrator of the project is the only one who can create folders and set access. If you are an administrator you can take a look at our Add Folder section which takes you through all the steps to create a new folder.

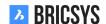

# 2.5.10 Problems logging in using the new Secure Login page

## Why is there a new login system?

In December 2019 we transformed our logging system into a new unified login page for Bricsys 24/7 users. This new system will allow you and your users to access Bricsys 24/7, the Bricsys website, and other Bricsys products in a **more secure way**. Below you can find the new Bricsys 24/7 unified login page. (2.165)

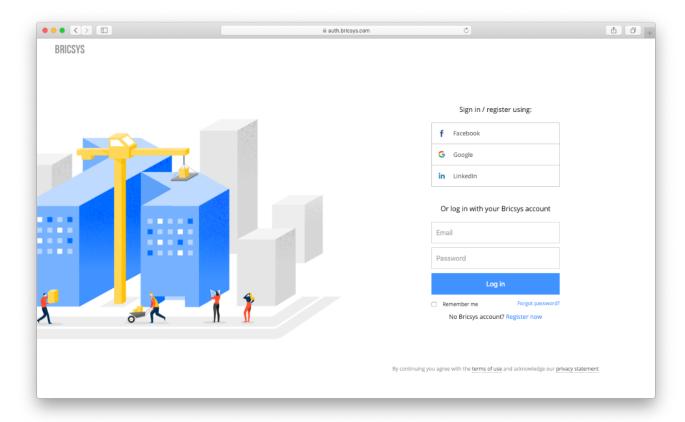

Figure 2.165

## What's changing?

Not that much. After the update, users will be able to log in with their current credentials. They will further be prompted to reset their password since our password requirements have been updated. If they can't remember their password, they should use the forgot password link.

**Exception** Users with a username other than their email will need to sign up for a new Bricsys account. Afterwards they can log in on the Bricsys24/7 website with their new Bricsys account. They will be asked to verify their old Bricsys24/7 credentials in order to access their projects.